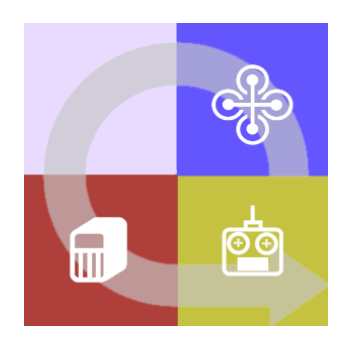

# **FLIGHTZOOMER** 3.2

# USER MANUAL

Author: Martin Rüedi

# <span id="page-1-0"></span>1 CONTENTS

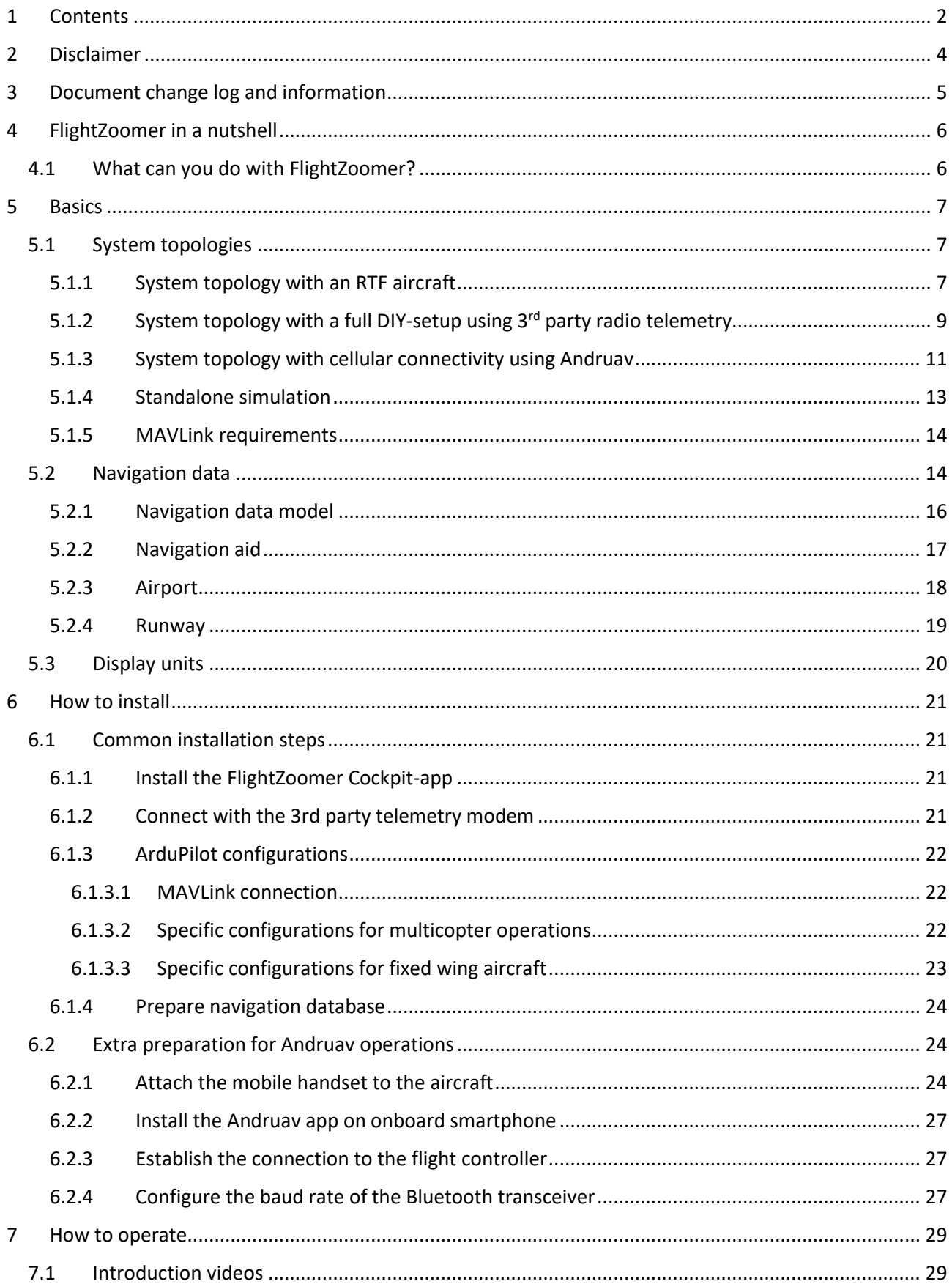

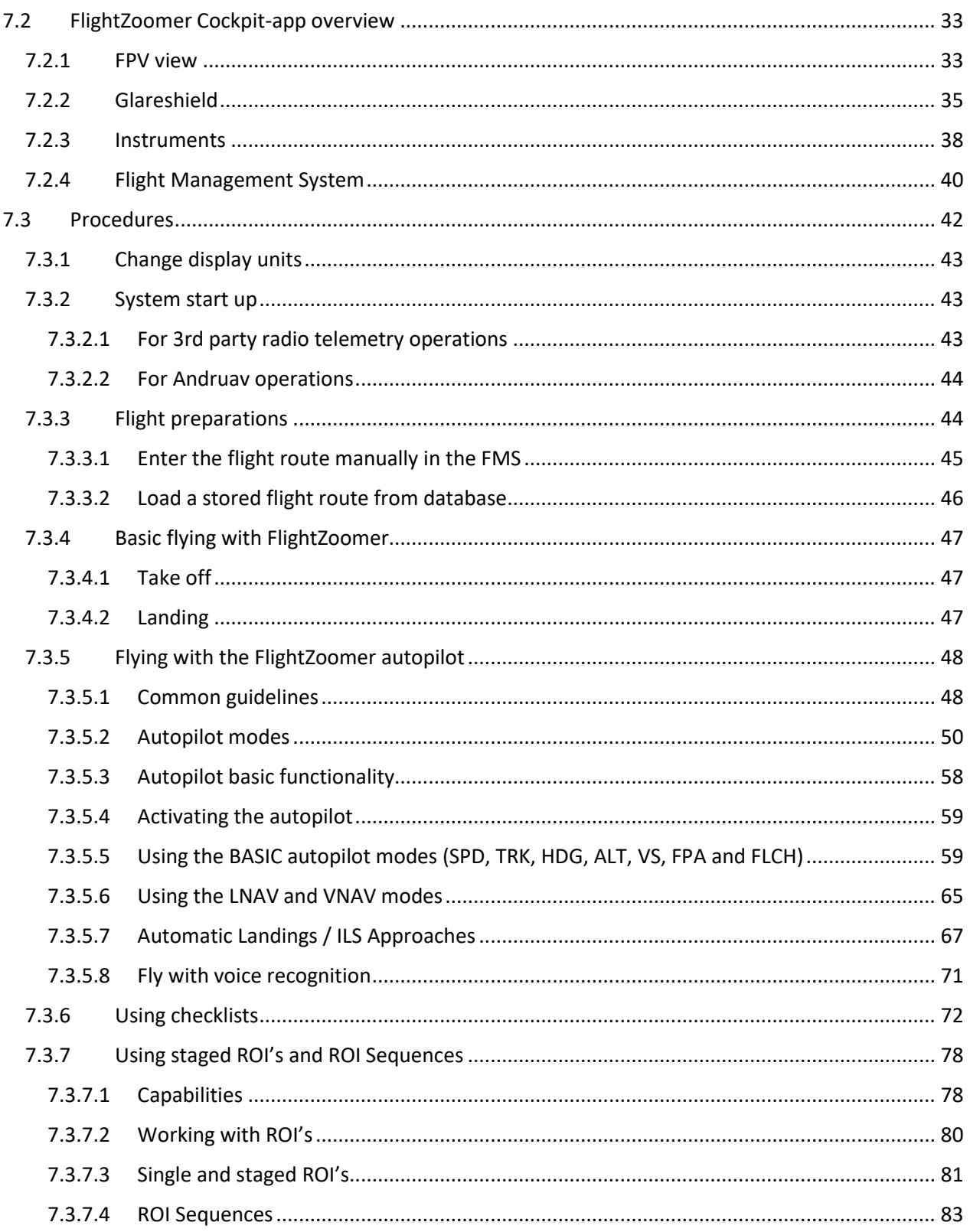

# <span id="page-3-0"></span>**2 DISCLAIMER**

While FlightZoomer offers fantastic features, the following operations rules must be strictly followed:

- The FlightZoomer system is intended for hobby usage only.
- Do not use FlightZoomer for manned aviation. The reliability of the app is not good enough to make human lives dependent on it.
- Be familiar with the operation of RC aircraft having 1kg flying weight or more.
- Use FlightZoomer only aboard a proven configuration of RC equipment, airframe, flight controller, motors, propeller, battery and ESCs.
- Operate FlightZoomer strictly within the safety boundaries of any other onboard components.
- Operate FlightZoomer strictly within the boundaries of any local regulatory statute.
- Fully respect any disclaimer and safety note which is associated with any other onboard or controlling component, such as RC radio and equipment, telemetry radios, autopilots.

# <span id="page-4-0"></span>**3 DOCUMENT CHANGE LOG AND INFORMATION**

Latest additions:

May 24, 2019:

• [Diagram added for copters in the section about Automatic Landings / ILS ApproachesAutomatic](#page-66-0)

May 4, 2019:

• [Using staged ROI's and ROI sequences](#page-77-0)

May 1, 2019:

• [LNAV and VNAV mode](#page-64-0)

#### May 1, 2019:

• Explanations for VS-, FPA- and [FLCH autopilot mode added](#page-58-1)

April 29, 2019:

• [Streamlined descriptions how to install the system](#page-19-1)

#### April 21, 2019

• [System startup for Andruav Operations](#page-43-0)

#### April 20, 2019

• [Symbols on the Flight Management System](#page-39-0)

#### April 15, 2019:

• [System topologies simplified](#page-6-1)

March 24, 2019:

• [Automatic Landings / ILS Approaches](#page-65-0)

March 9, 2019:

• [Dependency and interaction with ArduPlane parameters for autoflight](#page-47-2)

#### October 22, 2018:

• [Checklists](#page-71-0)

The complete documentation can be downloaded as PDF with this link:

<https://flightzoomer.com/FlightZoomer%203%20User%20Manual.pdf>

# <span id="page-5-0"></span>**4 FLIGHTZOOMER IN A NUTSHELL**

# <span id="page-5-1"></span>**4.1 WHAT CAN YOU DO WITH FLIGHTZOOMER?**

FlightZoomer is a Ground Control Station (GCS), that allows to plan, control, navigate and manage the flight of remote controlled unmanned aircraft. The supported vehicles are ArduPilot equipped fixed wing aircraft and multicopters.

A lot of features are borrowed from manned aviation: the look&feel (based on the Boeing 787 cockpit), IFR capabilities (instruments, autopilot, Flight Management System) and the support of professional procedures.

#### FlightZoomer offers these use cases:

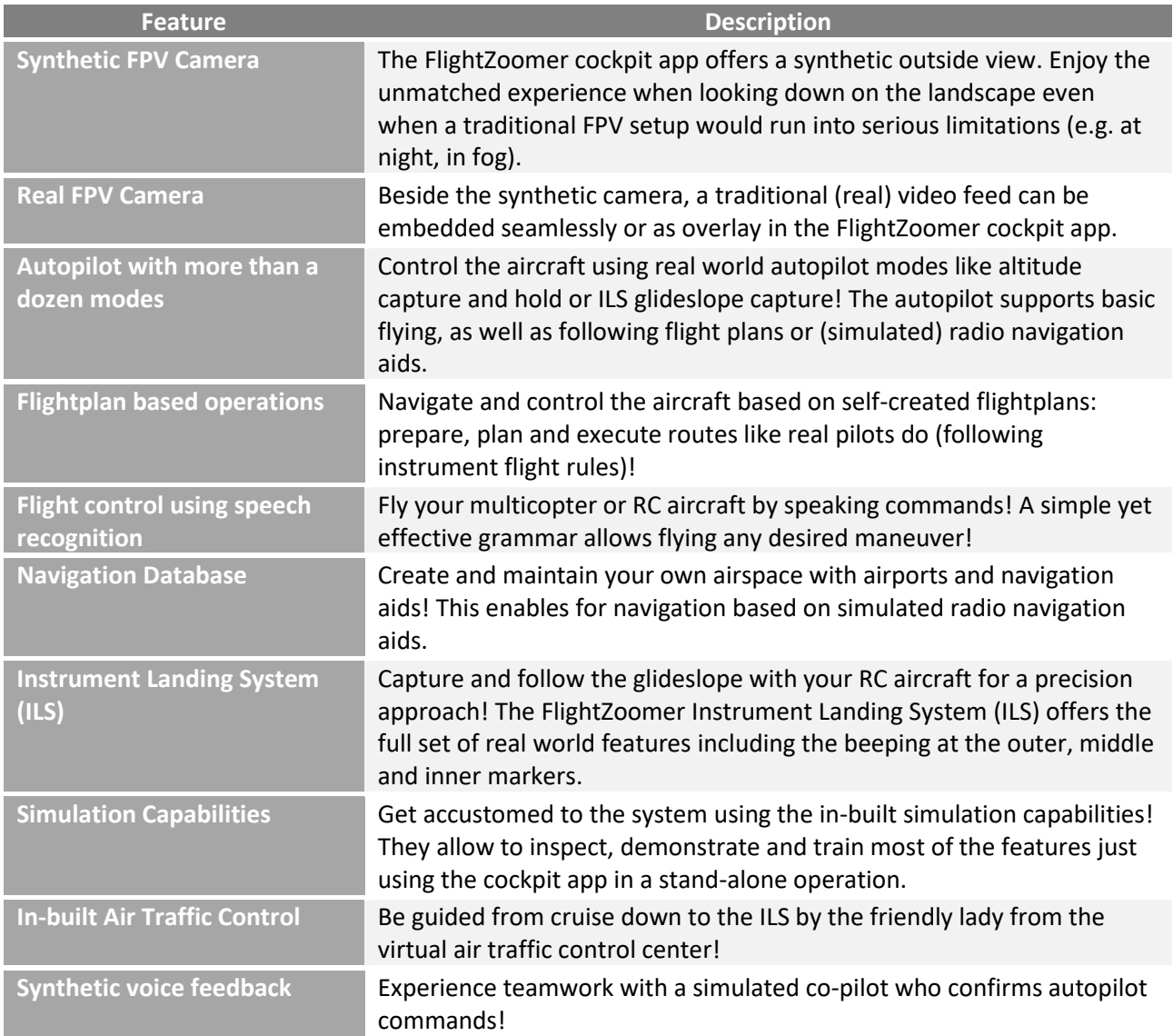

# <span id="page-6-0"></span>**5 BASICS**

# <span id="page-6-1"></span>**5.1 SYSTEM TOPOLOGIES**

Each FlightZoomer system topology offers a different solution how the Cockpit-app communicates with the flight controller.

The most basic system topology makes use of a  $3<sup>rd</sup>$  party radio telemetry solution.

Besides that, the user has the option to choose more comprehensive system topologies, which include an onboard smartphone. This offers several benefits like unlimited range.

System topologies overview:

**controller + RC controller**

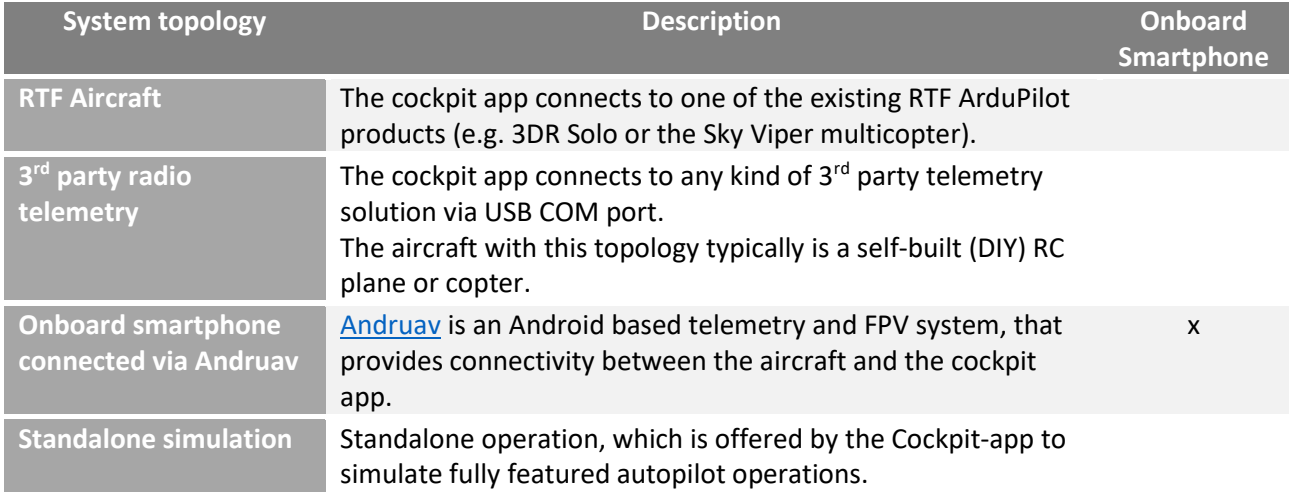

# <span id="page-6-2"></span>**5.1.1 SYSTEM TOPOLOGY WITH AN RTF AIRCRAFT**

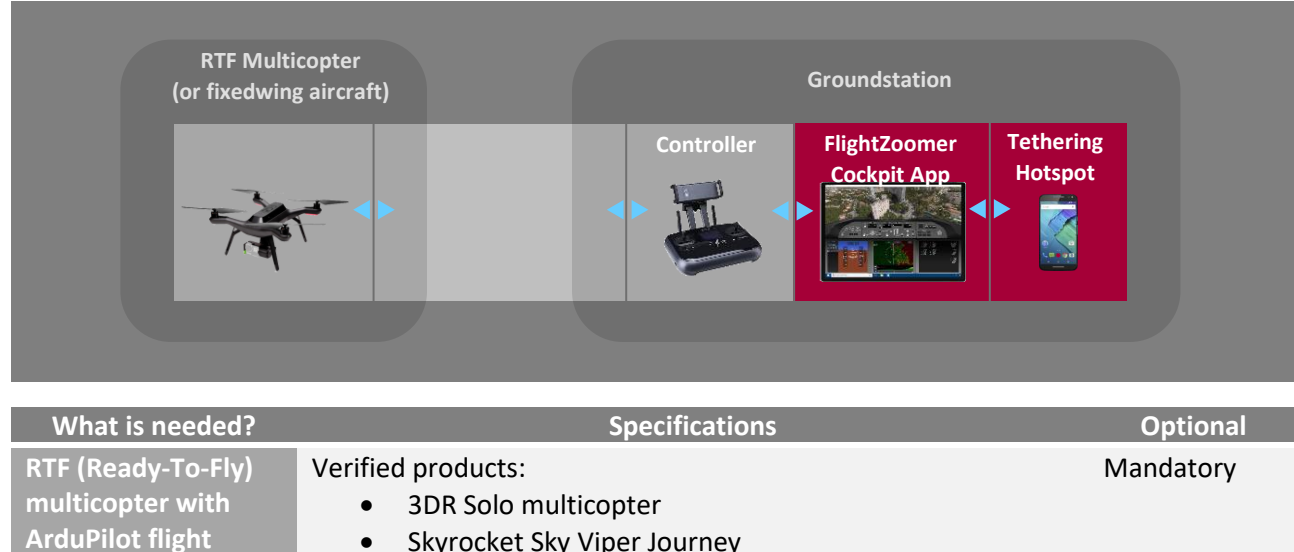

Skyrocket Sky Viper Journey

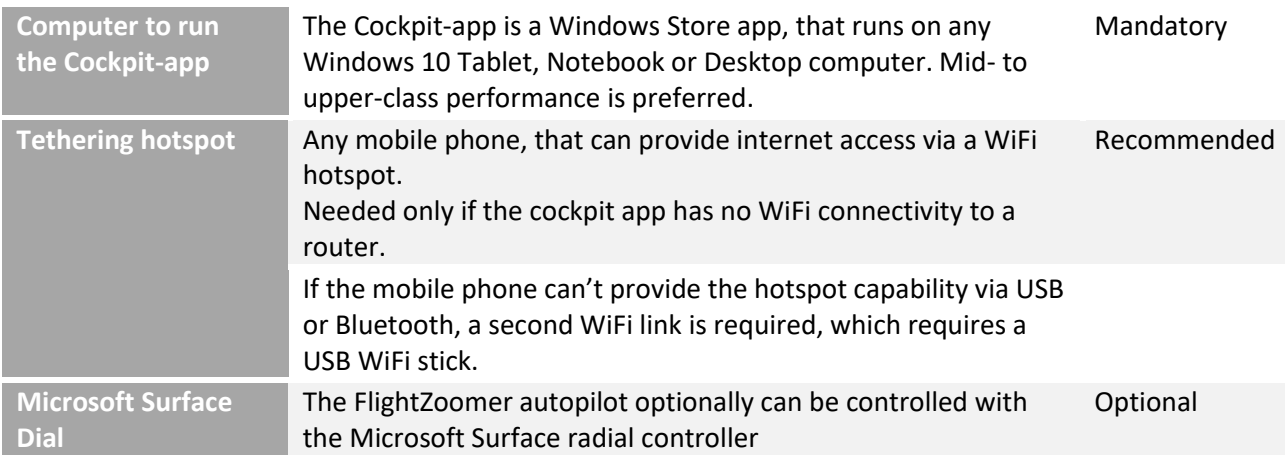

Using a Ready-To-Fly multicopter offers the following advantages:

- ✔ Guaranteed performance out of the box.
- ✔ Smallest possible hardware footprint, FlightZoomer is a single device addition to an already fully functional setup.
- ✔ Lowest possible complexity.

The following restrictions apply:

- $\triangle$  Range limitation of the RTF product applies.
- $\triangle$  RTF copters tend to cost more than self-assembled vehicles.
- $\triangle$  Supply from factory no longer possible for 3DR Solo multicopters.

# <span id="page-8-0"></span>**5.1.2 SYSTEM TOPOLOGY WITH A FULL DIY-SETUP USING 3RD PARTY RADIO TELEMETRY**

This system topology is interesting for users, who already have a radio telemetry setup. Even though internet access is not needed for air-to-ground communication, the cockpit app preferably still has internet access (e.g. via a tethering hotspot) to support the synthetic FPV view or to fetch terrain elevation data (offline operation without these features is possible though).

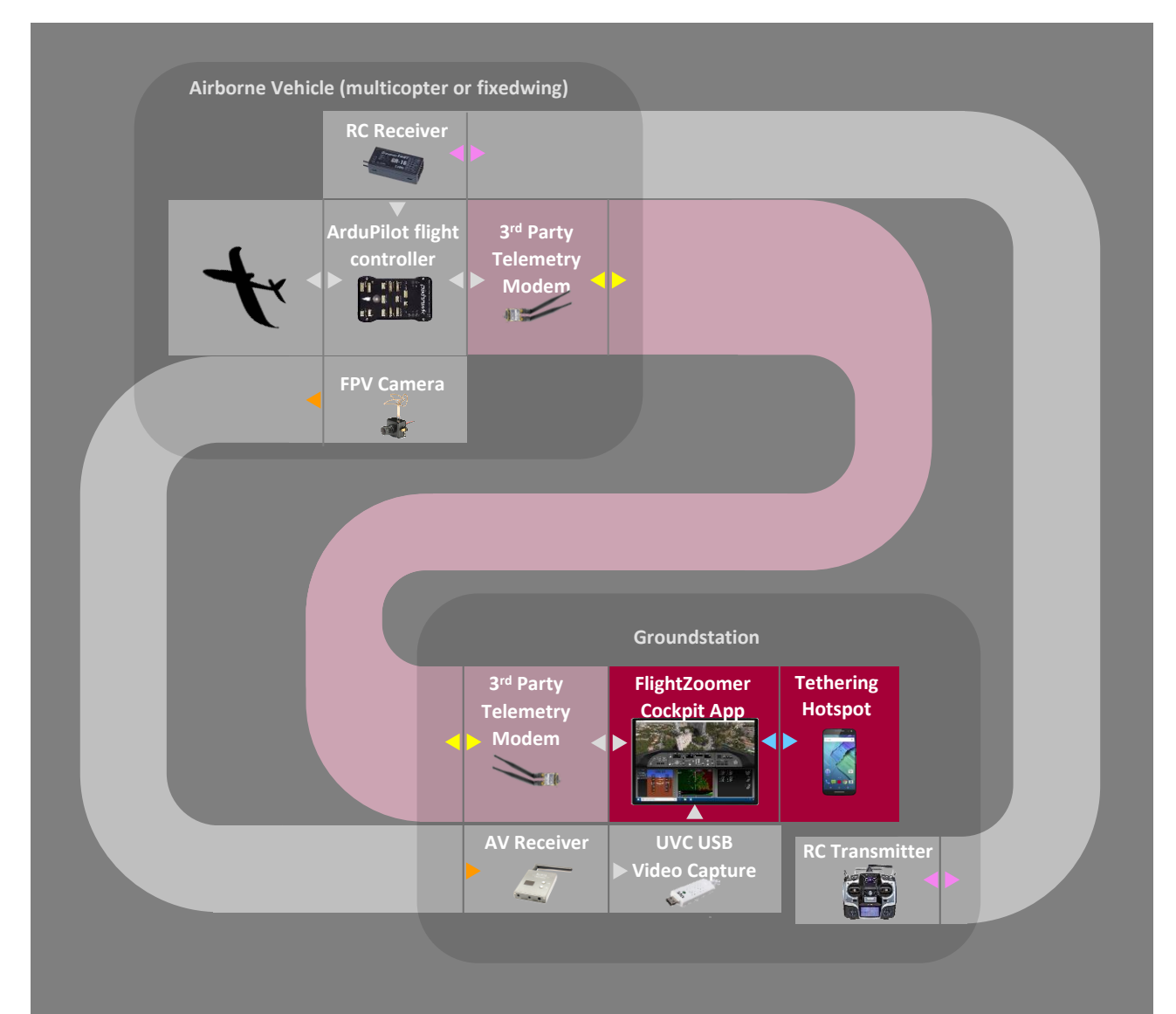

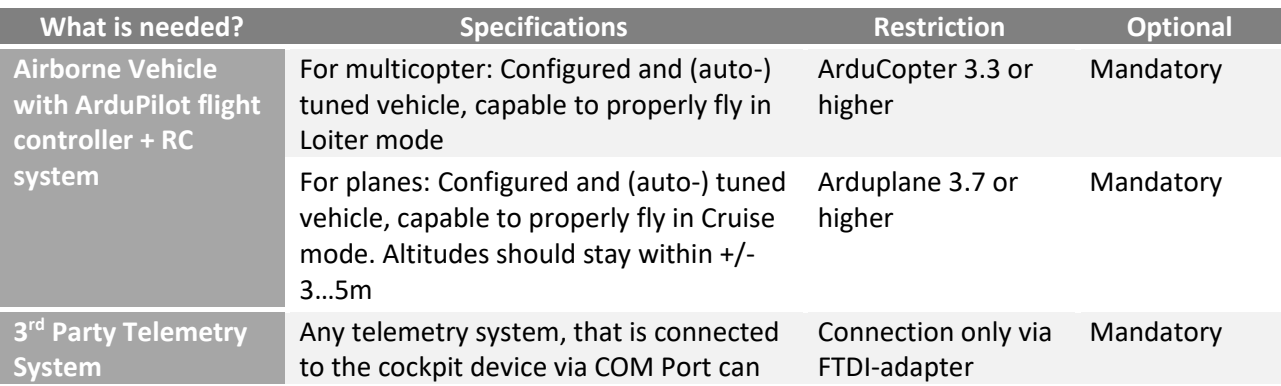

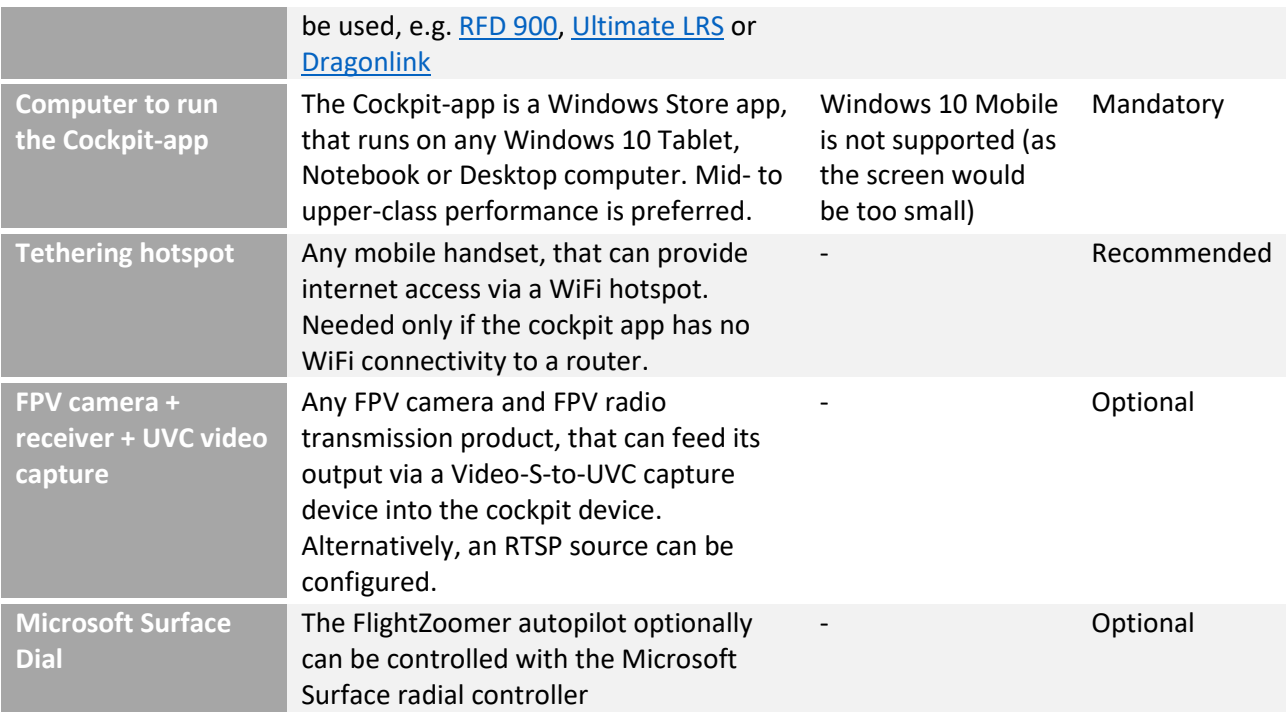

Using 3<sup>rd</sup> party radio telemetry offers the following advantages:

- ◆ No cellular connection between aircraft and ground needed.
- ◆ Small hardware footprint, FlightZoomer runs only on one device.
- ✔ Low complexity.

The following restrictions apply:

- A Range limitation of the 3<sup>rd</sup> party product applies.
- $\triangle$  No possibility to use the camera of the onboard smartphone.
- For the tethering hotspot still one mobile phone contract and cellular network coverage is needed. Operation of the cockpit app without internet is possible, but several features will not be available (terrain data and synthetic FPV).
- $\triangle$  No extended onboard fail-safe capabilities. A dropping communication bus means immediate fallback to ArduPilot failsafe mechanisms (recommended is RTL due to telemetry loss).

## <span id="page-10-0"></span>**5.1.3 SYSTEM TOPOLOGY WITH CELLULAR CONNECTIVITY USING ANDRUAV**

This system topology has an onboard smartphone, that connects with the Cockpit-app via cellular networks using the 3<sup>rd</sup> party software solution Andruav.

Andruav is an Android based software, which can run as 3G endpoint on a smartphone. The smartphone is attached to the aircraft and provides a telemetry link via 3G and the internet.

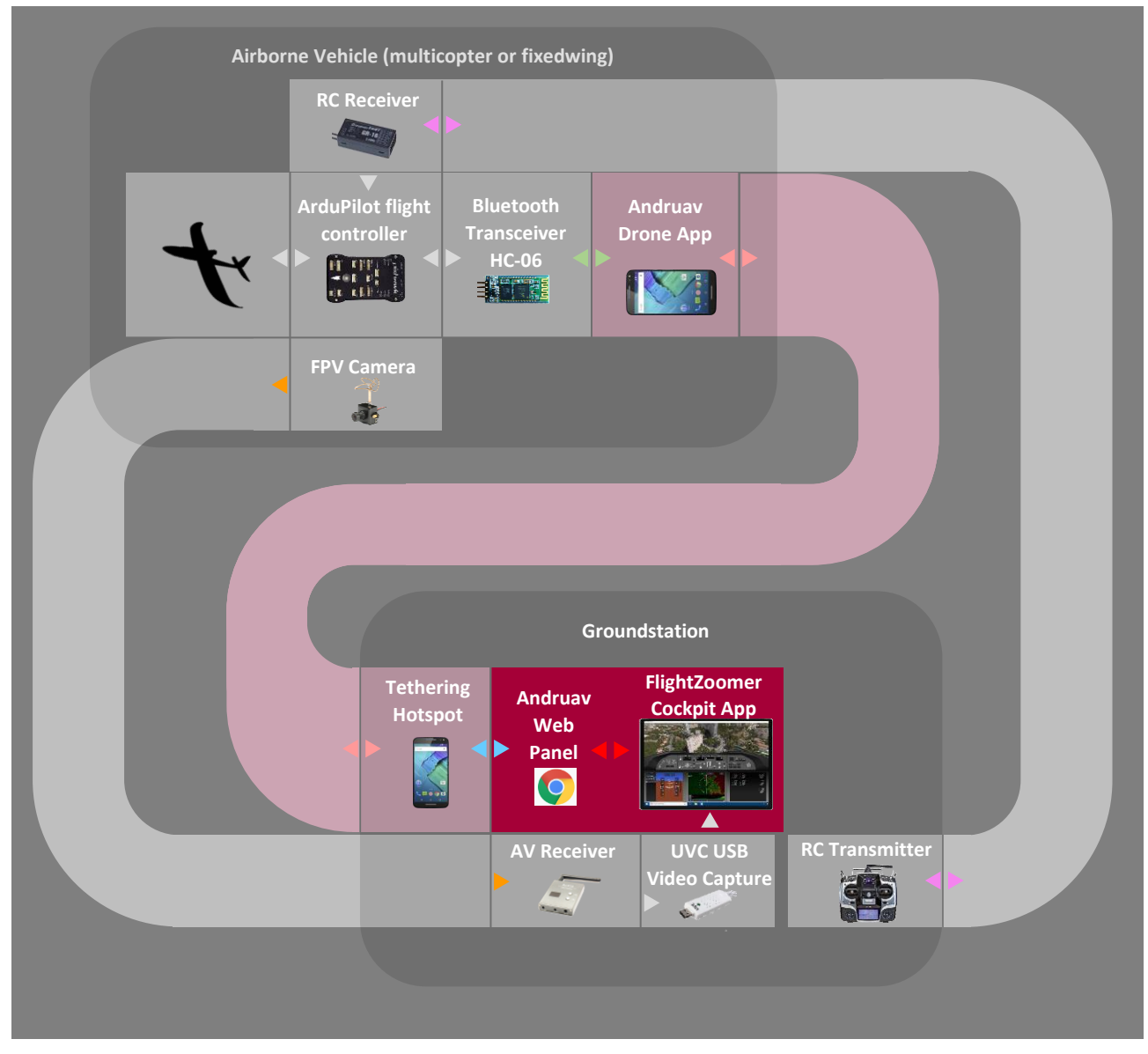

#### System topology using Andruav:

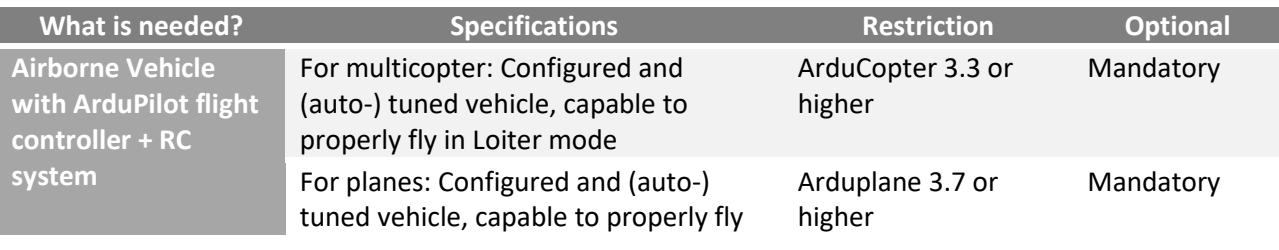

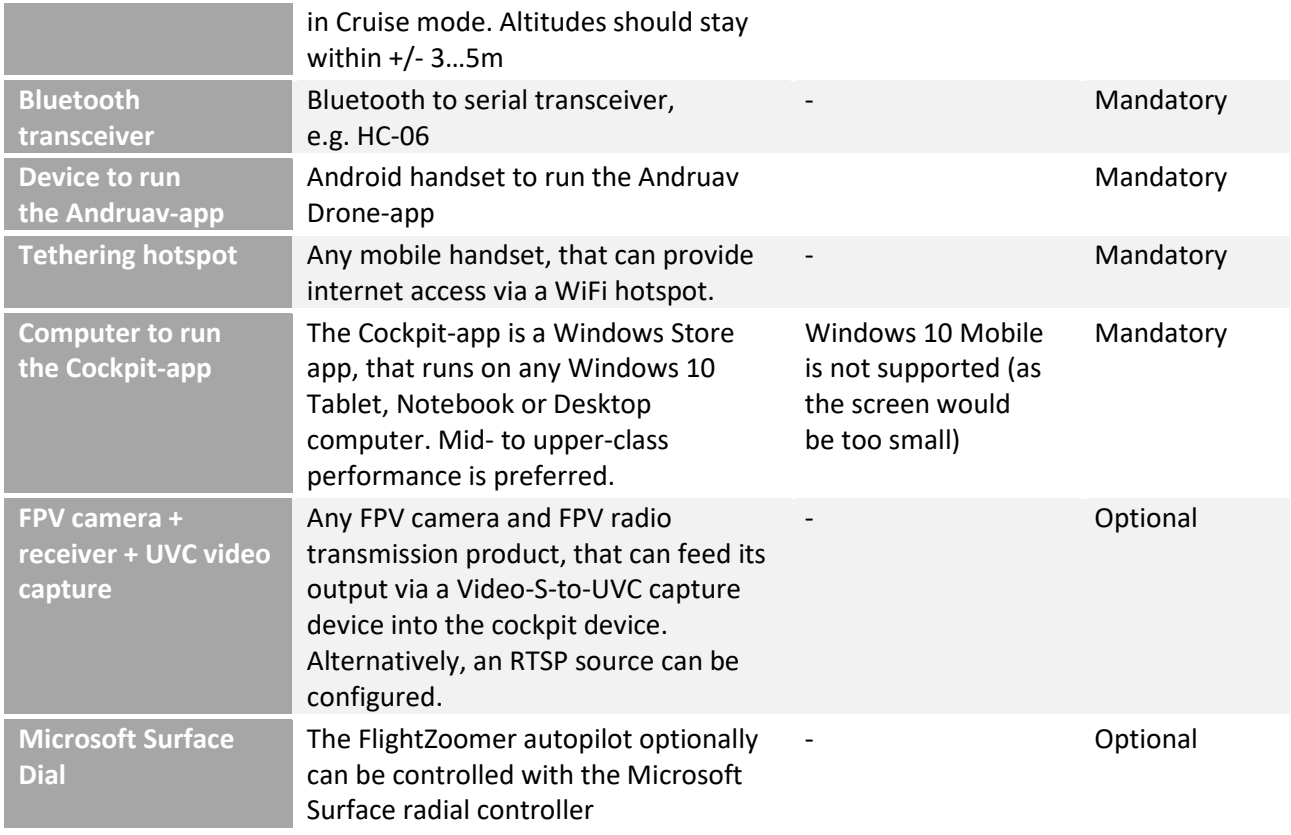

Using Direct Link offers the following advantages:

- ✔ Unlimited range due to cellular network connectivity.
- ✔ Slightly lower latency of the communication bus.

The following restrictions apply:

- $\triangle$  Cellular network coverage is needed at the location where the aircraft is flying, and an internet connection is needed where the Cockpit-app runs (which in a typical setup on the field requires a tethering hotspot which in turn means that cellular coverage is required also at the location of the groundstation).
- The cellular endpoints need mobile phone contracts (typically 2 are required).
- $\triangle$  The nature of cellular networks means, that short time communication disruptions can happen at any time and that fail-safe considerations are crucial.

# <span id="page-12-0"></span>**5.1.4 STANDALONE SIMULATION**

The standalone simulation runs with the simplest possible system topology: one app running on a computer:

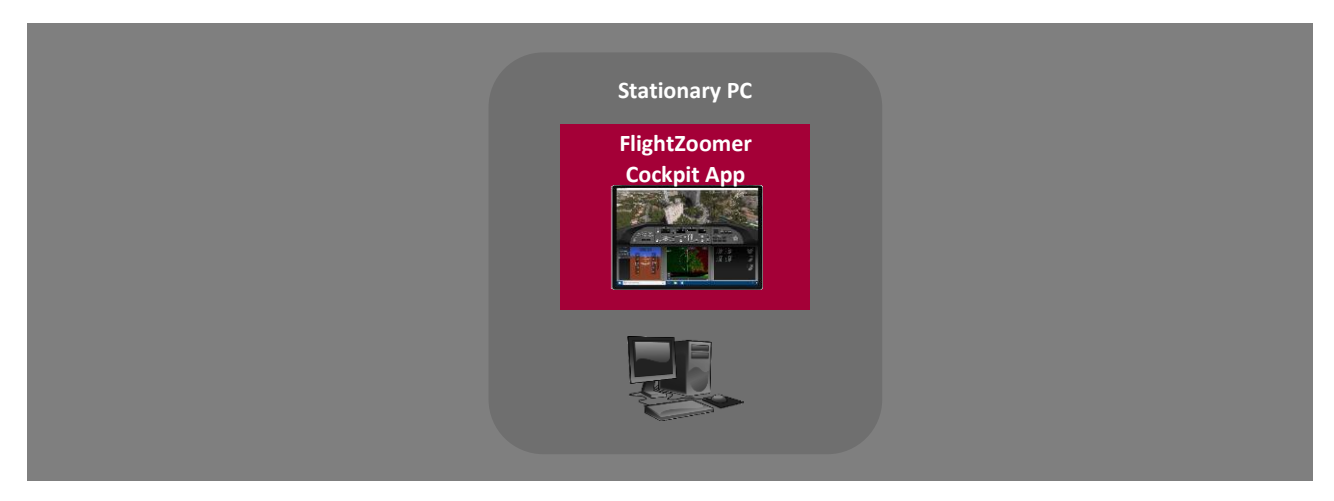

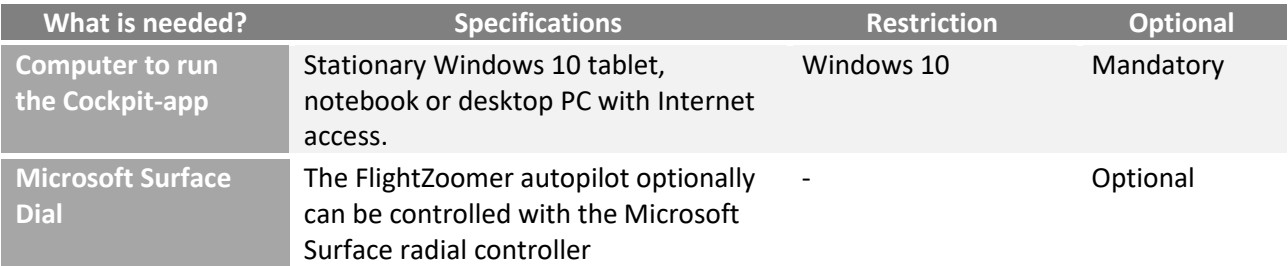

Standalone simulation offers these advantages:

- ✔ Explore the capabilities FlightZoomer.
- ✔ Simulation covers full autopilot functionality.
- ◆ Perfect for training and education purposes.
- ✔ Supports 100% realistic dry-runs for planned flights.

# <span id="page-13-0"></span>**5.1.5 MAVLINK REQUIREMENTS**

FlightZoomer is using a number of MAVLink packets to extract relevant sensor data. These can be broadcasted from the flight controller to the onboard smartphone via Bluetooth using preconfigured streams.

The following table shows the required streams, the relevant packets and the recommended rate to transmit them (per second):

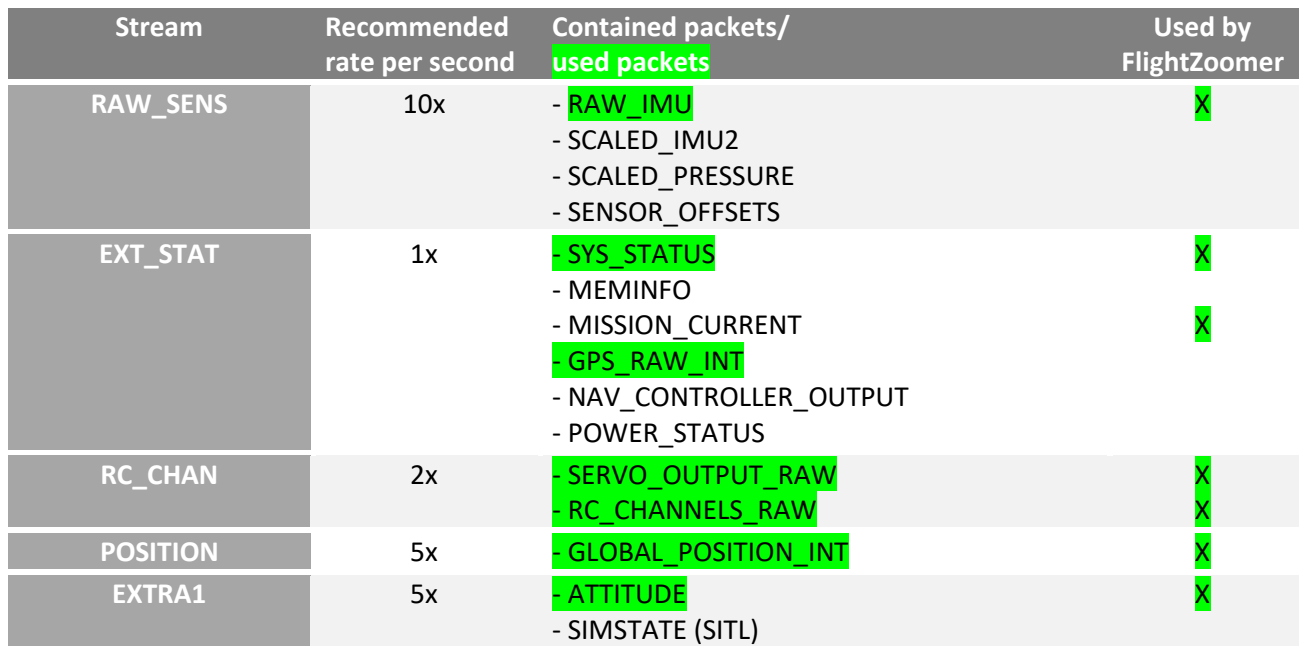

Using a baud rate of 57600 easily supports the recommended packet rate. Using the default baud rate of 9600 of an out-of-the-box HC-06 Bluetooth device however would not support the previously mentioned frequencies.

## <span id="page-13-1"></span>**5.2 NAVIGATION DATA**

FlightZoomer emulates the structure and elements of a real air space. There is a navigation database, consisting of waypoints, navigation aids (radio beacons), airports and runways, which can freely be defined wherever you like.

Navigation data is used to fly the aircraft in a controlled manner. There are several possibilities: create and fly routes that follow waypoints, capture simulated radials of radio beacons or follow the glideslopes of a simulated ILS (Instrument Landing System).

The system does not need real radio equipment to implement radio beacons or ILS-approaches. A radio navigation aid is nothing but a data record, which consists typically of an ID, a location and a frequency. If the simulated navigation receiver in the Cockpit-app (on the NAV RAD page of the FMS) is tuned to the frequency of a navigation aid, the cockpit displays will simulate the appearance of the real instruments based on the aircraft location, the navigation aid location and some other parameters.

The navigation database is maintained with the Cockpit-app. The application has convenient features to create or modify navigation elements.

Creating navigation aids and airports is one of the preparation steps. With the present version it is not possible to change the airspace structure (e.g. the number and the location of navigation aids) during the flight. This reflects full scale operations, where the air space configuration and definition are also done mostly somewhere in an office and not in the cockpit while flying. What pilots later in the cockpit do before performing a flight, is entering the planned route dynamically (using the predefined navigation aids) or load a predefined company route (both methods are supported by FlightZoomer). Only in rare cases routes would be modified during the flight by defining waypoints on the fly (this not supported by FlightZoomer).

The navigation database consists of text files (ending with \*.txt) which are stored in the following two folders:

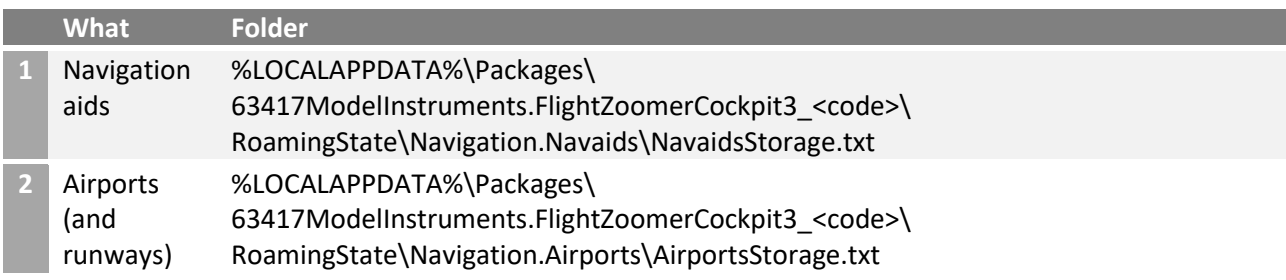

Navigation data is stored in the two text files named NavaidsStorage.txt and AirportsStorage.txt. Records can be imported or exported by manually copying records to or from these text files.

As these files are stored in the roaming folder of the Cockpit app's dedicated storage area, the navigation database is automatically replicated between any device, on which the Cockpit app is installed and operated.

## <span id="page-15-0"></span>**5.2.1 NAVIGATION DATA MODEL**

The following diagram shows the navigation data model (with the relationship to a flightplan):

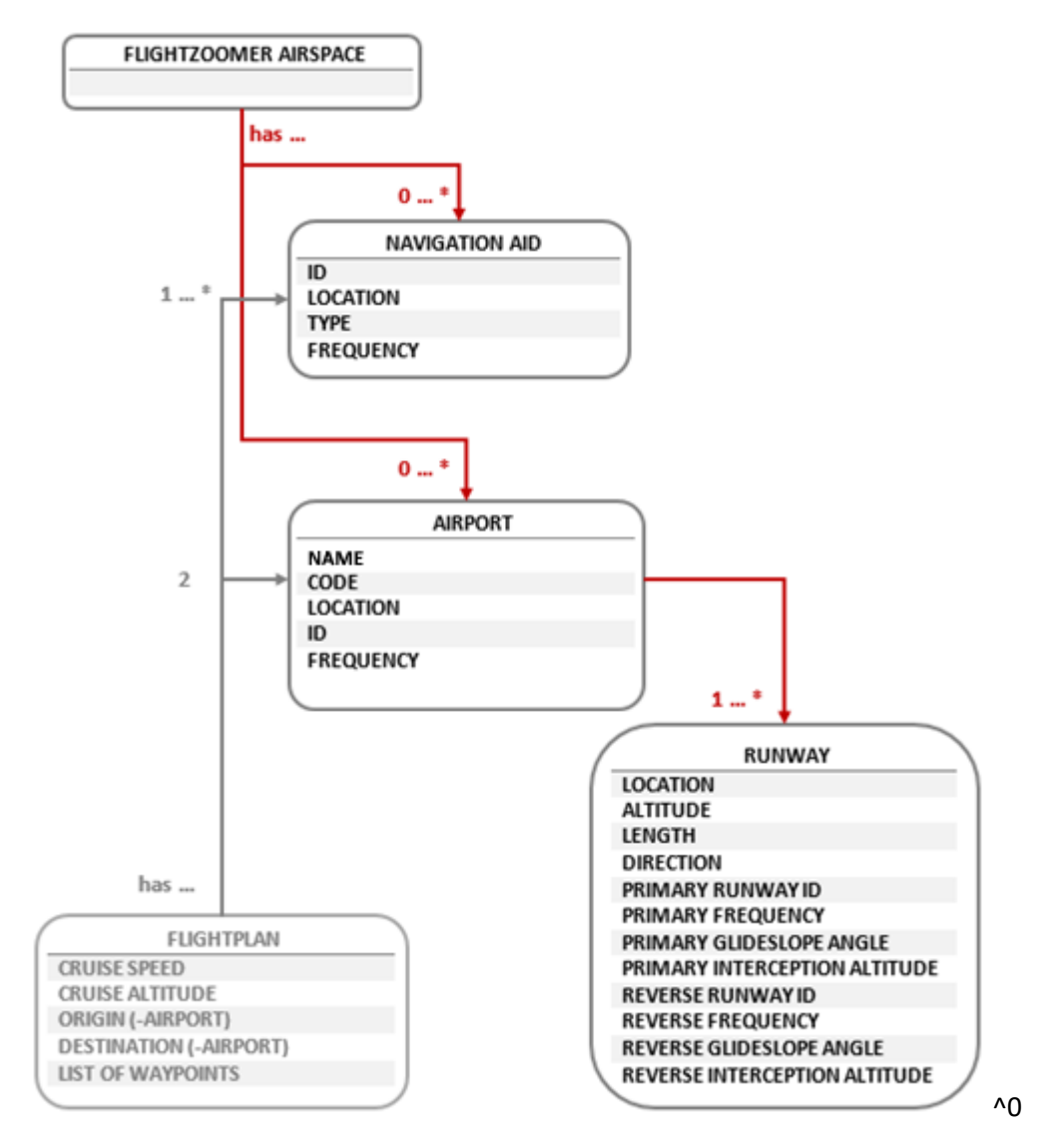

# <span id="page-16-0"></span>**5.2.2 NAVIGATION AID**

Navigation aids are points on the landscape, which are used to determine the position of the aircraft and are also used as waypoints for flight routes.

In controlled airspace (manned) aviation there are three basic types of navigation aids:

- 1. Non-directional beacon (NDB): The ID for NDBs has three letters. This type of radio beacons is mostly obsolete nowadays. They operate at low frequencies and don´t provide inherent and precise directional information. FlightZoomer does not model NDBs. More information can be found here: [http://en.wikipedia.org/wiki/Non-directional\\_beacon](http://en.wikipedia.org/wiki/Non-directional_beacon)
- 2. VHF Omnidirectional Range (VOR): The ID for VORs has three letters. VORs are still in use in aviation today. They offer exact measurements of the radial on which the aircraft is located. A subtype are VORDMEs which additionally offer a distance measurement. Tuning to a single VORDME enables unambiguous determination of the current position. More information can be found here:

[http://en.wikipedia.org/wiki/VHF\\_omnidirectional\\_range](http://en.wikipedia.org/wiki/VHF_omnidirectional_range)

3. Fixed geographic coordinates (GPS FIX): The ID for GPS FIXs has five letters. These are fixed positions which were defined to support airways and flight paths without the need to install ground based radio beacons. They far outnumber VORs in most airspaces. As they don't emit any radio signals they can only be used for aircrafts which can determine their location autonomously. Due to GPS and other advanced systems this is almost always the case today.

FlightZoomer implements the VOR, VORDME and GPS FIX navigation aid types.

A navigation aid has the following properties:

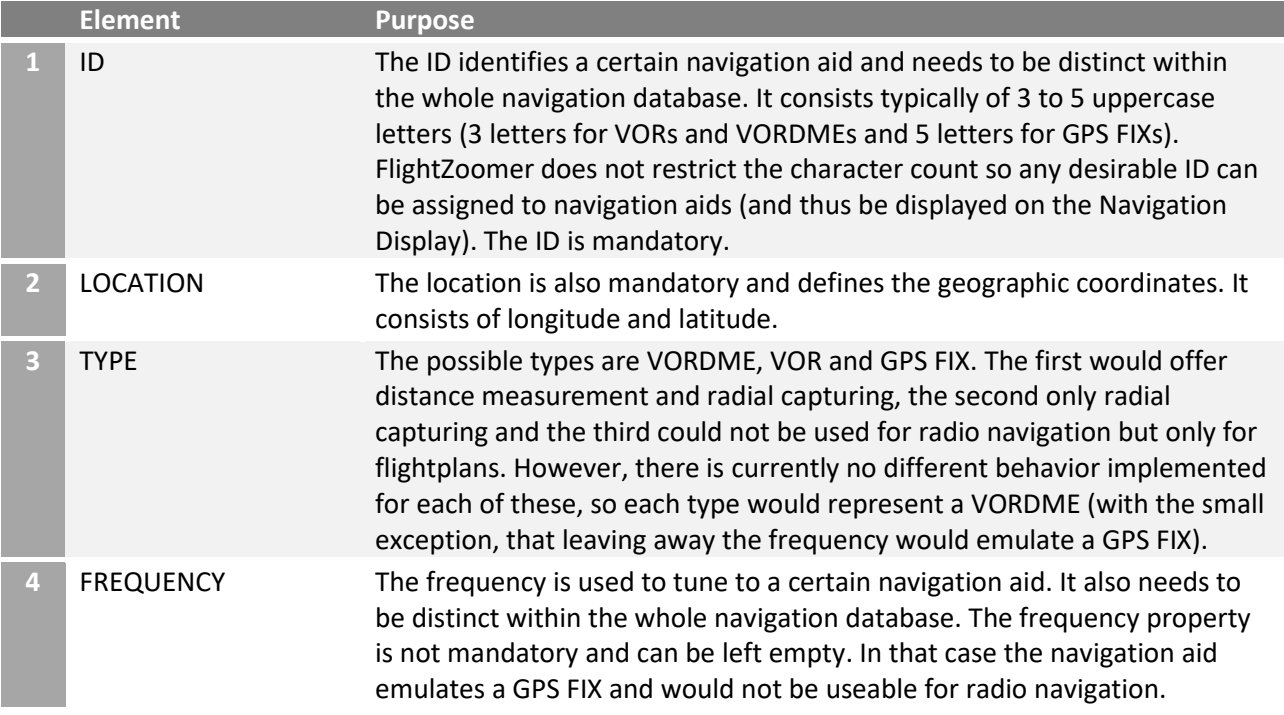

# <span id="page-17-0"></span>**5.2.3 AIRPORT**

Airports can be placed freely on the landscape. They are needed as origin or destination for flightplans and can also be used to fly ILS approaches.

Airports are a composite data structure including common properties in their data model as well as a list of runways, which are described in the next section.

An airport typically also has a radio navigation aid. The data model thus has properties for the airport navigation aid ID and frequency.

In FlightZoomer the code of airports follows the guidelines from the ICAO (although the airport codes you define will never be visible outside your simulated UAS flight area!). In manned aviation, the ICAO defines the airport codes for any airport worldwide. ICAO codes have four letters as opposed to the IATA codes having three letters. The first or the first and the second letter stand for the country and are defined statically (see this map [ICAO countries prefix map\)](http://en.wikipedia.org/wiki/International_Civil_Aviation_Organization_airport_code%23mediaviewer/File:ICAO-countries.png).

An airport has the following properties:

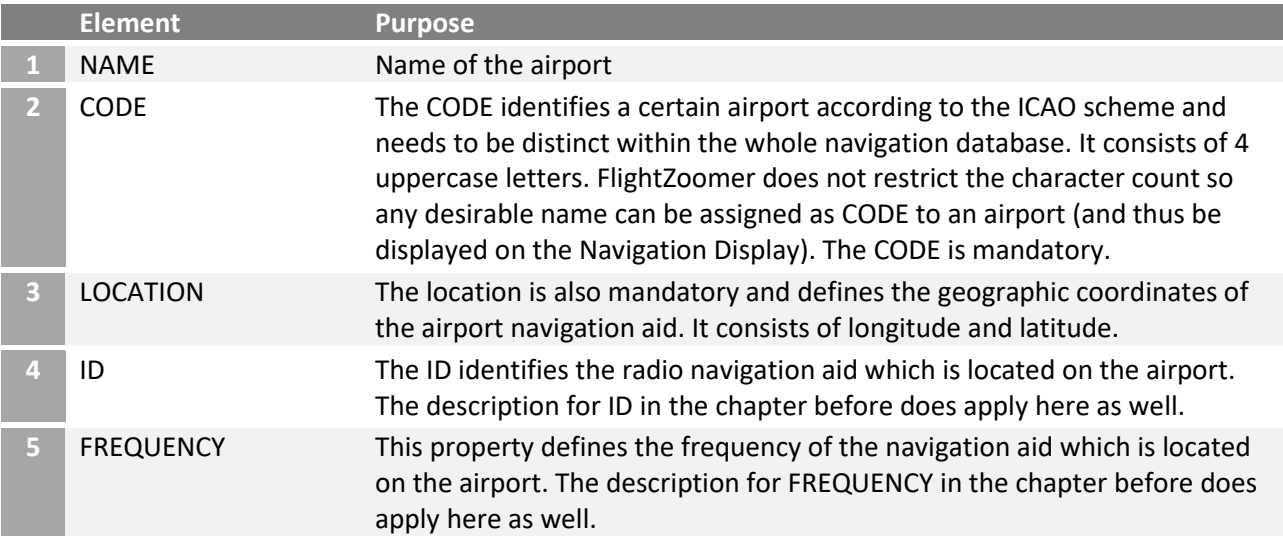

# <span id="page-18-0"></span>**5.2.4 RUNWAY**

Runways can also be placed freely on the landscape, but they need to be assigned to an airport. Runways support flying ILS approaches.

The vertical geometry of an ILS approach is defined by the following parameters (in red):

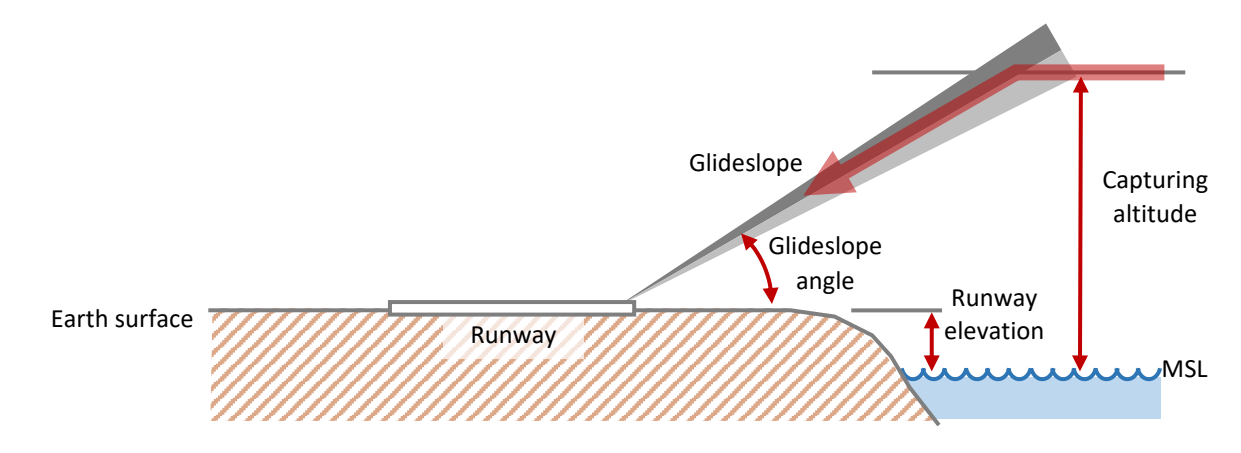

#### A runway has the following properties:

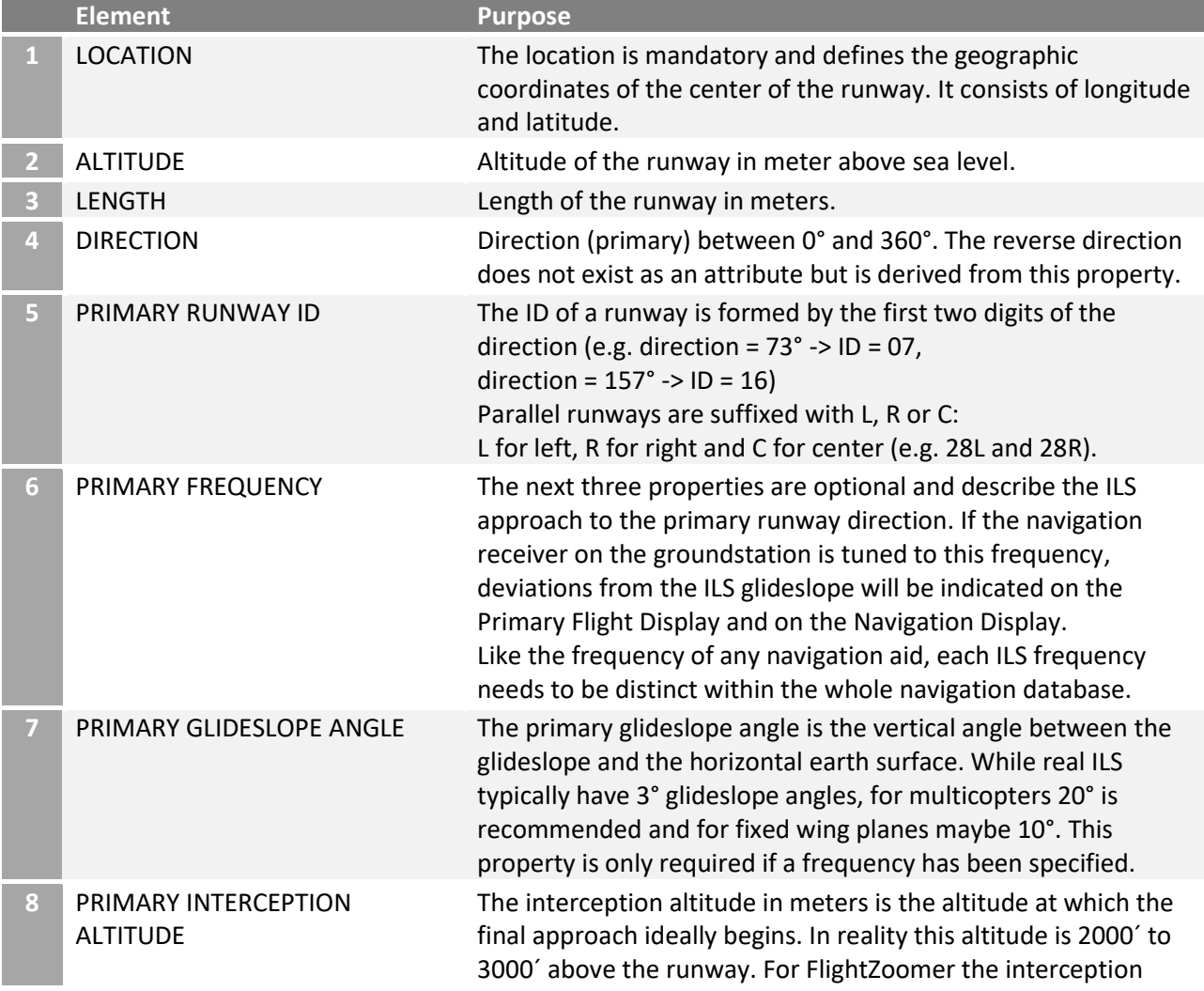

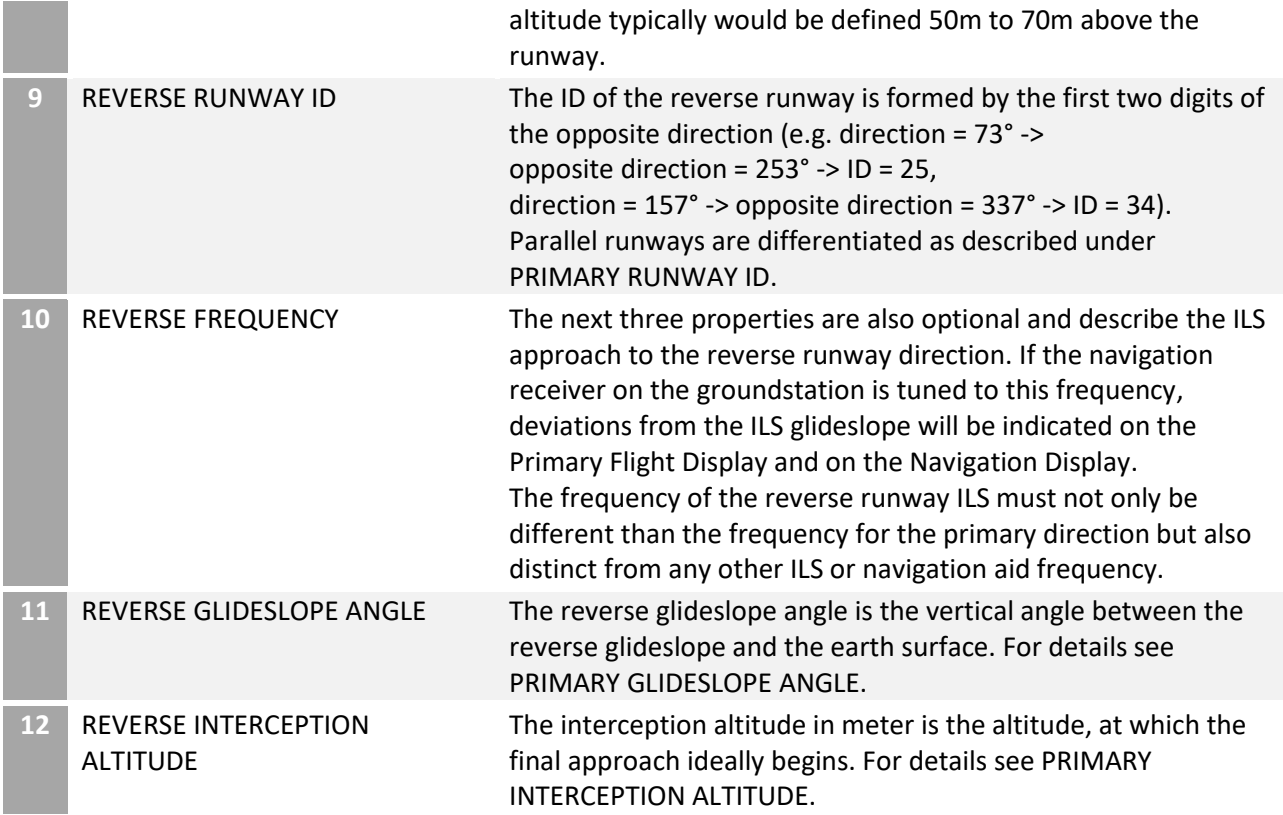

## <span id="page-19-0"></span>**5.3 DISPLAY UNITS**

While FlightZoomer internally strictly works with SI units (e.g. meter and kilogram), the presentation layer in the Cockpit-app supports several units for the most relevant physical values. These are called display units.

The following table shows display units:

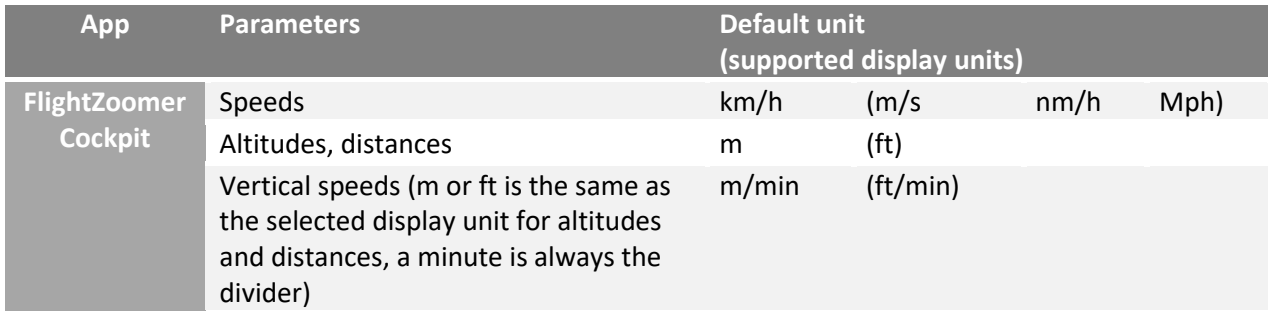

Legend:

<span id="page-19-1"></span>m = Meter; m/s = Meter per Seconds; ft = Feet; km/h = kilometer per Hours; nm/h = Nautical Miles per Hours (= knots); mph = (statute) Miles per Hours.

# <span id="page-20-0"></span>**6 HOW TO INSTALL**

The instructions to install FlightZoomer strongly depend on the actual setup. If you use an RTF Copter as the 3DR Solo, you can skip nearly all steps below.

![](_page_20_Picture_187.jpeg)

The following table shows, which installation steps apply in which case:

## <span id="page-20-1"></span>**6.1 COMMON INSTALLATION STEPS**

## <span id="page-20-2"></span>**6.1.1 INSTALL THE FLIGHTZOOMER COCKPIT-APP**

The FlightZoomer 3 Cockpit app can easily be installed from the Microsoft Store. Just enter "flightzoomer cockpit" in the search textbox, select the app in the result list (choose *FlightZoomer Cockpit 3* and not *FlightZoomer Cockpit 3 – Simulation Edition*) and press Install.

Additionally, it is strongly recommended, that you download maps for offline usage in the areas, where you want to fly (this applies also to all areas, where you want to fly in the simulator). Without having offline maps, some users have reported stability problems.

## <span id="page-20-3"></span>**6.1.2 CONNECT WITH THE 3RD PARTY TELEMETRY MODEM**

The  $3<sup>rd</sup>$  party telemetry solution needs to be set up and configured as described by the vendor. Search for instructions how to set up a telemetry link for a COM-port based GCS (like e.g. Mission Planer).

Test the telemetry connection with Mission Planer and note the required baud rate. It is later needed, when connecting the Cockpit-app with the ground side telemetry modem.

## <span id="page-21-0"></span>**6.1.3 ARDUPILOT CONFIGURATIONS**

#### <span id="page-21-1"></span>**6.1.3.1 MAVLINK CONNECTION**

#### Telemetry channel baud rate:

![](_page_21_Picture_240.jpeg)

#### MAVLink packet flow rates:

![](_page_21_Picture_241.jpeg)

These flow rates are suitable if the baud rate of the MAVLink connection between the flight controller is configured as 57600. If a lower baud rate is required, the packet rates can be reduced likewise to match the available bandwidth. The data processing in the FlightZoomer Cockpit-app is capable to handle any thinkable data rate.

#### <span id="page-21-2"></span>**6.1.3.2 SPECIFIC CONFIGURATIONS FOR MULTICOPTER OPERATIONS**

For failsafe FlightZoomer relies on the ArduCopter GCS failsafe mechanism:

![](_page_21_Picture_242.jpeg)

#### <span id="page-22-0"></span>**6.1.3.3 SPECIFIC CONFIGURATIONS FOR FIXED WING AIRCRAFT**

As the FlightZoomer autopilot for fixed wing operations relies on the Auto mode, the following settings are required:

![](_page_22_Picture_166.jpeg)

![](_page_22_Picture_167.jpeg)

For failsafe FlightZoomer relies on the ArduPlane GCS failsafe mechanism:

# <span id="page-23-0"></span>**6.1.4 PREPARE NAVIGATION DATABASE**

One important step for preparing FlightZoomer is the creation of a suitable navigation database. This task is done with the Cockpit-app. The basics for the navigation database are described in [section 5.2.](#page-13-1)

Some tips how to create the navigation database:

- A mini tutorial how to create a navigation database is available on [YouTube in this video.](https://www.youtube.com/watch?v=MLDV6mLoKKs)
- Creating the navigation database means that you already have a clear vision what kind of flights you want to do.
- The task to create the navigation database needs to be clearly separated from performing a flight. For this reason, the Navigation Data Management screen is only accessible directly after starting the Cockpit-app and not anymore after entering the cockpit.
- Wherever you wish to have waypoints for your routes place a VOR or a GPS FIX. You can cover the whole landscape with as many navigation aids as you want.
- Landing strips, which shall be used by multicopters, can be placed virtually anywhere (Because the last segment is a straight descend without any horizontal speed components).
- For plane operations, the location of the touchdown point is affected by a considerable error of about +/- 20m in runway direction and +/- 5m to the side (determined by the accuracy of the ArduPlane LAND mode), so the chosen landing strips ideally are a sufficiently large grass area.

# <span id="page-23-1"></span>**6.2 EXTRA PREPARATION FOR ANDRUAV OPERATIONS**

# <span id="page-23-2"></span>**6.2.1 ATTACH THE MOBILE HANDSET TO THE AIRCRAFT**

This section explains how the mobile handset can be mounted on an RC aircraft or copter and what needs to be considered:

- The mobile handset should be mounted detachable.
- Provide lightweight, yet sturdy installation.
- The screen should be accessibly when mounted.
- Provide as much physical clearance as possible between the mobile handset and any other RF emitting device (e.g. the Bluetooth transceiver, in case there is an FPV transmitter, a bi-directional RC receiver or even the power transmission cables, ESC…)
- The position of the mobile handset impacts the aerodynamics of the aircraft/copter. This is especially important when flying with high speeds. Positions in front of the center of gravity can have a negative impact on the stabilization especially for multicopters. While all the examples in the following *best practices*-section have worked at fairly high speeds (~ 20 m/s), the ideal position would be like a trailing horizontal stabilizer, which is tilted to become aerodynamically neutral at the max forward pitch angle (of the copter).

Consider optionally:

- If you intend to use the camera of the phone stick to these guidelines:
	- The mobile handset needs to be fitted with unobstructed camera vision.
	- Keep vibrations away from the mobile handset. Google "copter" and "vibrations".

#### **BEST PRACTICES:**

The following images show some solutions for attaching smartphones successfully to multicopters.

A very successful approach was to fix only the back cover of the phone, so the phone itself could easily be detached from the copter. Note also that the phone becomes aerodynamically neutral when the copter pitches forward:

![](_page_24_Picture_3.jpeg)

#### **THE FOLLOWING EXAMPLE ALLOWS USING THE CAMERA:**

![](_page_25_Picture_1.jpeg)

# <span id="page-26-0"></span>**6.2.2 INSTALL THE ANDRUAV APP ON ONBOARD SMARTPHONE**

Install Andruav on the onboard smartphone from the Google Play store.

#### <span id="page-26-1"></span>**6.2.3 ESTABLISH THE CONNECTION TO THE FLIGHT CONTROLLER**

Follow the steps outlined in the Andruav documentation to connect the mobile phone with the flight controller.

If you are going to use a Bluetooth connection, the following wiki page provides helpful guidance: <http://ardupilot.org/copter/docs/common-mission-planner-bluetooth-connectivity.html>

If you are going to use a HC-06 device for the Bluetooth connection, you can consider using the configuration utility as described in the next section.

#### <span id="page-26-2"></span>**6.2.4 CONFIGURE THE BAUD RATE OF THE BLUETOOTH TRANSCEIVER**

This section only applies, if you connect the onboard smartphone with the flight controller through a HC-06 Bluetooth transceiver.

Factory fresh HC-06 devices typically have the default baud rate of 9600. It is recommended to change the configuration of the transceiver to a higher value.

For this purpose, the Relay Server application has a special utility to automatically overwrite the configuration parameters of a HC-06 Bluetooth transceiver with the correct values:

![](_page_27_Picture_85.jpeg)

Perform the following actions to re-program the HC-06 device:

- Connect the HC-06 with the computer using a typical USB to RS 232/UART Adapter (as offered for Arduino) like shown on this image:

![](_page_27_Figure_3.jpeg)

- Download and install the application FlightZoomer relay server.
- Open the Bluetooth programming utility from the Relay Server main window by clicking the button *Bluetooth Configuration Utility…*.
- Confirm that the correct COM port is shown in the *Port* dropdown box (or select it otherwise).
- The current baud rate will automatically be determined!
- Choose whether you want to add a one-character-suffix to the name and choose a PIN code (or leave it at 1234).
- Click on the button *Program device with*…
- Once all steps are completed the utility looks like this:

![](_page_28_Picture_97.jpeg)

# <span id="page-28-0"></span>**7 HOW TO OPERATE**

# <span id="page-28-1"></span>**7.1 INTRODUCTION VIDEOS**

I

The following videos allow to get a brief impression, how some of the FlightZoomer features are working and how they are operated:

![](_page_28_Picture_98.jpeg)

sequences are shot at places, that are covered by standard 3D terrain (without 3D objects).

![](_page_29_Picture_1.jpeg)

#### **The ultimate terrain view for drone pilots! - FlightZoomer 3 Feature Preview**

- Feature demonstration: terrain view
- Video shows the FlightZoomer 3 terrain map and the vertical situation display.
- From 0:30 the elements of the Vertical Situation Display are explained.
- At 1:40 various zoom levels of the terrain map are demonstrated, you can see whole Europe vertically cut in two parts: red is higher terrain, green is lower terrain.
- From 2:00 on the aircraft descends into a valley using the Vertical Situation Display to keep sufficient clearance.
- Beginning at 3:20, the implementation details are explained.
- At 3:47 the Vertical Situation Display shows the terrain profile along a route with several waypoints.
- All the video sequences have been done using the inbuilt simulation mode.

![](_page_29_Picture_11.jpeg)

#### **Fly with a single Rotary Controller - FlightZoomer 3 Feature Preview**

- Feature demonstration: fly with the Surface Dial rotary controller
- Starting at 0:30, the embedded classic FPV feed is used to show, how the Surface Dial is manipulated.
- At 0:41 the basic manipulations are explained, how the feature works.
- From 1:20 the dial is used to fly a copter over a mountain pass
- At 3:18 starts the last sequence, that shows dynamic flight maneuvers of a copter in a densely populated area (Zurich downtown).
- All the video sequences have been shot using the inbuilt simulation mode.
- Other demonstrated features: copter operations, autopilot modes SPD, TRK, ALT, FPA, automatic landing.

![](_page_29_Picture_20.jpeg)

#### **Flight Control by Speech Recognition - FlightZoomer 3 Feature Preview**

- Feature demonstration: flying the aircraft just using voice commands.
- The video shows the sequence how the pilots speaks an instruction, listens to the readback from the software and confirms it, if it was correct.
- At 2:22 the video shows the handling of wrongly understood instructions.
- Video shows a real flight, not simulator exercises.
- Other demonstrated features: fixed-wing operation, autopilot modes TRK, ALT, FLCH, APP (= ILS approach), automatic landing.

![](_page_30_Picture_2.jpeg)

#### **"FlightZoomer Version 3 - Simulation Edition" Walkthrough**

- Feature demonstration: simulation mode.
- In this short video all steps are shown, that are needed, to perform a flight in simulation mode after the Cockpit-app has been installed:
	- o 0:25: Create a minimal, but suitable navigation database (consisting of an airport, a runway and two waypoints).
	- o 1:08: Pick the position, where the simulate copter shall begin its flight.
	- o 1:20: Enter the cockpit.
	- o 1:28: Enter the battery parameters on the PERF FMS page
	- o 1:39: Create a minimal flightplan using the created airport, runway, and waypoints.
	- o 2:49: Activate the autopilot, the LNAV and VNAV autopilot modes to follow the planned route and vertical profile.
	- o 4:06: Switch to basic autopilot modes (TRK and ALT hold) by pressing the TRK HOLD button.
	- o 4:11: Activate the virtual Air Traffic-controller, who guides the flight by synthetic voice instructions to the final approach. Simulating the manned aviation ATC Uplink capabilities, the instructions are also displayed in written form on the left of the Primary Flight Display.
	- $\circ$  4:20: Use the ACPT button to load the instructed target values automatically into the autopilot.
	- o 4:33: Activate the APP display mode to show the deviation indications for the ILS approach.
	- o 4:41: Accept the clearance to capture the localizer and the glideslope. From that point on, the copter first captures the localizer (extended runway center line) and then while flying at level the glideslope from below. After that, a fully automatic descend to the runway is performed.

![](_page_30_Picture_17.jpeg)

#### **FlightZoomer Version 2.0 in a nutshell - 14 new autopilot modes**

- In this video the 14 autopilot modes are explained and demonstrated.
- The video shows the Version 2 groundstation, but the explained principles, procedures and capabilities are mostly applicable for version 3 as well.
- The flight is simulated.
- The simulated vehicle is a copter.
- The covered topics are these:
	- o At 0:34: Version 2 system topology
	- o From 4:40: walkthrough through all 14 autopilot modes

![](_page_31_Picture_5.jpeg)

#### **FlightZoomer - 1st automatic ILS approach with Air Traffic Control guidance**

In this older video, the first successful automatic ILS approach is shown. The vehicle was a copter. The video shows this memorable real flight, not simulator exercises.

![](_page_31_Picture_8.jpeg)

#### **FlightZoomer 3 flown from overseas, fully automatic landing (ILS)**

In this very recent video, the multi Cockpit feature is shown:

- Using the DirectLink topology, more than one cockpit-app can connect to an aircraft.
- Using this capability, the co-pilot was at the place where the aircraft was flying, while the pilot in command was located 6280km away.
- Using the autopilot and based on instructions via a Skype connection, the pilot in command was overtaking control shortly after takeoff and performing the entire rest of the flight, including an automatic ILS approach to full stop.
- The video shows a real flight, not simulator exercises.
- Other demonstrated features: fixed-wing operation, autopilot modes TRK, ALT, FLCH, APP (= ILS approach), automatic landing.

# <span id="page-32-0"></span>**7.2 FLIGHTZOOMER COCKPIT-APP OVERVIEW**

# <span id="page-32-1"></span>**7.2.1 FPV VIEW**

![](_page_32_Picture_2.jpeg)

![](_page_32_Picture_198.jpeg)

![](_page_33_Picture_174.jpeg)

# <span id="page-34-0"></span>**7.2.2 GLARESHIELD**

![](_page_34_Figure_1.jpeg)

![](_page_34_Picture_271.jpeg)

![](_page_35_Picture_245.jpeg)
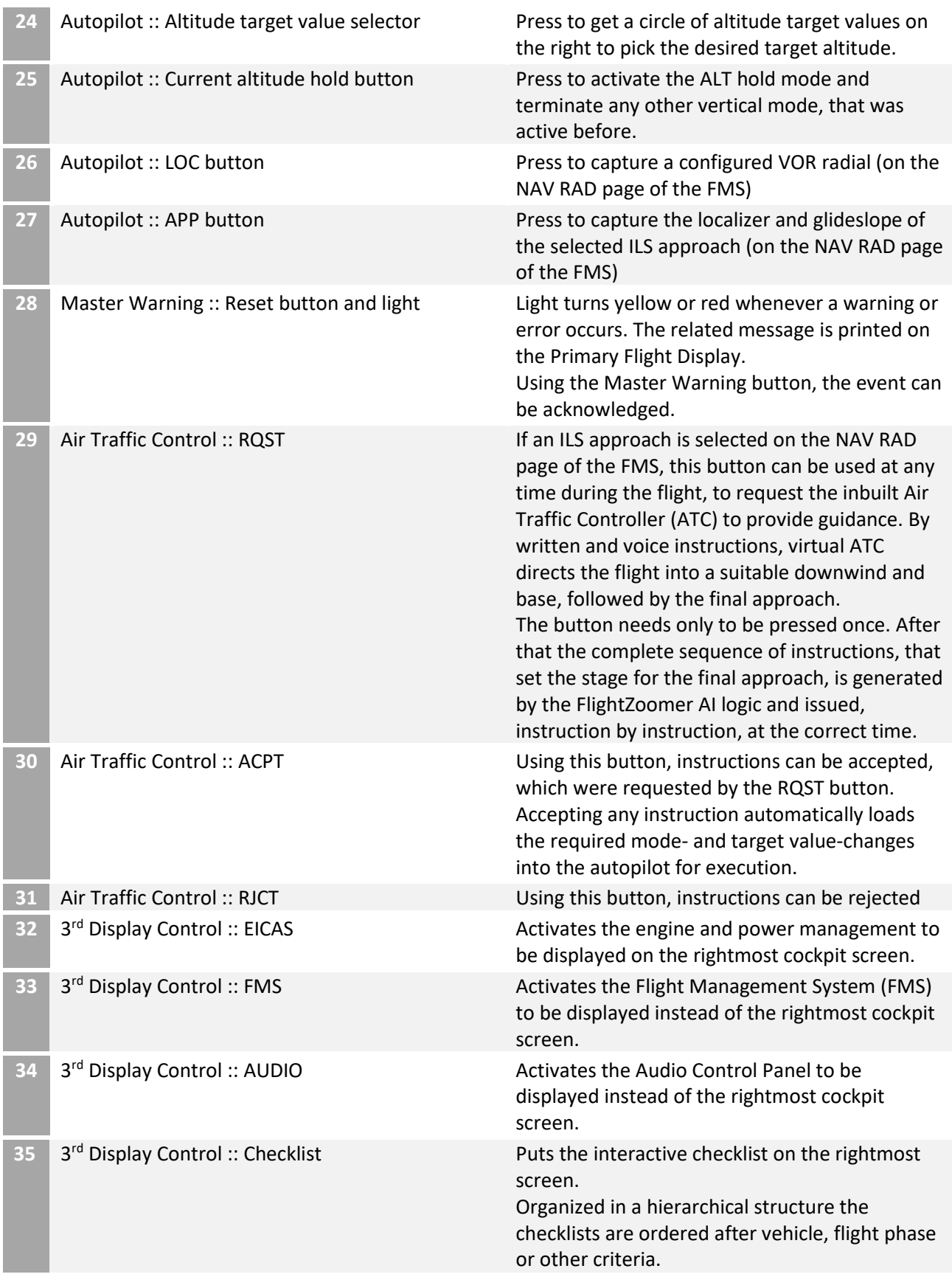

# **7.2.3 INSTRUMENTS**

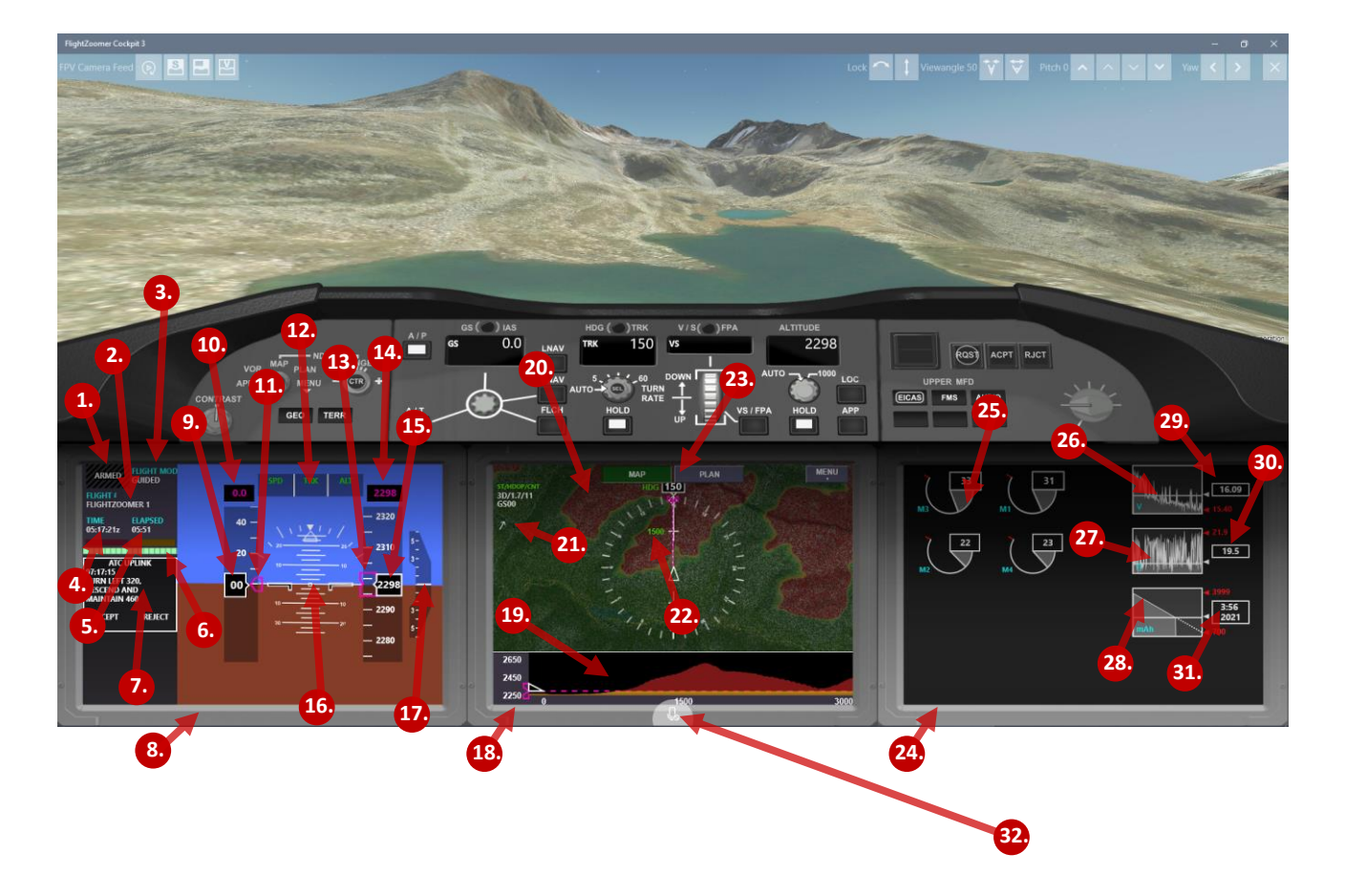

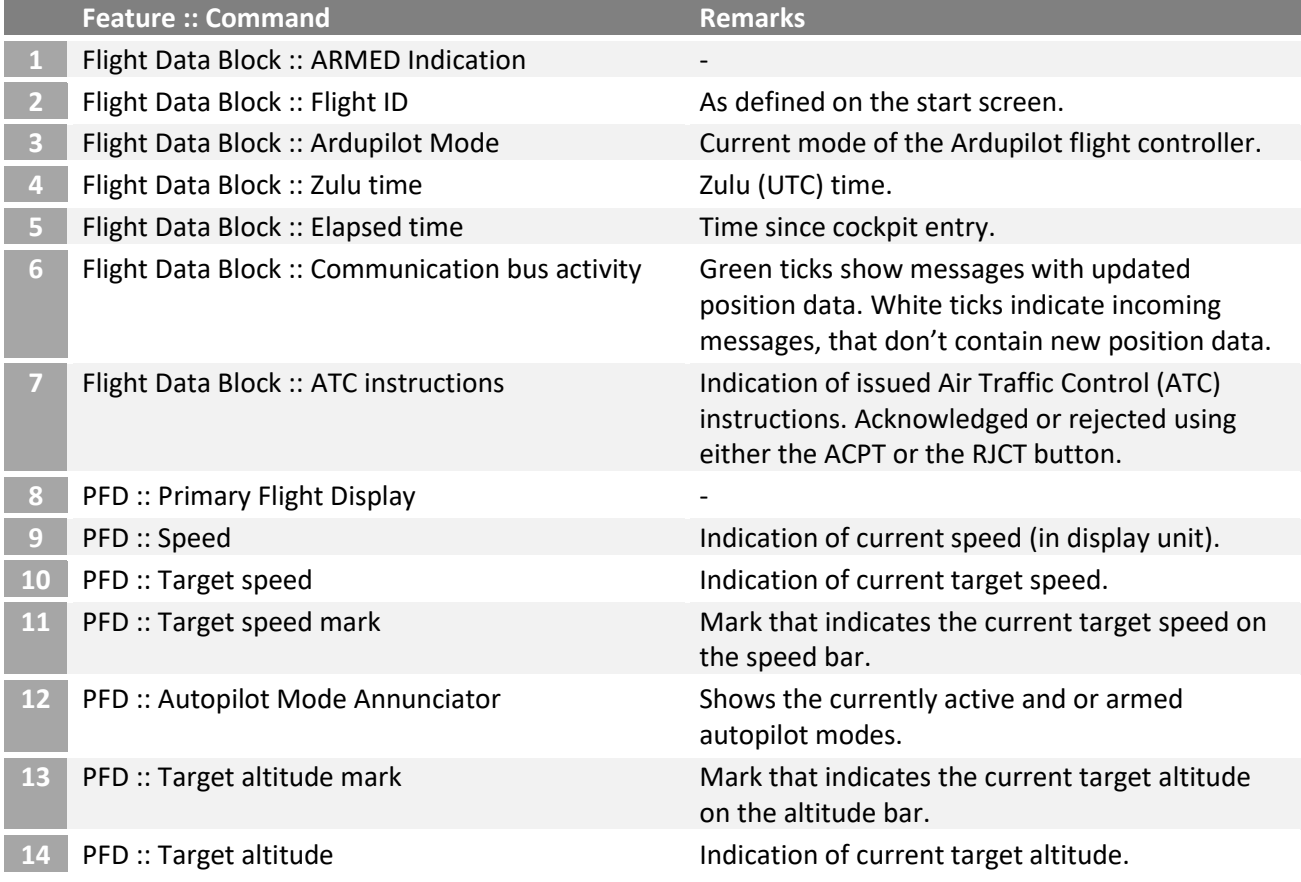

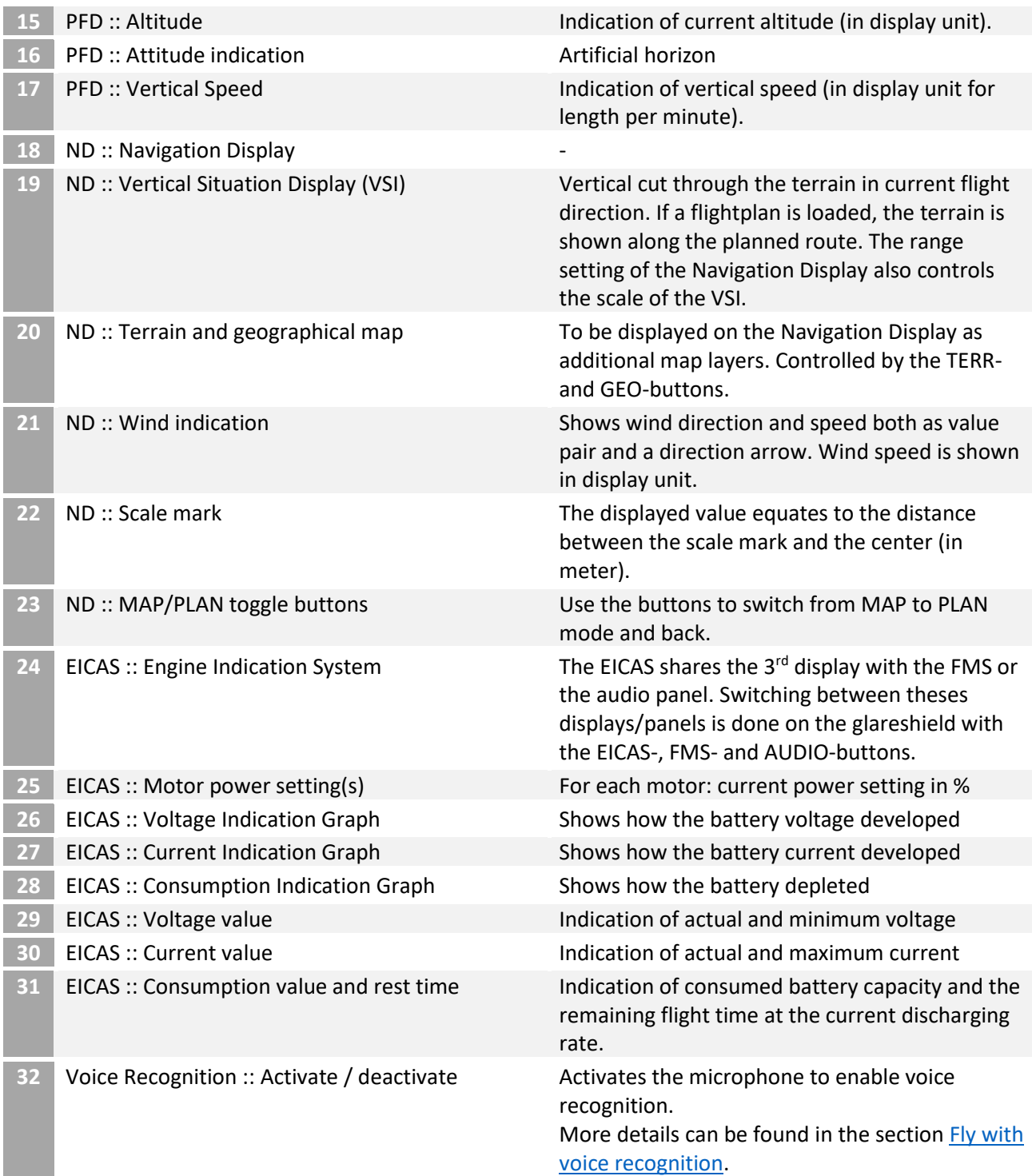

# **7.2.4 FLIGHT MANAGEMENT SYSTEM**

The Flight Management System (usually abbreviated as FMS) is a flexible input/output system, that allows to manage the flight by defining various parameter (e.g. the route of a flightplan).

The FMS has different pages as INIT (for initialization), NAV RAD (to tune radios for e.g. the ILS), RTE (to define the flightplan), FIX (to browse through the navigation database), CAM (to control the camera) or ROI (to control regions of interest).

Some FMS Pages are multi screen pages, which have multiple related subpages. On the RTE page for example, on the first page the common parameter like the origin and the destination airport are defined. On the next page(s), any number of waypoints can be defined.

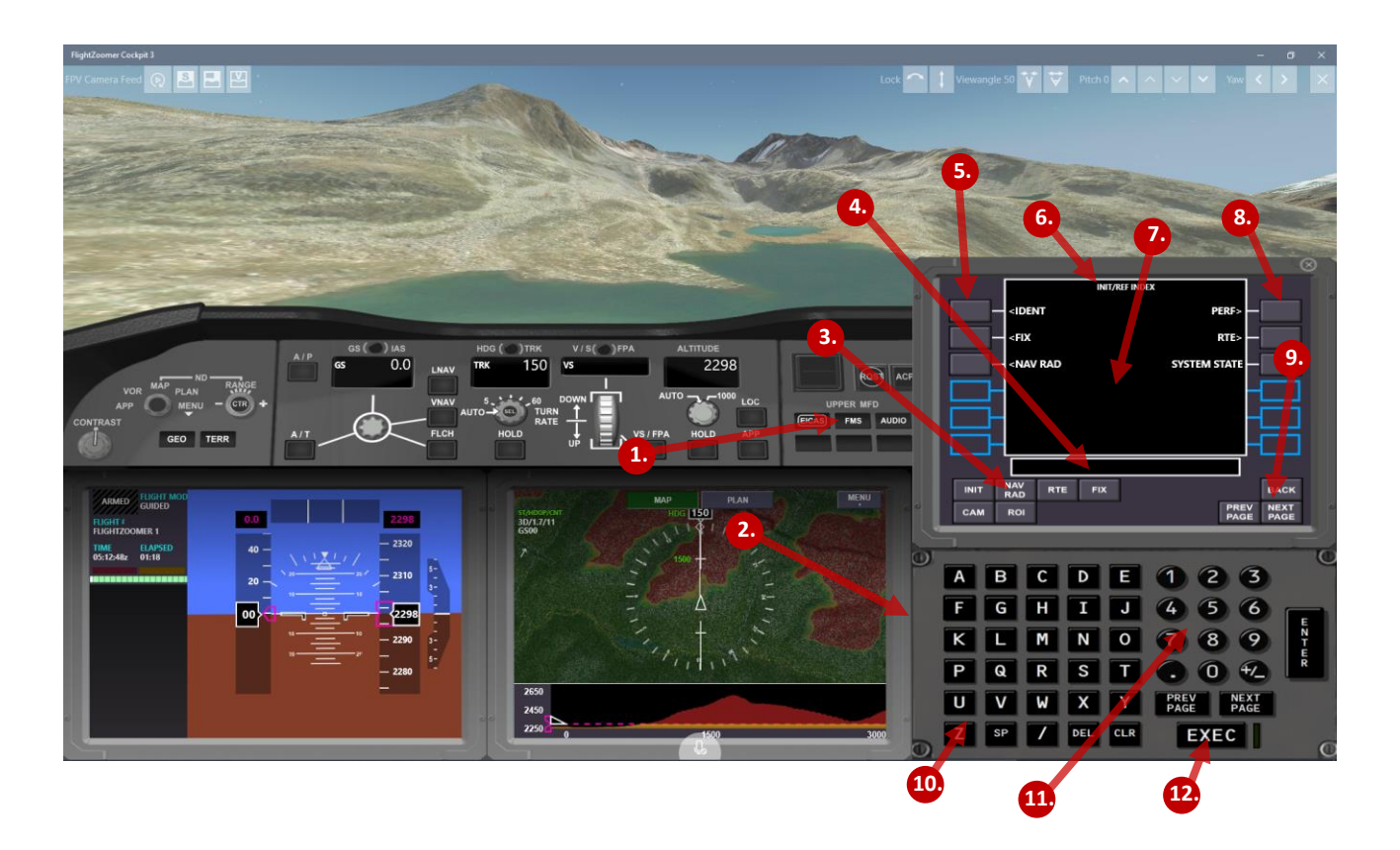

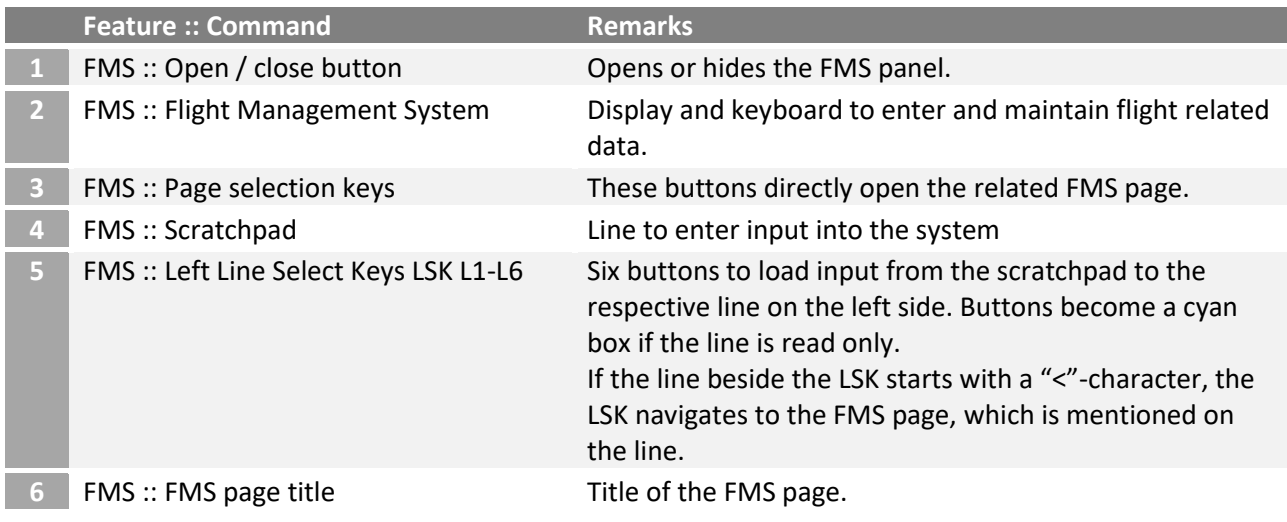

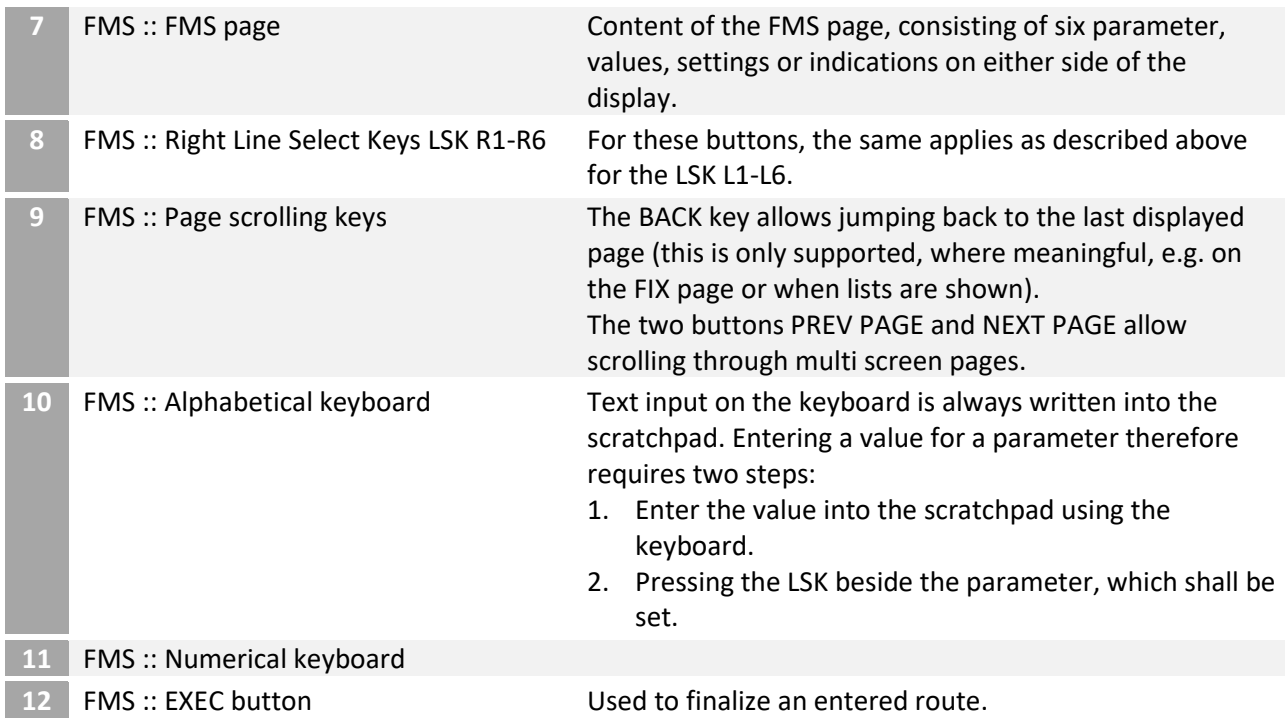

The various FMS pages and their content is described in the **Procedures** section.

Some commonly used symbols and methods are described here:

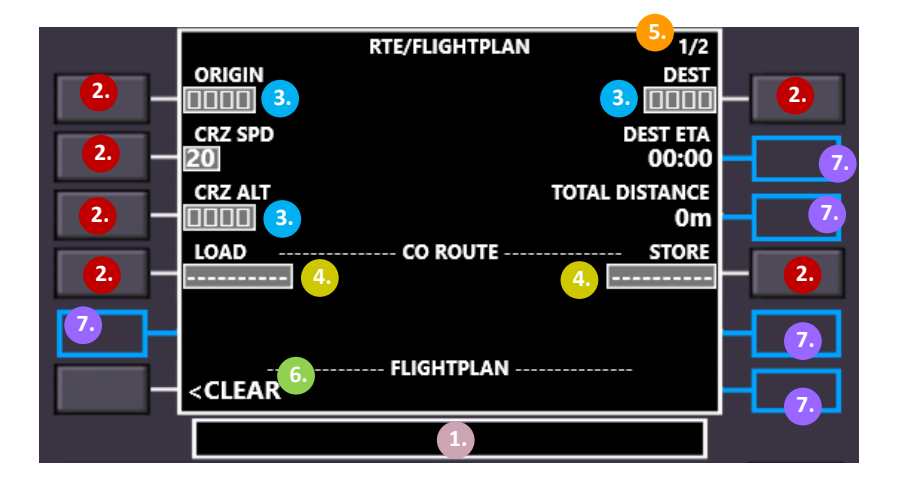

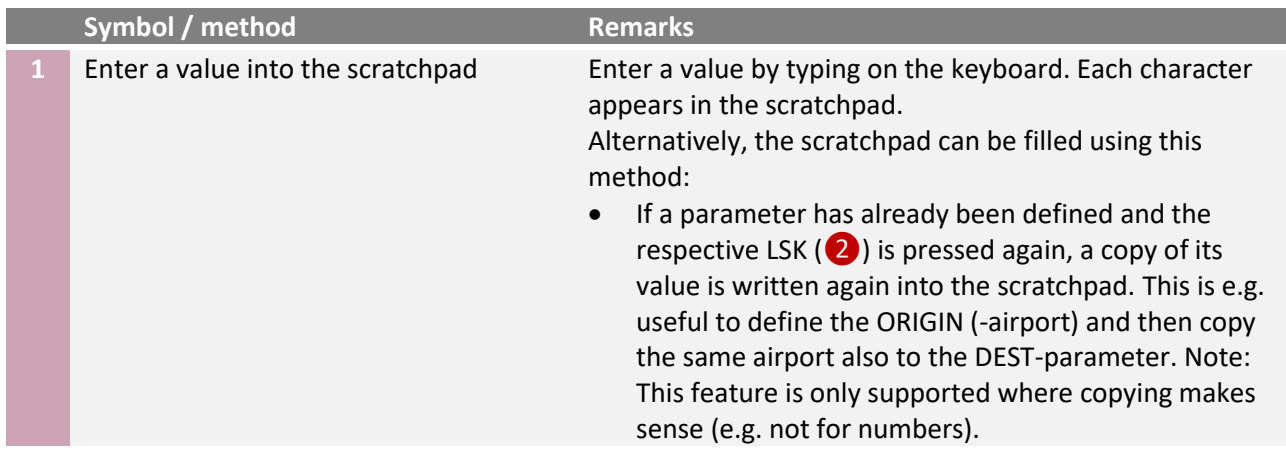

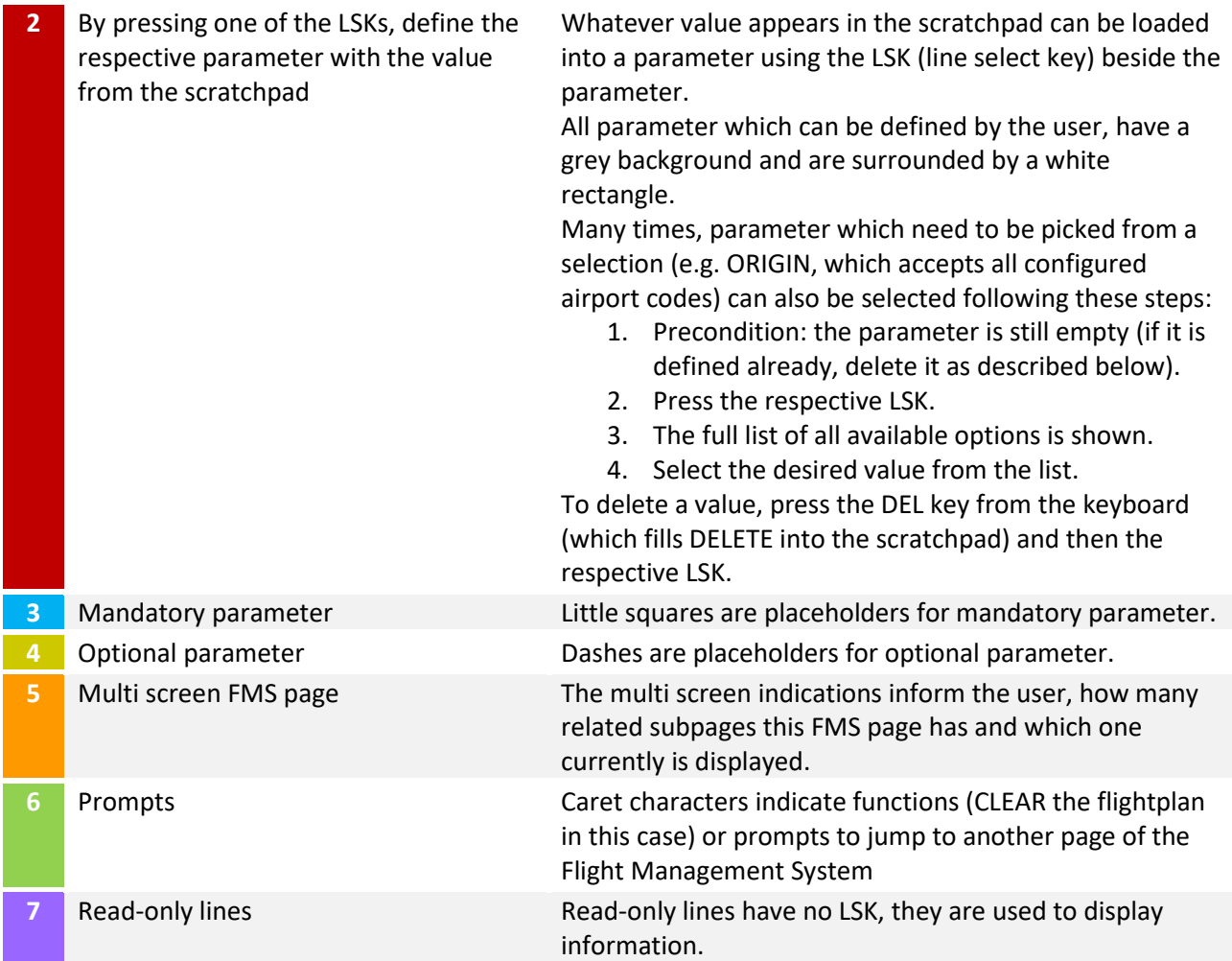

# <span id="page-41-0"></span>**7.3 PROCEDURES**

These step-by-step guidelines illustrate the recommended usage of FlightZoomer 3.

Were suitable, each step has a small checkbox, so you can open the guidelines in a browser on a mobile device while going through the procedure and tick off the completed steps.

Legend for the used devices:

AC = aircraft FC = flight controller AV = Andruav device  $3PR = 3<sup>rd</sup>$  party radio telemetry system SY = Sony camera CP = groundstation (FlightZoomer Cockpit-app) RC = RC transmitter

# <span id="page-42-0"></span>**7.3.1 CHANGE DISPLAY UNITS**

As [described before,](#page-19-0) most data in the Cockpit app can be displayed in different units.

To change the displayed units, proceed as follows:

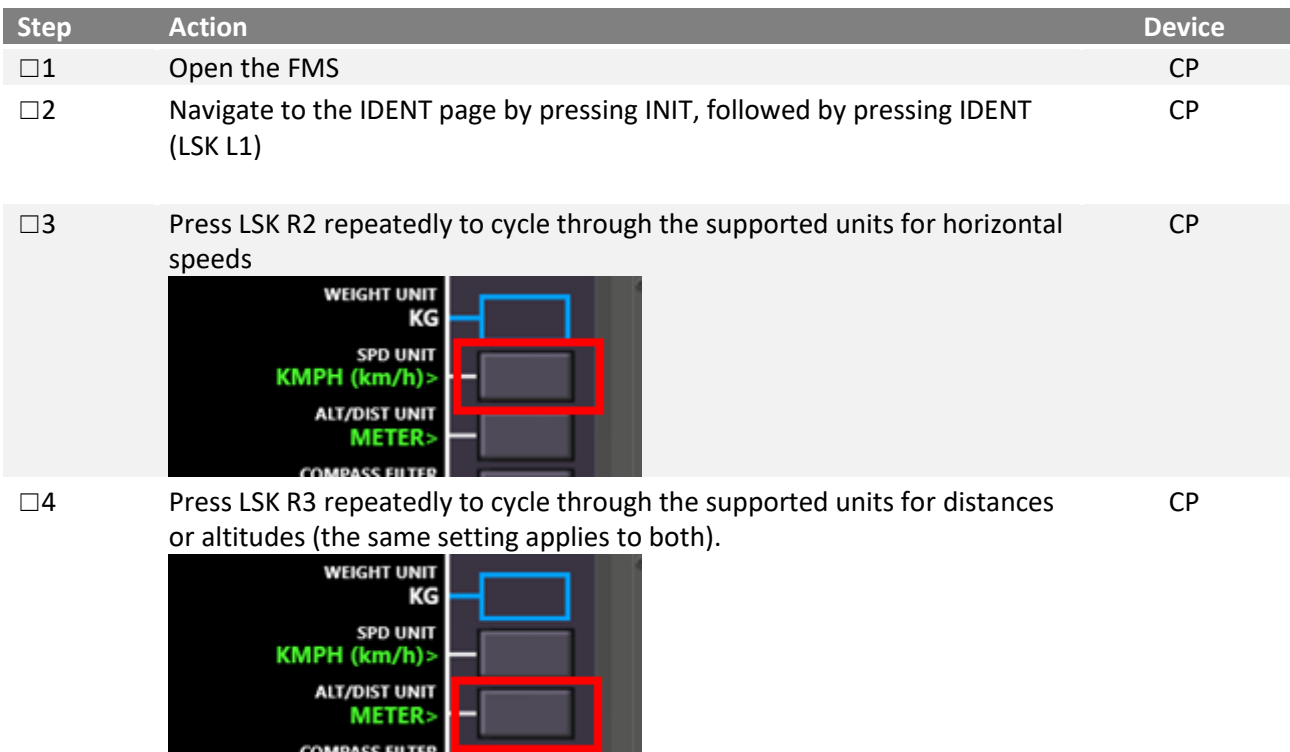

# **7.3.2 SYSTEM START UP**

## **7.3.2.1 FOR 3RD PARTY RADIO TELEMETRY OPERATIONS**

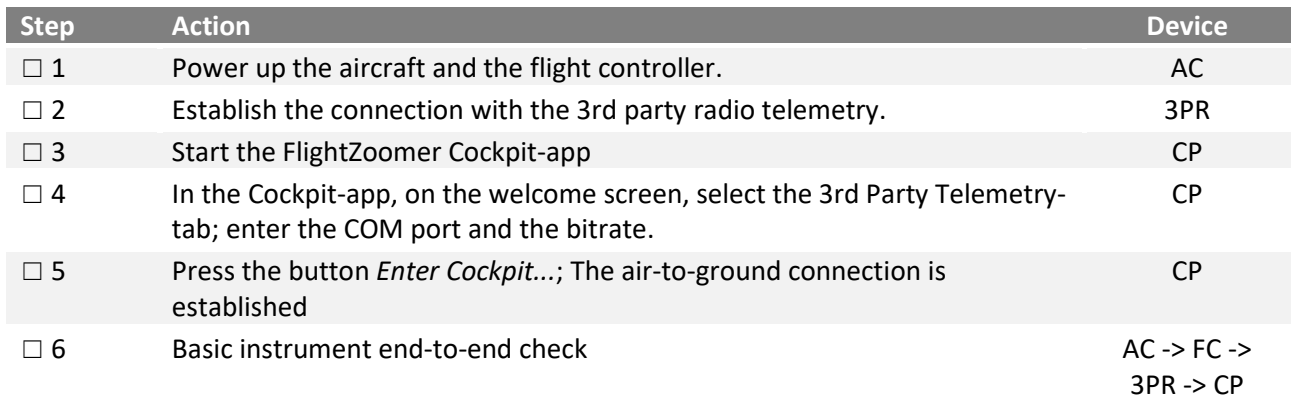

## **7.3.2.2 FOR ANDRUAV OPERATIONS**

Some of the steps are described in greater details also in this video: <https://www.youtube.com/watch?v=mUCbhzvmVcI>

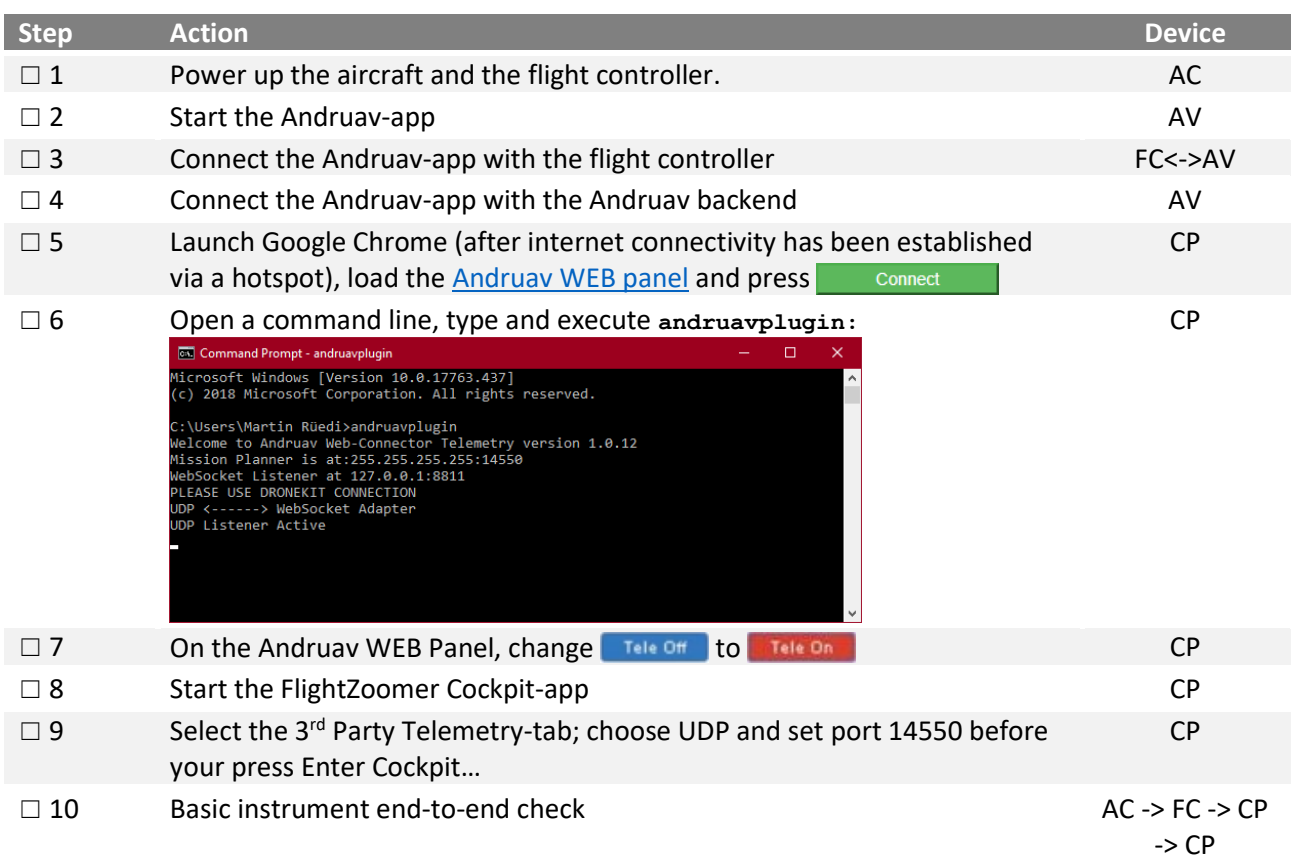

# <span id="page-43-0"></span>**7.3.3 FLIGHT PREPARATIONS**

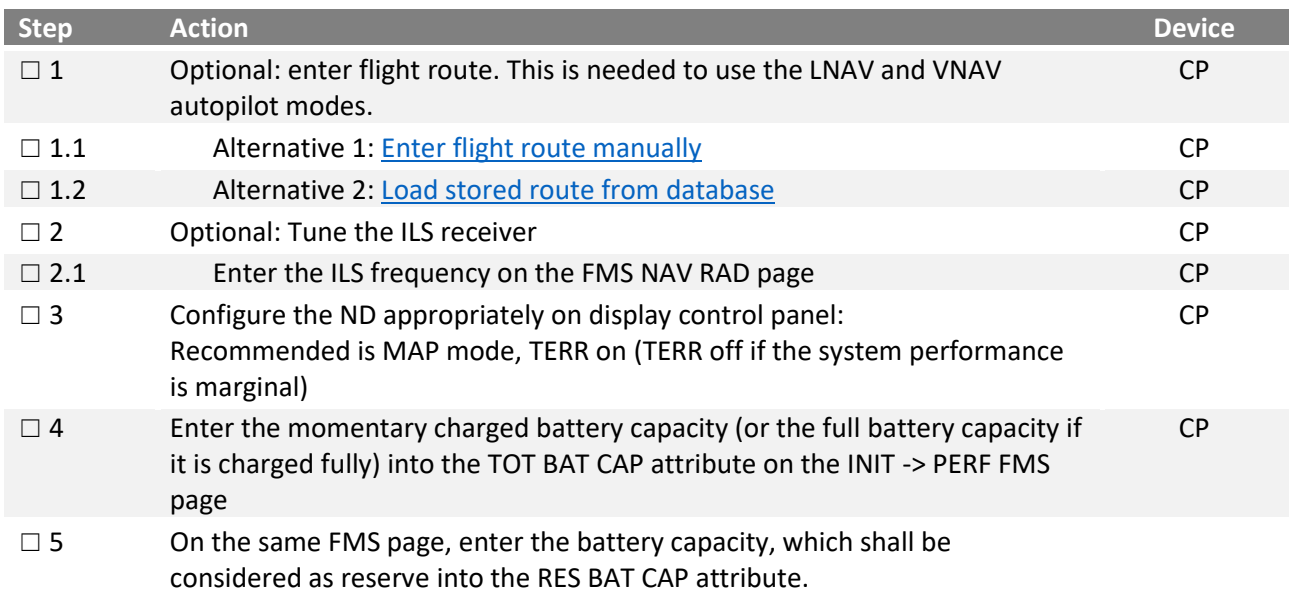

### <span id="page-44-0"></span>**7.3.3.1 ENTER THE FLIGHT ROUTE MANUALLY IN THE FMS**

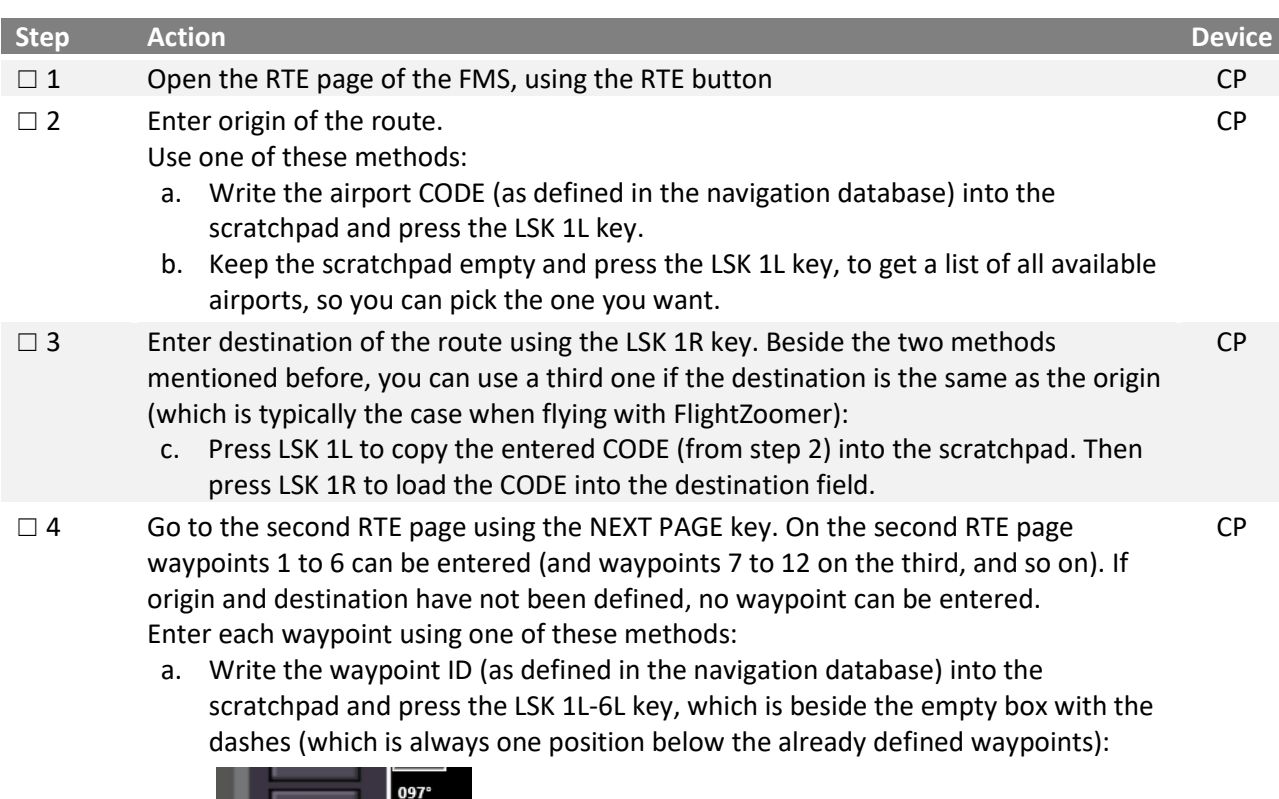

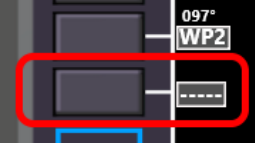

b. Keep the scratchpad empty and press the LSK 1L-6L key, which is beside the empty box with the dashes, to get a list of all available navigation aids, so you can pick the one you want.

As soon as the waypoints form a flyable route (the distance between each waypoint leaves enough space to fly the speed dependent turns), the resulting route is immediately shown on the Navigation Display and also updated as more waypoints are added.

The route can be modified at a later point (but not while the LNAV mode is performing the route) using one of these methods:

- a. To overwrite a waypoint: Enter the waypoint ID into the scratchpad and press the LSK 1L-6L key, which is beside the waypoint that you want to replace
- b. To delete a waypoint: Press the DEL key in the keyboard, the scratchpad is filled with DELETE, then press the LSK 1L-6L, which is beside the waypoint, which shall be deleted.
- $\square$  5 Scroll back to the first RTE page using PREV PAGE key. Enter the cruise speed in the scratchpad and press LSK 2L. CP

As the turn radius for planned routes is proportional to the cruise speed, the route on the Navigation Display is updated any time, when the cruise speed is changed.

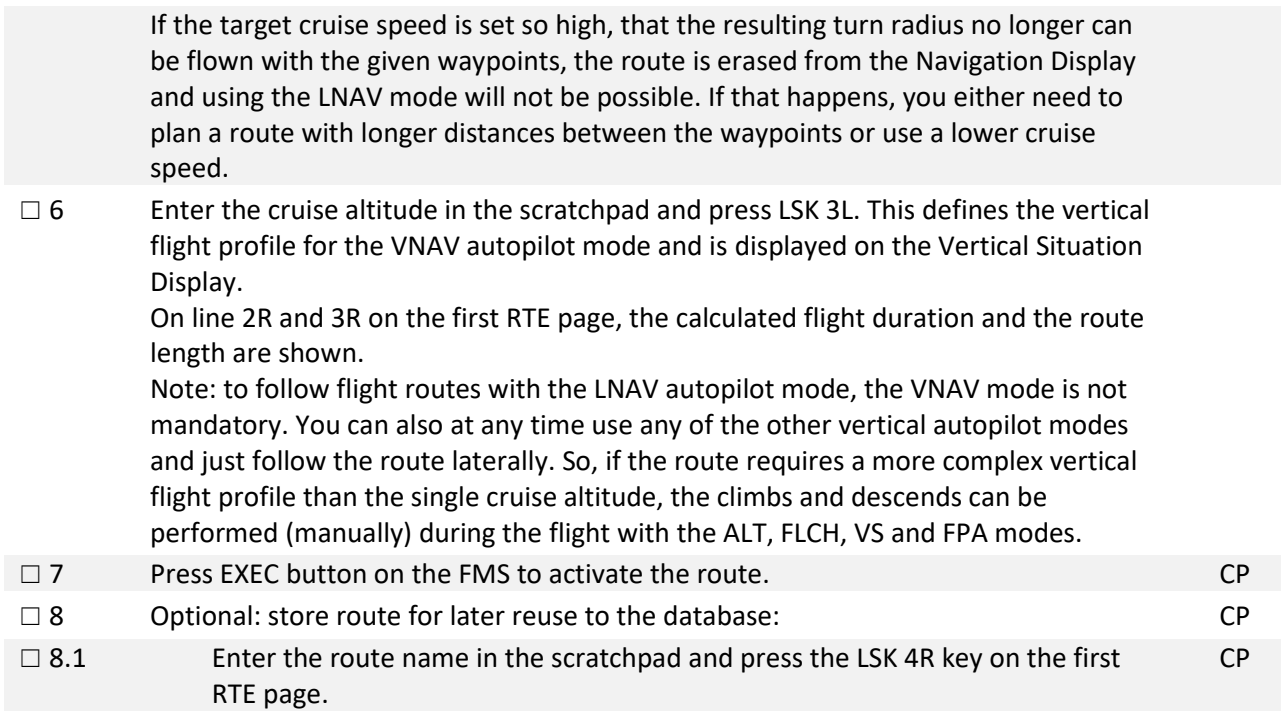

# <span id="page-45-0"></span>**7.3.3.2 LOAD A STORED FLIGHT ROUTE FROM DATABASE**

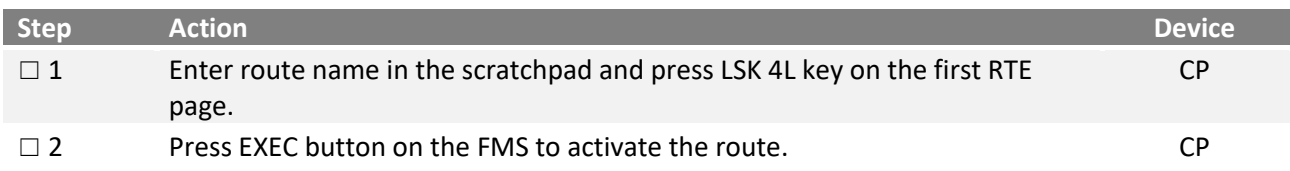

# **7.3.4 BASIC FLYING WITH FLIGHTZOOMER**

# **7.3.4.1 TAKE OFF**

As it is not possible, to perform the take off with the FlightZoomer autopilot, you need to take off with one of the ArduPilot modes. Also, in manned aviation, the autopilot is activated earliest shortly after being airborne.

Take off check list:

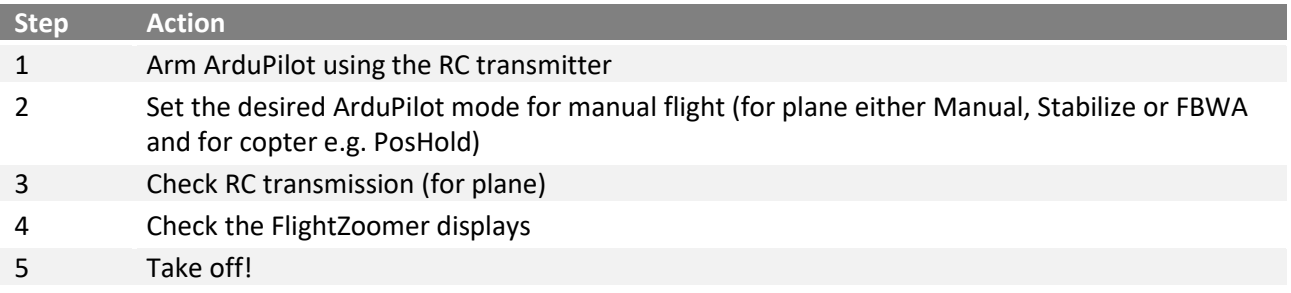

# **7.3.4.2 LANDING**

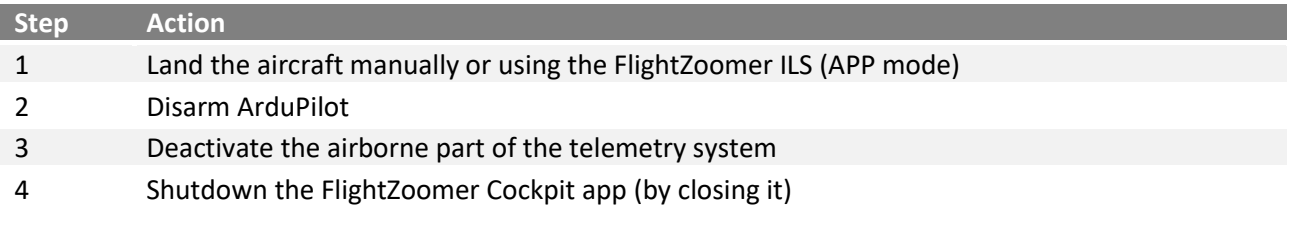

# **7.3.5 FLYING WITH THE FLIGHTZOOMER AUTOPILOT**

## **7.3.5.1 COMMON GUIDELINES**

Operating the FlightZoomer autopilot, the following points need to be considered:

### **COMMON CONSIDERATIONS:**

- Activating the autopilot, FlightZoomer changes the mode of the flight controller (to *Guided* for copters and *Auto* for planes).
- Deactivating the autopilot can be done in two ways:
	- o Either by pressing the A/P button on the Mode Control Panel:

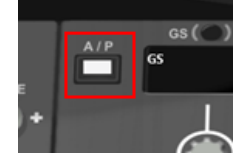

- $\circ$  Or by manually switching the flight controller into another mode using the transmitter. FlightZoomer will detect the changed mode and switch off immediately the FlightZoomer autopilot. Typically, this method is used by switching to *RTL* manually as soon as something unexpected happens.
- The recommended emergency procedure is switching ArduPilot manually into *RTL* mode by a switch on the RC transmitter.

### **CONSIDERATIONS FOR COPTER:**

### **Use a well-tuned multicopter:**

• The starting point for FlightZoomer autopilot operations is having a well-tuned multicopter. Optimize ArduCopter until you are satisfied with the handling in *RTL* or *Loiter* mode.

### **ArduPilot mode for autoflight:**

• For FlightZoomer autopilot operations, ArduCopter is put into *Guided* mode.

### **CONSIDERATIONS FOR PLANE:**

#### **Use a well-tuned aircraft:**

• The starting point for FlightZoomer autopilot operations is having a well-tuned aircraft. Optimize ArduPlane until you are satisfied with the plane handling in *RTL* or *Cruise* mode.

### **Airspeed sensor usage:**

The aircraft can be equipped with or without airspeed sensor.

### **Autoflight accuracy:**

• Be aware that the accuracy of the autopilot modes will not be as good as in the simulator. The accuracy of the altitude hold mode is at best as good as with ArduPlane's own *Cruise* mode. Also, speed may

swing more than expected around the target value (especially when flying without airspeed sensor, the speed target can only be considered as a rough indication of how much power will be set on average).

### **Ardupilot flight protections:**

• For speed, throttle and altitude ArduPlane's internal mechanisms as TECS and Throttle Nudging remain effective during FlightZoomer autopilot operations (the same way how they work in Auto mode).

## **Interactions with ArduPilot for autoflight:**

- For FlightZoomer autopilot operations, ArduPlane is put into *Auto* mode.
- To process any of the FlightZoomer autopilot modes, a dynamically updated waypoint is automatically injected into the ArduPlane mission at the second position (so the home waypoint is not affected).
- When the FlightZoomer autopilot is switched off, the previously loaded mission is loaded into ArduPlane again. If the autopilot was deactivated by the A/P button, FlightZoomer also activates the ArduPlane *Cruise* mode, so you can easily continue flying manually.

## **Dependency and interaction with ArduPlane parameters for autoflight:**

- FlightZoomer adopts to the connected aircraft in a flexible way by using ArduPlane parameters for calculations.
- The valid speed range for autopilot operations is simply derived from the ArduPlane Parameters ARSPD\_FBW\_MIN and ARSPD\_FBW\_MAX. If you wish to change the speed range, use Mission Planer to adjust these two values.
- Likewise, FBWB\_CLIMB\_RATE is used to limit the possible vertical speeds and flight path angle.
- The ARSPD\_USE parameter is used to determine, whether an airspeed sensor is in use.
- If an airspeed sensor is in use, the target airspeed is commanded by overwriting the value of the TRIM\_ARSPD\_CM-parameter with the target speed.
- If no airspeed sensor is in use, the target airspeed is commanded by overwriting the TRIM\_THROTTLEparameter according to this algorithm:

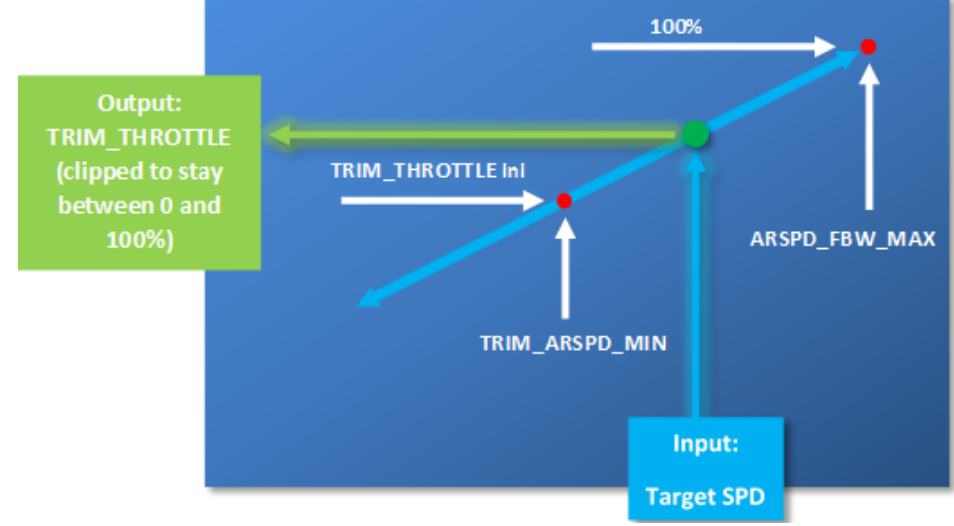

- The parameter LIM\_ROLL\_CD is overwritten to control the commanded turn rate. The parameter is only overwritten while a turn is ongoing in HDG or TRK mode and is reset to the default value immediately after the turn is completed.
- The roll limits are defined as follows:
	- o Turnrate Position => Value
	- o AUTO => LIM\_ROLL\_CD is reset to original value as read from memory initially
	- $\circ$  Position 1 (5 on UI) => LIM\_ROLL\_CD = 10°
	- $\circ$  Position 2 => LIM\_ROLL\_CD = 15°
- $\circ$  Position 3 => LIM\_ROLL\_CD = 20°
- $\circ$  Position 4 => LIM\_ROLL\_CD = 35°
- $\circ$  Position 5 (60 on UI) => LIM\_ROLL\_CD = 45 $\circ$

### **Flight tactics:**

- As fixed wing aircraft never stop, you need to anticipate the flight maneuvers ahead.
- If you command a turn, consider already the location and the flying direction the plane will end up after the turn. Avoid ending up in situations, where no escape is possible.
- For these reasons fly at places where you have enough space.
- Whenever possible fly higher than obstacles like mountains, trees or power lines.

## **7.3.5.2 AUTOPILOT MODES**

The following table shows the 14 FlightZoomer autopilot modes. The columns of the table show the three types of automatic flying modes (BASIC, RADIO NAVIGATION and FLIGHTPLAN) and the rows are arranged in groups for the three autopilot channels (LATERAL, VERTICAL and SPEED):

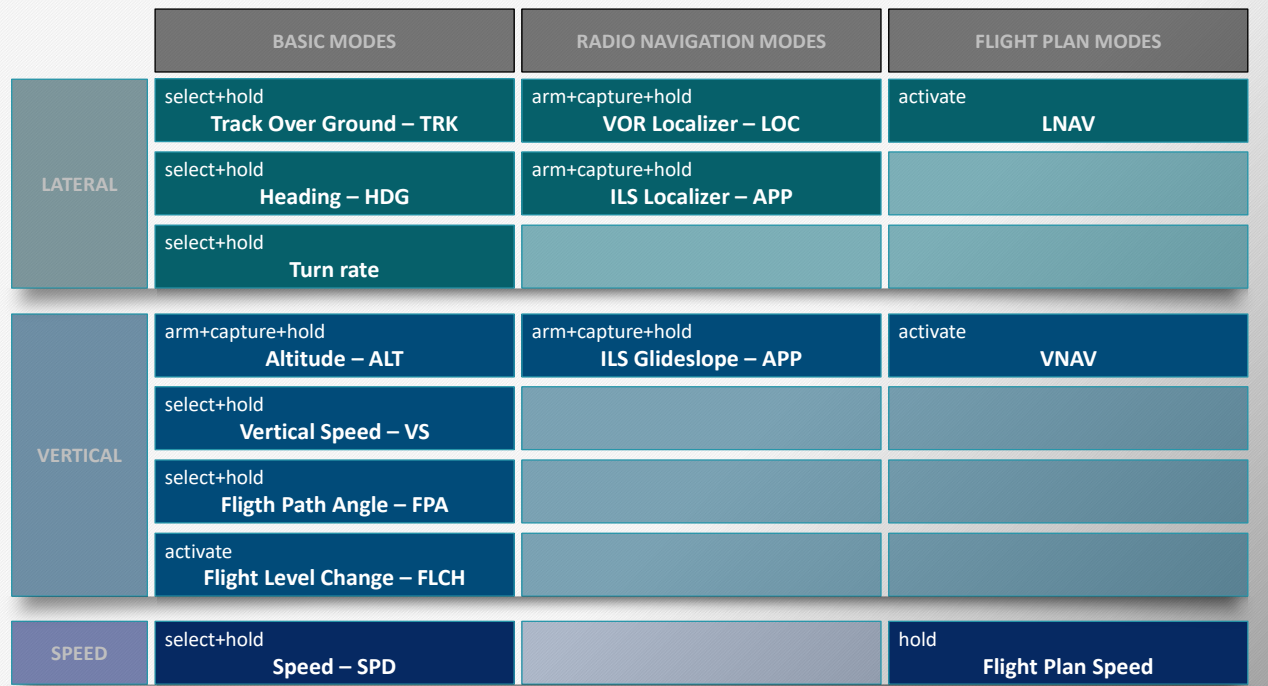

### **SPEED - SPD MODE**

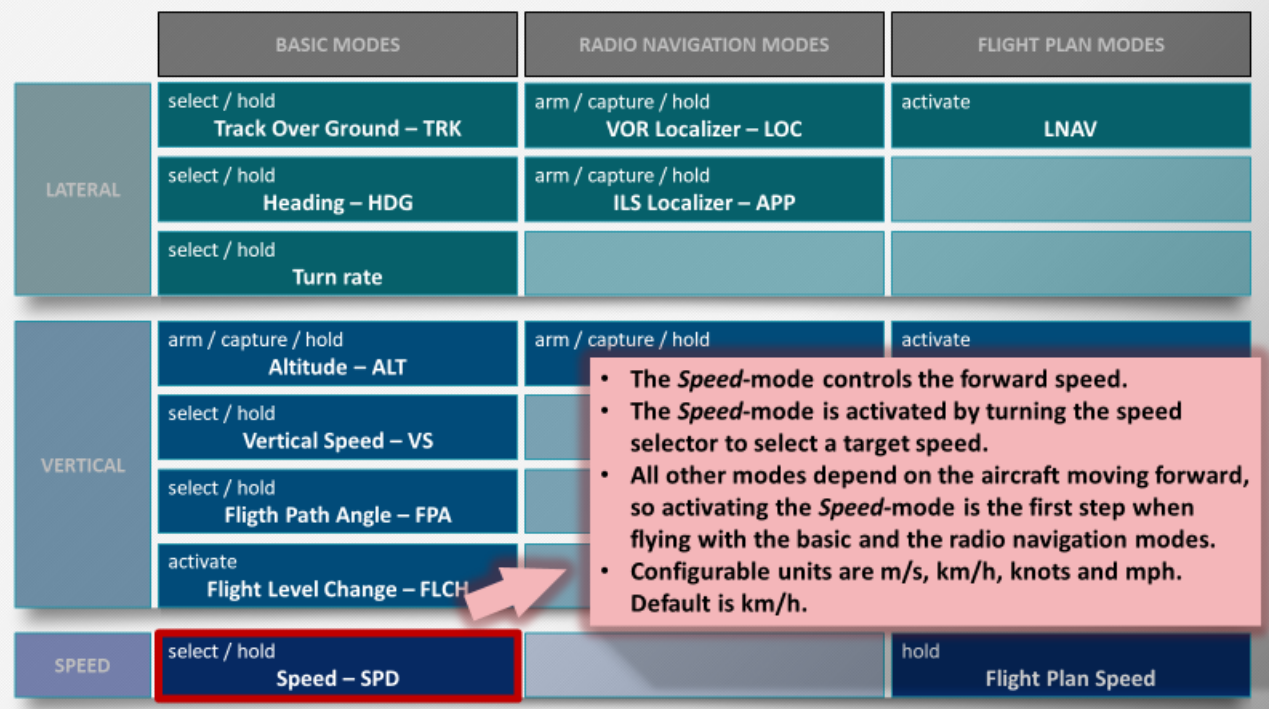

# **TRACK OVER GROUND - TRK MODE**

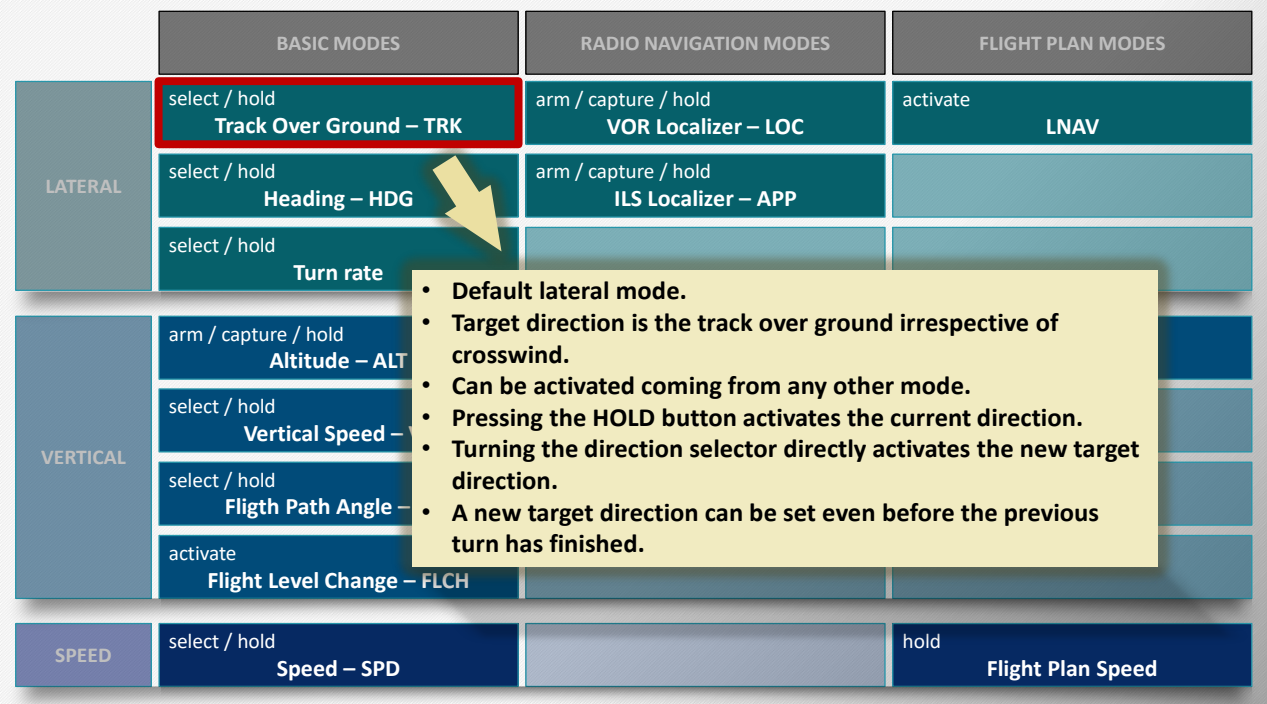

#### **HEADING - HDG MODE**

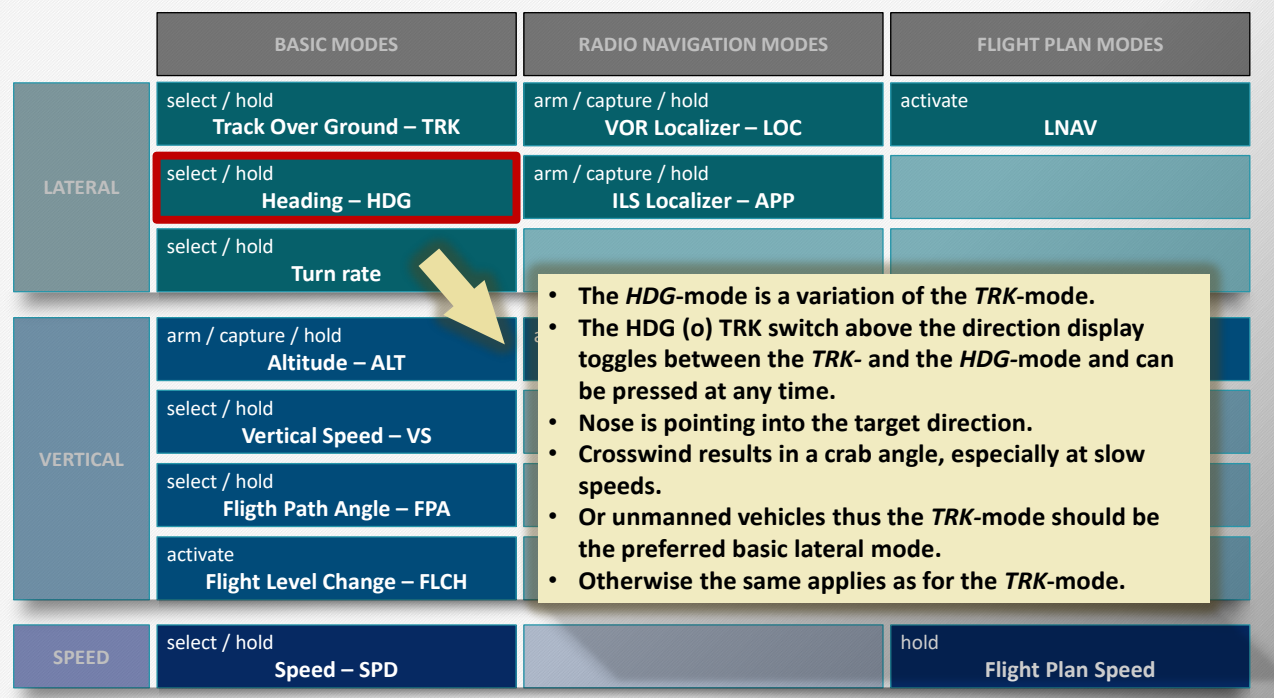

### **TURNRATE – MODE**

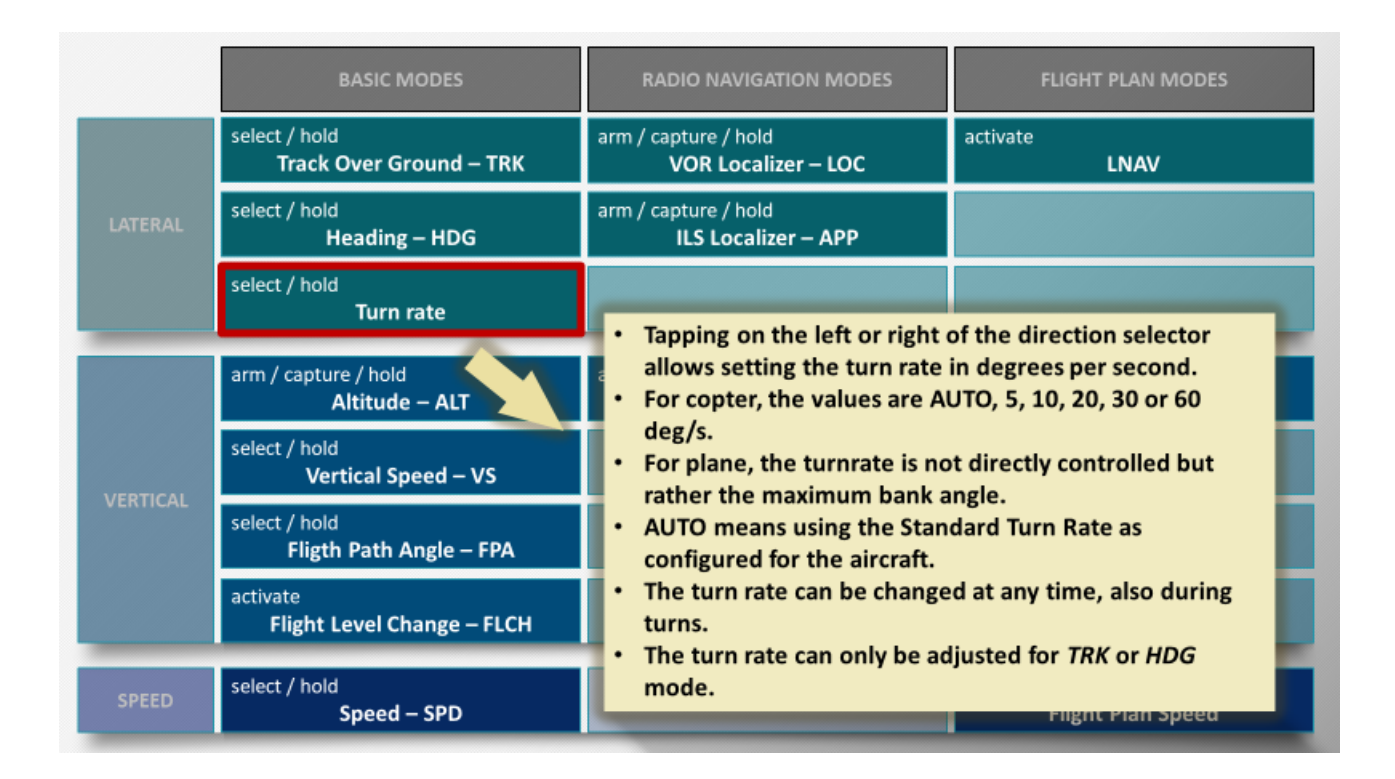

### **ALTITUDE - ALT MODE**

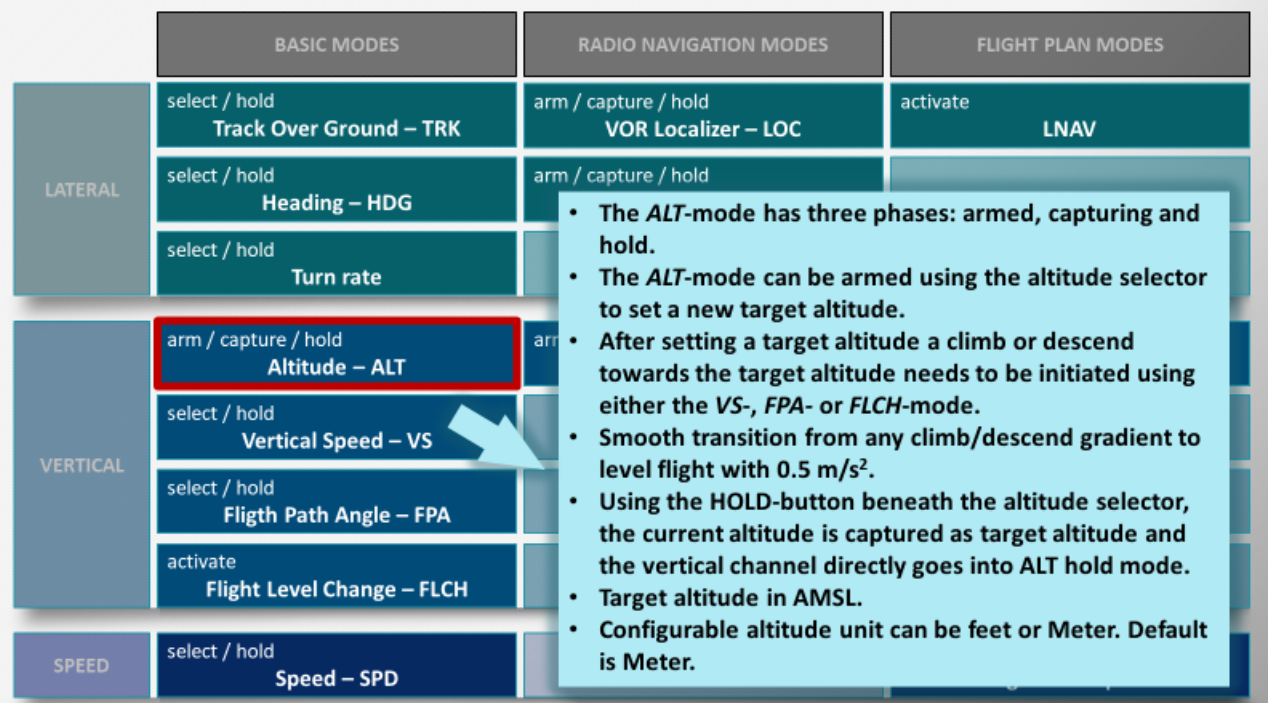

# **VERTICAL SPEED - VS MODE**

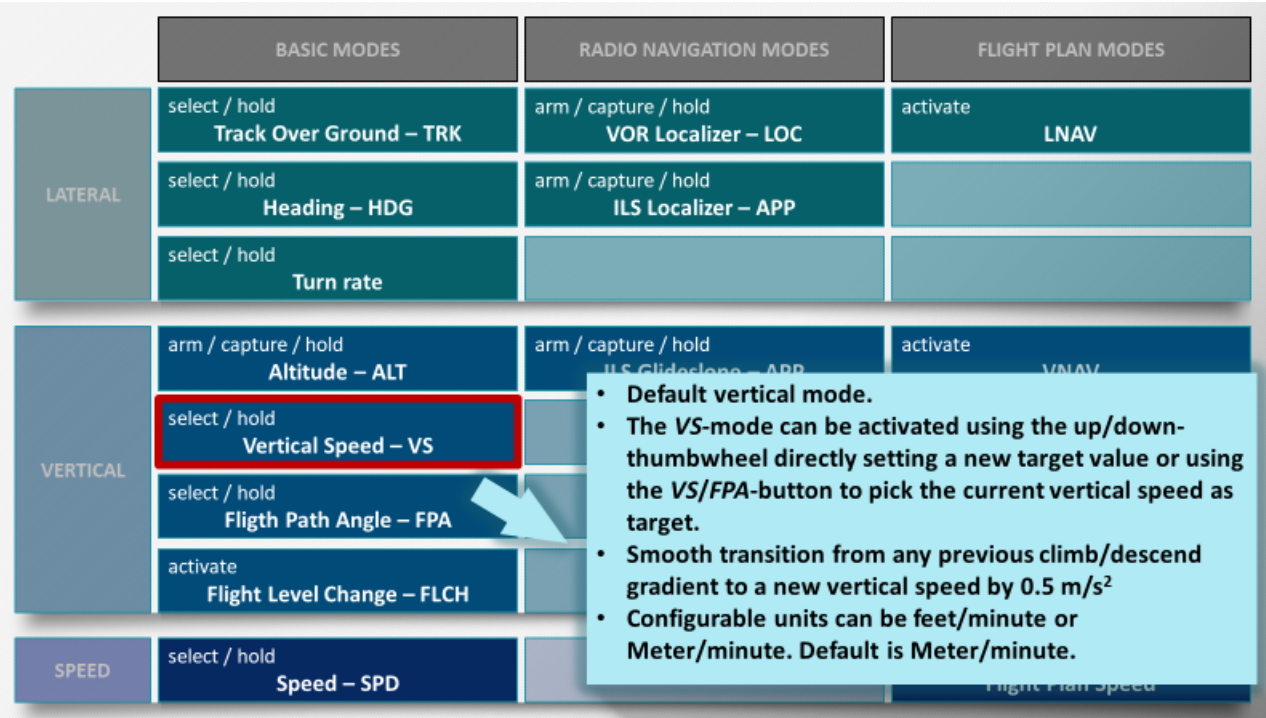

### **FLIGHT PATH ANGLE - FPA MODE**

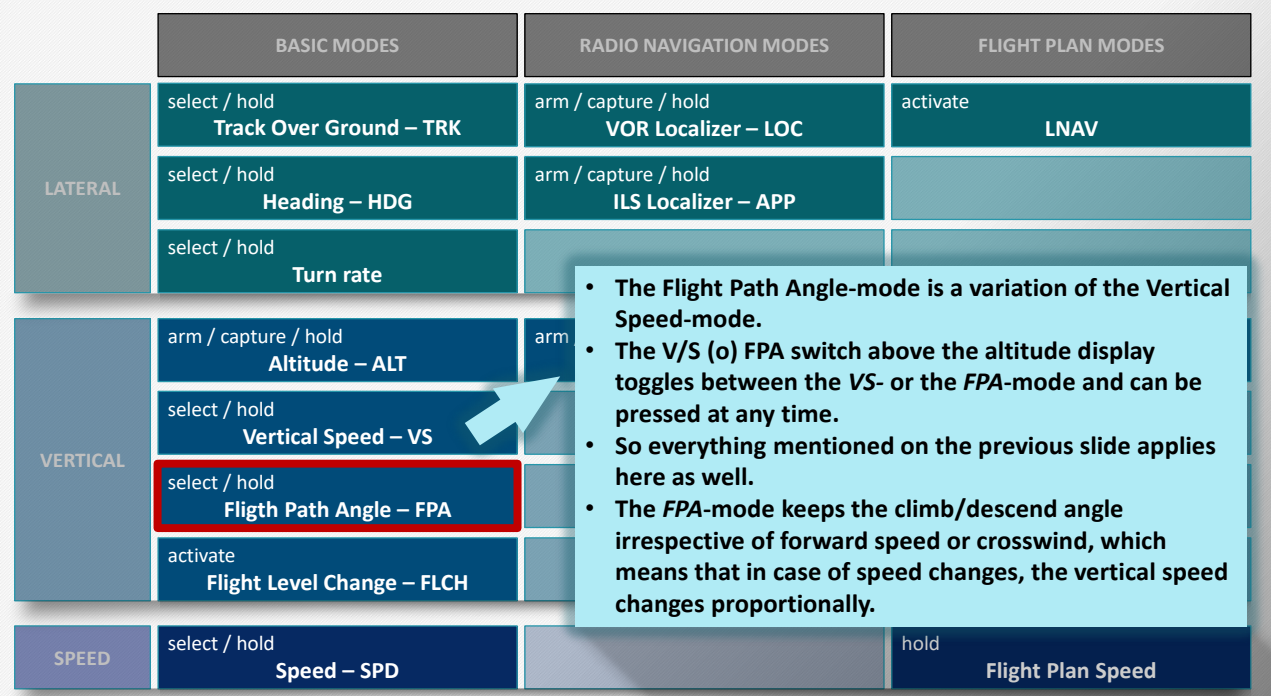

## **FLIGHT LEVEL CHANGE - FLCH MODE**

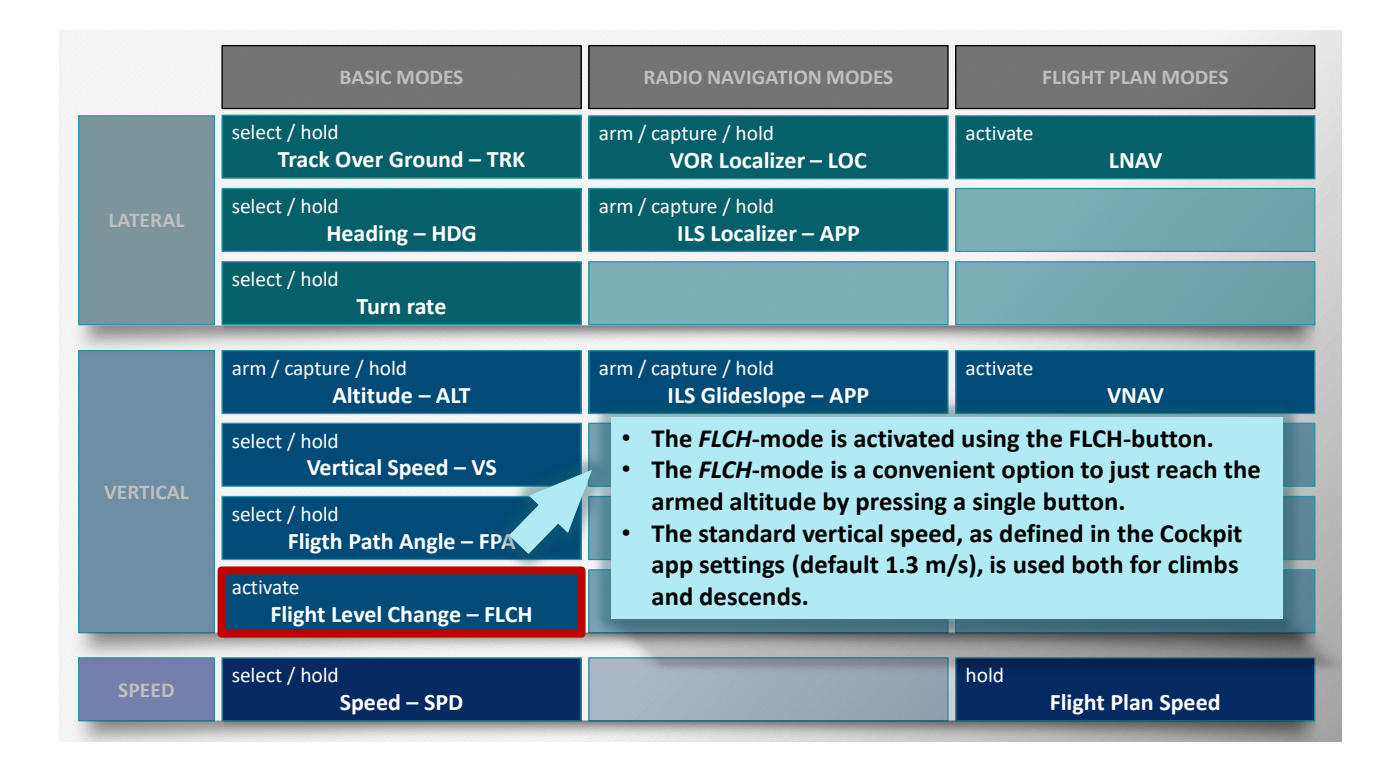

### **VOR LOCALIZER - LOC MODE**

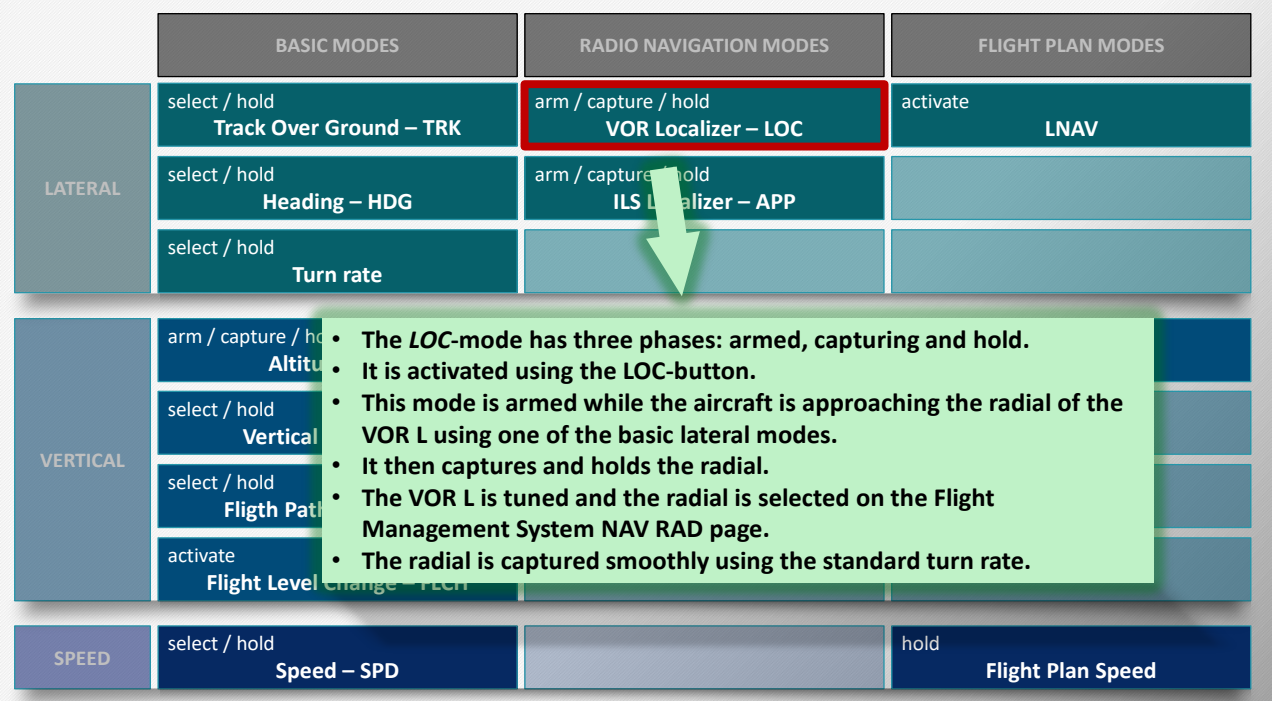

# **ILS LOCALIZER - APP MODE (LATERAL CHANNEL)**

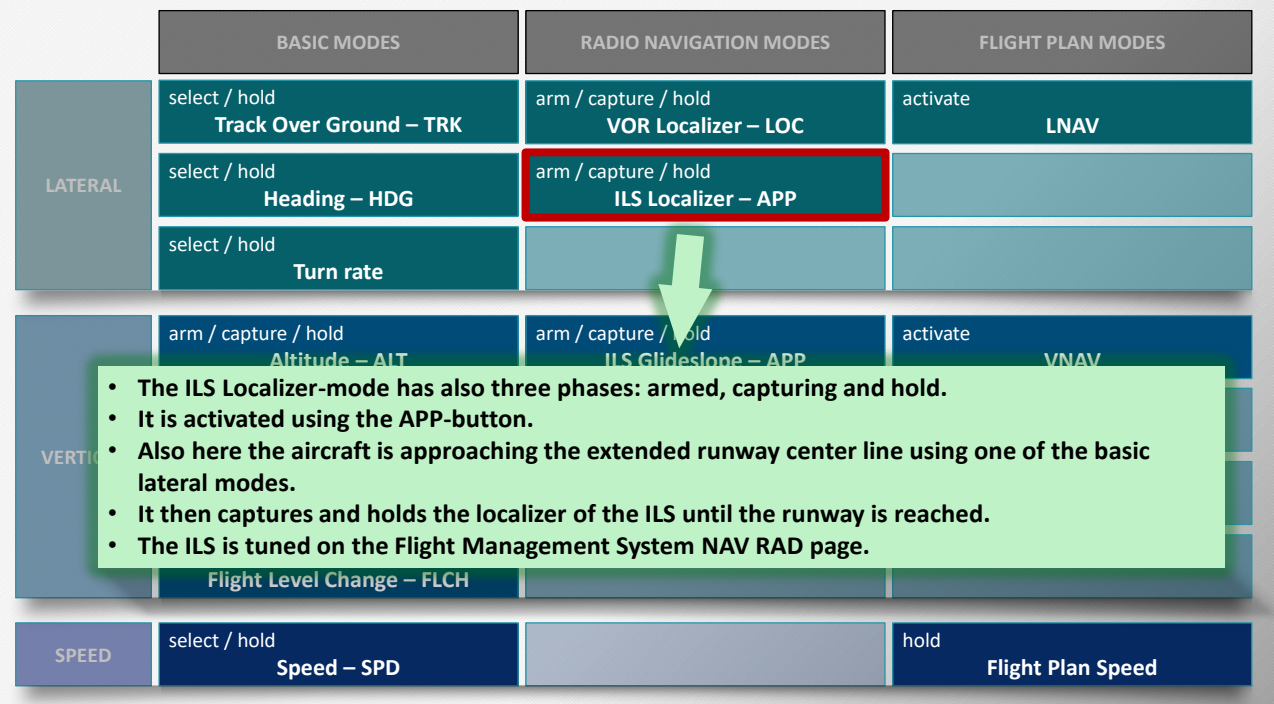

# **ILS GLIDESLOPE - APP MODE (VERTICAL CHANNEL)**

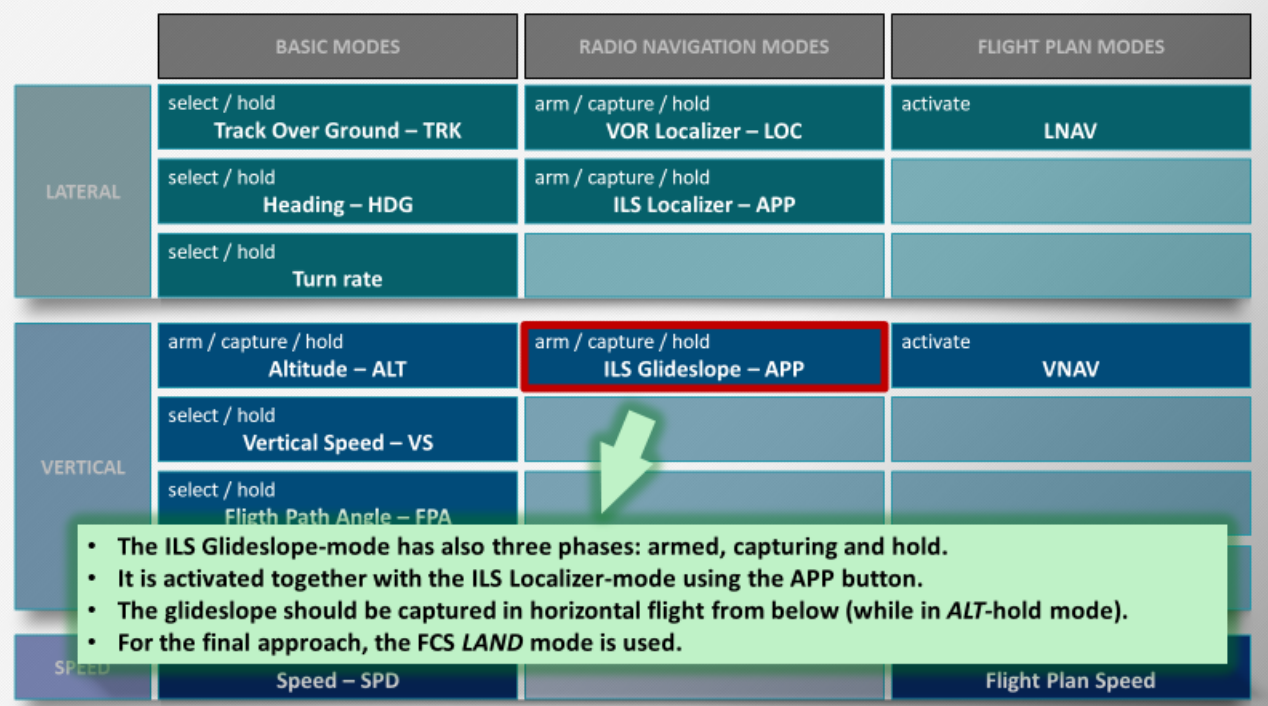

# **LATERAL NAVIGATION - LNAV MODE**

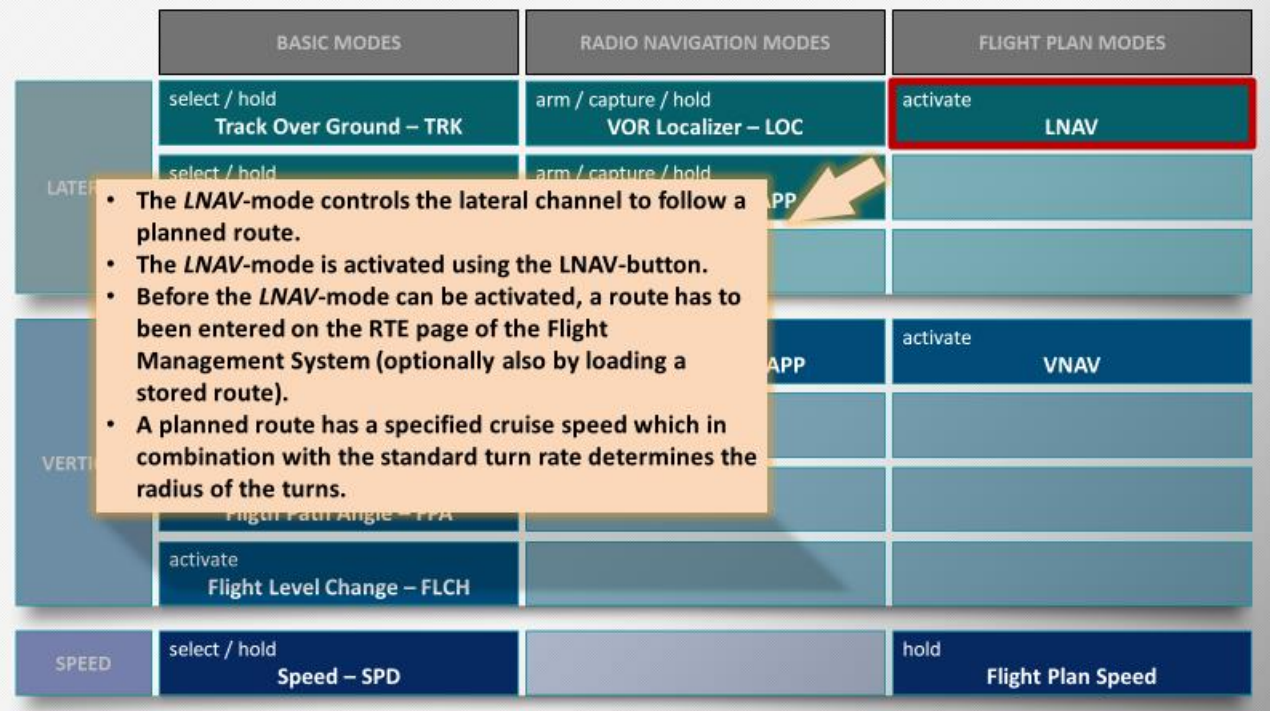

### **VERTICAL NAVIGATION - VNAV MODE**

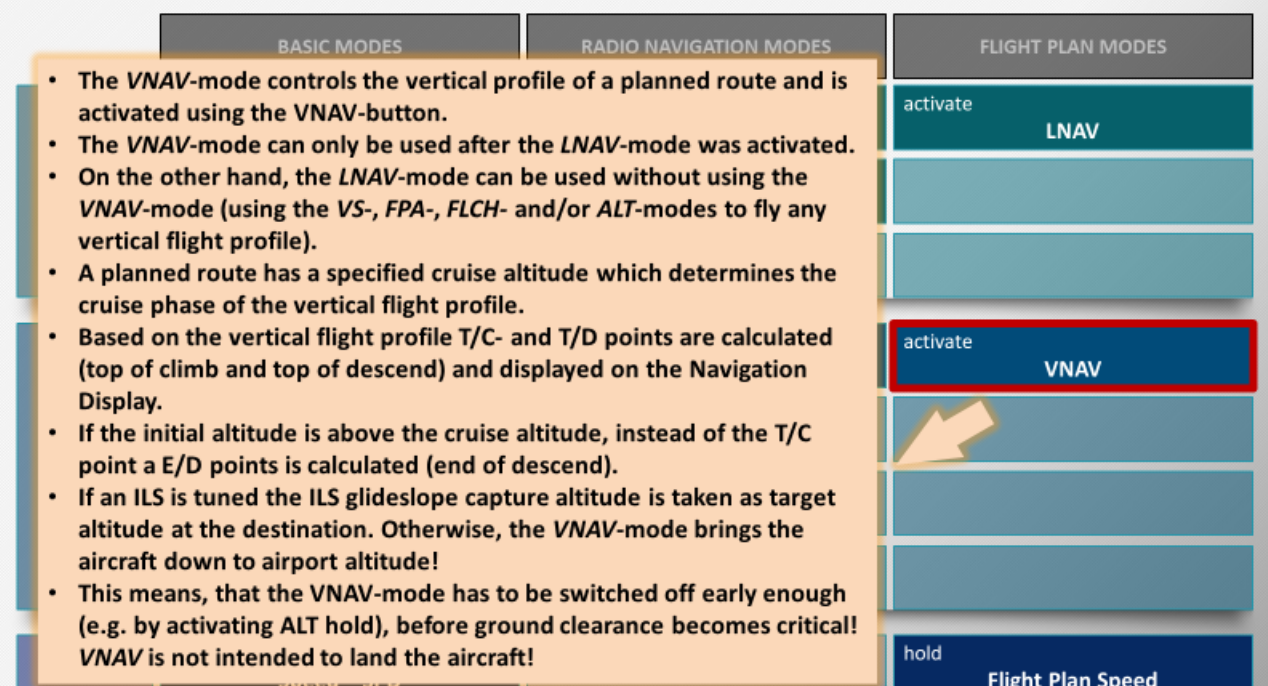

# **FLIGHT PLAN SPEED MODE**

![](_page_56_Picture_20.jpeg)

## **7.3.5.3 AUTOPILOT BASIC FUNCTIONALITY**

### **TYPES OF AUTOMATIC FLYING:**

There are three autopilot modes types:

- The BASIC modes allow basic flight maneuvers in all dimensions.
- The RADIO NAVIGATION modes enable to capture and follow simulated radio navigation aids from the navigation database.
- The FLIGHT PLAN modes control the flight based on the defined or loaded flight plan.

### **AUTOPILOT MODE STATES:**

For each autopilot mode one or more states are applicable. The following states exist:

![](_page_57_Picture_186.jpeg)

### **AUTOPILOT CHANNELS:**

The FlightZoomer autopilot modes all belong to one of the three processing channels LATERAL, VERTICAL and SPEED. These channels are processed largely independently, so you can e.g. follow a planned route laterally with the LNAV mode but fly any vertical profile using the four basic vertical modes ALT, VS, FPA or FLCH.

### **AUTOPILOT MODE COMPOSITIONS:**

If the autopilot is engaged, one mode needs to be active for each channel. Additionally, for the two channels LATERAL and VERTICAL, a second mode can be in the armed state.

As a result, the two channels LATERAL and VERTICAL basically are composite channels which at any time can have one or two modes: At least one which is in the hold or activate state, and optionally a second one which is in the armed state. Some typical cases are explained int the tables below.

The notation is  $\leq$  active mode> +  $\leq$  armed mode>

These are some typical LATERAL composite combinations:

**Possible combinations with both active and armed modes**

TRK + LOC **Fly Track Over Ground and capture a VOR radial:**

Using the TRK mode, the radial of an armed radio navigation aid (VOR) can be approached. The moment, it is reached, the LOC mode becomes active. TRK + APP **Fly Track Over Ground and capture the ILS:** Using the TRK mode, the localizer of an armed ILS approach can be approached. The moment, the current track intersects the localizer, the APP mode becomes active. Note: the lateral and the vertical channel of the APP mode also work independently: the localizer and the glideslope don't need to be captured in the same moment. Instead, each is captured as soon as it is reached.

These are some typical VERTICAL composite combinations:

![](_page_58_Picture_151.jpeg)

See in the following sections, how all this dry theory supports intuitive and easy flight operations!

## **7.3.5.4 ACTIVATING THE AUTOPILOT**

There is no possibility to activate the autopilot before taking off.

![](_page_58_Picture_152.jpeg)

4 The FlightZoomer autopilot will activate the basic modes TRK, SPD and ALT. The current track over ground, speed and altitude will be taken as initial target values for these modes.

### **7.3.5.5 USING THE BASIC AUTOPILOT MODES (SPD, TRK, HDG, ALT, VS, FPA AND FLCH)**

### **INITIATE A TURN TO A NEW TARGET DIRECTION USING THE TRK OR HDG MODE:**

![](_page_59_Picture_104.jpeg)

3 Lift your finger from the touchscreen or release the mouse button to lock in the new target direction. The aircraft will immediately start turning to the new target direction.

Alternative input methods:

- Use the Surface Dial.
- Hold the mouse pointer over the target value selector and use the mouse wheel to select a new target direction.
- Use [voice recognition](#page-69-0) to command a new target direction.

### **TOGGLE BETWEEN HDG OR TRK AS DIRECTIONAL MODE:**

![](_page_60_Picture_1.jpeg)

2 Each time the HDG / TRK selector is pressed, the directional mode toggles between HDG and TRK (as indicated on the Direction display beneath).

Note: for small and slow aircraft like UAS, drones or RC aircraft, it is recommended to use the TRK mode. As the speed of the aircraft often is not much higher than the speed of the wind, the flown course will deviate strongly from the direction into which the nose is pointing. Using the TRK mode you will get the course over ground, that matches the target value.

### **CLIMB OR DESCEND TO A NEW TARGET ALTITUDE:**

![](_page_61_Picture_150.jpeg)

- Hold the mouse pointer over the target value selector and use the mouse wheel to select a new target altitude.
- Use [voice recognition](#page-69-0) to command a new target altitude.

Note: the target altitudes are entered in the *display unit* for altitudes and distances, which can be Meter or feet (see [section 7.3.1](#page-42-0) how to change display units)

To initiate the actual climb or descend to the armed altitude requires using one of the following two possibilities:

- 1. Use the FLCH mode
	- $-$  or  $-$
- 2. Use the VS or FPA mode

## **INITIATE A CLIMB OR DESCEND USING THE FLCH MODE:**

The easiest method, to initiate a climb or descend to a new target altitude (which has been armed as described just above) is using the FLCH (flight level change) mode.

As prerequisite to activate the FLCH mode, a new target altitude must have been armed before.

![](_page_62_Picture_7.jpeg)

2 The aircraft will start climbing or descending towards the armed target altitude.

### **INITIATE A CLIMB OR DESCEND USING THE VS OR FPA MODE:**

Typical cases, when the VS or FPA mode would be used:

- 1. In order to start climbing/descending to a new target altitude, which has been armed before.  $-$  or  $-$
- 2. The VS or FPA can also be used to climb or descend if no target altitude has been set. Be aware, that in this case the climb or descend would not be guarded and never stop (until the vehicle bumps into something hard!). It is required to press the ALT HOLD button to end unguarded climbs or descends (setting the target VS to 0 is not recommended but would have the same effect).

![](_page_63_Picture_122.jpeg)

3 Lift your finger from the touchscreen or release the mouse button to lock in the new target value.

### Alternative input methods:

- Use the Surface Dial.
- Hold the mouse pointer over the target value selector and use the mouse wheel to select a new target altitude.

### **TOGGLE BETWEEN VS OR FPA MODE:**

![](_page_64_Picture_129.jpeg)

2 Each time the V/S / FPA selector is pressed, the climb/descend mode toggles between VS and FPA (as indicated on the display beneath).

### **7.3.5.6 USING THE LNAV AND VNAV MODES**

#### **Prerequisite**

Following the steps as described in the section abou[t flight preparations,](#page-43-0) a flight route has been defined on the RTE page of the FMS.

The autopilot modes to execute the flightplan are LNAV and VNAV.

### **ACTIVATE THE LNAV MODE:**

![](_page_64_Picture_130.jpeg)

- 3 The aircraft will immediately start turning towards the first waypoint. At the same time, the cruise speed from the flightplan will be set as target speed.
- 

![](_page_64_Picture_11.jpeg)

 $\frac{1}{4}$  The LNAV mode can be terminated at any time by pressing the HDG / TRK HOLD button, which will activate the basic modes TRK, SPD and ALT. The current track over ground, speed and altitude will be taken as target values for these modes.

### **ACTIVATE THE VNAV MODE:**

**TELESCOPE** 

![](_page_65_Picture_42.jpeg)

<span id="page-65-0"></span>3 The aircraft will immediately start climbing (or descending) in order to reach and capture the defined cruise altitude.

## **7.3.5.7 AUTOMATIC LANDINGS / ILS APPROACHES**

### **LANDING PREPARATIONS**

#### **Prerequisite**

The airport and the runway, which is going to be approached, has been added to the navigation database.

These steps are done either preflight or during the flight before entering the landing pattern.

![](_page_66_Picture_5.jpeg)

Hint: If you don't know the ILS frequency from memory, you can browse through the navigation database using the FIX page on the FMS.

2 After the ILS frequency has been tuned, the Navigation Display mode changes to APP display mode, which has the following elements:

![](_page_67_Figure_0.jpeg)

❶ In this example, this runway is going to be approached. It has a course of 142°. The extended runway center line is reached after flying course 225° for a while.

❷ The runway course pointer shows the direction of the runway.

<sup>3</sup> The deviation indicator is a bar, that shows by deflection in both directions how far the aircraft currently is from the extended runway center line. In this example, as the aircraft would approach the extended runway center line on course 225°, this bar would slowly creep to the center and the moment, when the aircraft reaches the extended center line, the deviation bar and the runway course pointer would fall in one line.

Alternatively, the APP display mode can also be activated manually at any time using the APP Selector (not to be mistaken from the APP button on the autopilot Mode Control Panel!):

![](_page_67_Picture_5.jpeg)

Other display modes are MAP (to show the planned flight route) or VOR (similar like APP but to follow VOR radials without controlling the vertical channel).

### **LANDING PROCEDURE**

The following diagram shows the approach pattern and the automatic ILS approach as it is flown with both copter and plane. The parameter in yellow are defined in the navigation database:

![](_page_68_Figure_2.jpeg)

**Step Action**

1 Use the autopilot and its BASIC modes (SPD, TRK, ALT, VS, FPA or FLCH) to fly the first part of the landing pattern.

This means, that you first fly the downwind  $(\bullet)$ , at the end of the downwind turn into base  $(2)$  in order to fly a course, that intersects the extended runway center line.

- 3 Reduce SPD a bit coming from cruise. The SPD mode remains active until the Ardupilot LAND mode gets automatically activated.
- 4 While approaching the extended runway center line, arm the Approach-mode on the Mode Control Panel using the APP button  $(3)$ :

![](_page_68_Picture_8.jpeg)

Once the APP mode is armed, both the glideslope and the localizer will be captured and followed automatically whenever either of them is intersected.

So, pressing the APP button, while the aircraft is on a suitable course to capture the ILS (and also has a suitable altitude), is the last manual action done by the pilot. From that point on the flight will continue fully automated and end with a full stop landing.

5 The autopilot is capable to capture the ILS localizer  $(4)$  coming from any inbound course (even if e.g. a 170° turn is required). Regardless of the intersecting course, the moment, when the turn to the runway needs to begin, is exactly calculated to end up on the runway center line once the turn is completed.

Nevertheless, in order to fly a realistic and smooth ILS approach, aim to intersect the runway center line with an angle between 30° to 90° (in manned aviation 30° is common).

6 Ideally (and realistically) the aircraft is still flying level after the localizer has been captured and the glideslope is approached from below. As the APP mode is active, the aircraft will automatically capture the glideslope and begin the final descend as soon as the glideslope is intersected  $\mathbf{\Theta}$ ).

### **IMPLEMENTATION OF THE FINAL APPROACH**

After step 6 in the procedure above has been completed, the fully automated final approach has started. The implementation of the final approach differs between plane and copter.

### **Final approach with multicopters (ArduCopter):**

![](_page_69_Figure_3.jpeg)

❶ At first, Copters will stay in GUIDED mode and will descend on the glideslope towards the runway. ❷ The moment, when an altitude of 7m above ground will be reached, the descend will stop and the copter will continue in level flight until the begin of the runway is reached.

<sup>3</sup> At that point, forward speed will be cut to zero, and the FlightZoomer auto flight controller will put the copter automatically in LAND mode.

**4** The ArduCopter LAND mode will then simply perform a straight down descend.

ILS approaches for copter are explained in this YouTube video: <https://www.youtube.com/watch?v=LIytO4afRMw>

### **Final approach with planes (ArduPlane):**

For plane, the FlightZoomer auto flight controller will put the aircraft in LAND mode right after the final approach has started (at point  $\bullet$  in the description above). All through the final approach, ArduPlane's LAND mode will be in charge of controlling the flight.

<span id="page-69-0"></span>The precision, which can be expected therefore directly depends on the accuracy of ArduPlane's LAND mode. Consult the respective [ArduPlane documentation,](http://ardupilot.org/plane/docs/automatic-landing.html) to get the best possible automatic landings.

## **7.3.5.8 FLY WITH VOICE RECOGNITION**

User interaction with the autopilot is not only possible using the screen elements or the Surface Dial. There is a third option, which is voice recognition.

The feature is activated by pressing the following button in the middle at the bottom:

![](_page_70_Picture_3.jpeg)

After confirming the usage of microphone and camera the button becomes:

![](_page_70_Picture_5.jpeg)

After that you can speak commands using the following grammar:

digit = "zero" | "one" | "two" | "three" | "four" | "five" | "six" | "seven" | "eight" | "nine"; activateAutopilot = ("activate autopilot" | "switch autpilot on"); deactivateAutopilot = ("deactivate autopilot" | "switch autpilot off"); turnRight = "turn right", digit, [digit], [digit]; turnLeft = "turn left", digit, [digit], [digit]; setSpeed = ["set"], "speed", ["to"], digit, [digit], [digit], [digit]; startDescend = "descend", ["to"], ["altitude"], digit, [digit], [digit], [digit], [digit]; startClimb = "climb", ["to"], ["altitude"], digit, [digit], [digit], [digit], [digit]; tuneILS = ("tune" | "set"), "I L S", ["receiver" | "frequency" | "to"], digit, digit, digit, "dot", digit, digit; activateAPPmode = ("activate" | "arm"), ["the"], ("approach" | "I L S"), ["mode"]; readBackAccepted = ("affirmative" | "accepted" | "positive"); readBackRejected = "negative"; correction = "correction";

Meaning of the notation:

rule = chain of text portions (a portion can be another rule or a terminal string), portions are separated by commas

["some text"]: can be spoken or left away ("text a" | "text b"): one-of text portion

"text": terminal string

### See how this works in this video:

![](_page_71_Picture_1.jpeg)

# **7.3.6 USING CHECKLISTS**

The FlightZoomer Cockpit app offers an interactive checklist, which closely recreates the integrated checklists of the Boeing 787. The following features are provided:

### **Where are checklists displayed?:**

- Inside the cockpit, the checklists are displayed on the rightmost multifunction display (MFD).
- To change the display into the checklist mode, press the button CHKL.

### **Checklists structure:**

• Checklists are organized in a hierarchical structure, which allows to navigate easily through a large number of checklists for different cases, flight states, aircraft types or even hardware configurations.
## **USING CHECKLISTS:**

See in the following sequence (based on the stock checklists), how the checklist for the 3DR Solo take off preparations is selected:

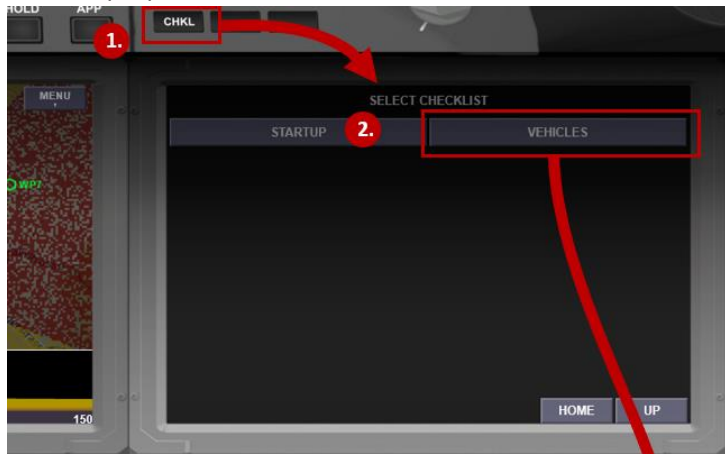

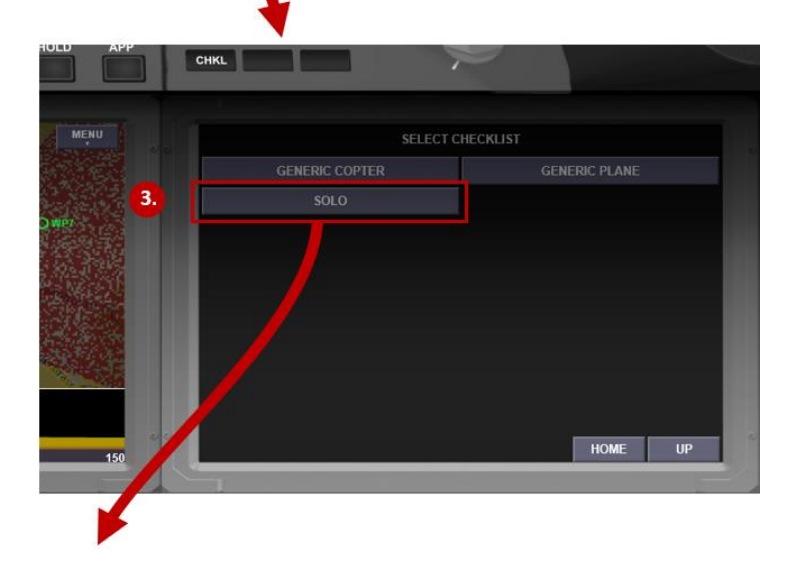

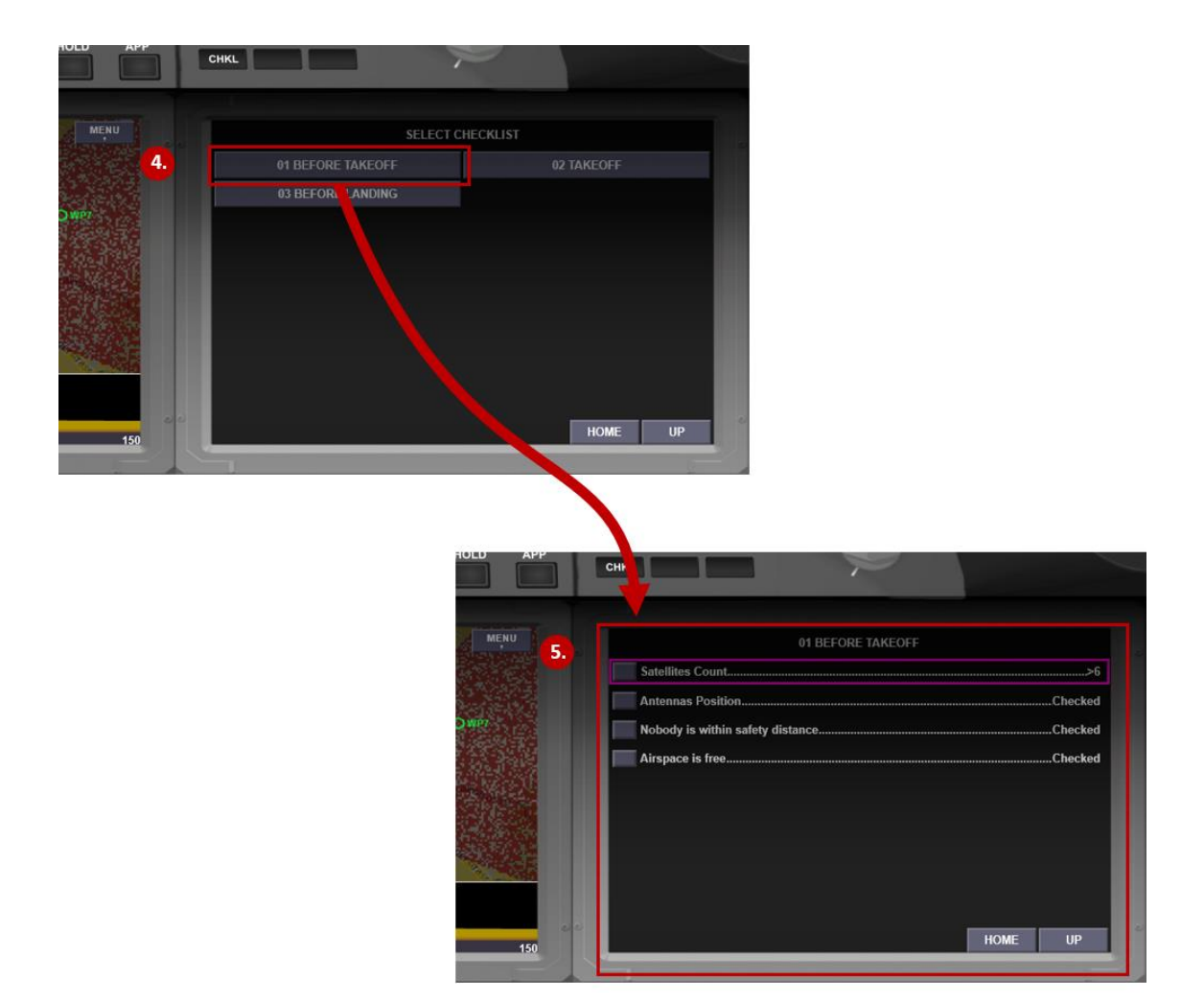

• If the checklist is worked through manually, the various checklist positions can be ticked off by pressing the little square buttons at the beginning of each line. The following screenshot shows a checklist which is half worked through:

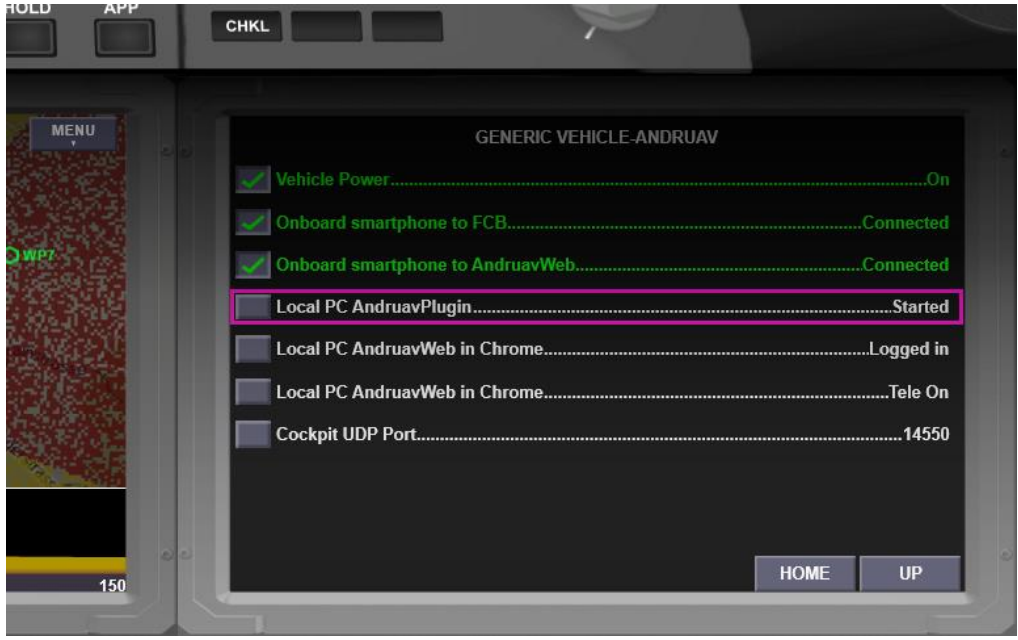

#### **HAND-FREE VOICE INTERACTION:**

- Alternatively, if voice recognition has been enabled with the microphone button at the bottom of the Navigation Display, checklists can be worked through interactively:
	- $\circ$  After opening a checklist, the virtual co-pilot starts reading through the checklist positions.
	- o After the synthetic voice spoke the first line, the voice recognition expects the user to speak the confirmation term, as printed at the end of the line (in the example above, the user would say "started" to confirm the selected checklist position).
	- $\circ$  The voice recognition engine will recognize the spoken conformation by the user, automatically select the next line and repeat the sequence of speaking the checklist position and listening for the confirmation.
	- $\circ$  This way, you can go through the whole checklist without any manual interaction. Even working through checklists during the flight becomes an enjoyable experience!
	- $\circ$  After the last position is worked through, the synthetic voice confirms the whole checklist to be completed.

#### **CHECKLIST ON WELCOME SCREEN:**

• Besides the checklists inside the cockpit, special startup checklists are also shown on the welcome screen of the Cockpit-app. These can be used as guidance through the system startup process:

Important note: on the welcome screen the voice recognition is not available, so the checklist items need to be ticked off manually!

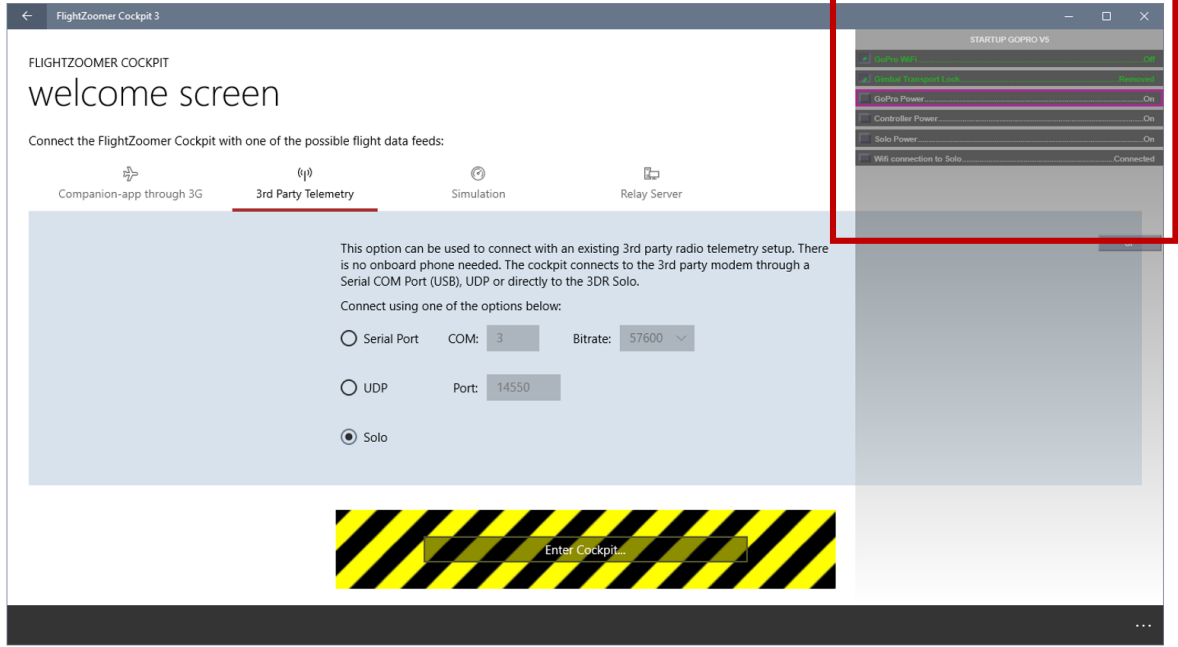

#### **STOCK SET OF CHECKLISTS:**

• There is a set of stock checklists, which are installed together with the Cockpit-app.

The physical location of checklists on the filesystem is under this path: <Windows downloads-folder>\FlightZoomerCockpit3\Checklists

#### **CUSTOMIZE CHECKLISTS:**

- As checklists are text-files and the hierarchical structure is simply derived from folders, the content can be customized and modified by the user in any aspect: modify existing or create new checklists, add new vehicles or other topics, create dedicated checklists for different configurations, organize the checklists differently, always supporting the voice interaction feature… the list of possibilities is endless.
- To change the hierarchical structure, simply modify, create or move the folder structure under the mentioned folder. Do not change the structure under the Startup folder, as it is used to display the checklists on the welcome screen.
- To create or modify the content of checklists simply edit the text-files in the folders. The convention about the format of a checklist row is as follows:
	- o Each checklist item is defined in a row.
	- $\circ$  Each row is split in four parts, which need to be separated by a semicolon (";").
	- o The first part is the text, that is printed at the beginning of a line in the checklist
	- $\circ$  The second part is the confirmation text, that is printed at the end of a line in the checklist
	- $\circ$  The third part is the text, that is spoken by the synthetic co-pilot. The spoken text often would be the same as the printed text, though more verbose variations are thinkable. Also adding a hint about the expected confirmation might be useful. Besides that, sometimes the voice synthetization pronounces words wrongly, so in the third portion words might need to be "misspelled" for the voice engine to speak it correctly (e.g. gimbal needs to be written as ghimbal to prevent the voice synthesizer to say "jimbal "!)
	- $\circ$  The fourth part is the text, that is expected by voice recognition as spoken confirmation by the user.
	- o See the listing of the Solo Startup GoPro V5-checklist as an example:

```
// Item text on display;target-value;spoken item;recognized voice acknowledgment
GoPro WiFi;Off;gopro wifi connection;off
Gimbal Transport Lock;Removed;ghimbal transport lock;removed
GoPro Power;On;gopro power state;on
Controller Power;On;controller power;on
Solo Power;On;solo power;on
Wifi connection to Solo; Connected; wifi connected; connected
```
#### **CHECKLISTS IN THE BOEING 787 IN COMPARISON:**

• To give you an impression, how closely the checklist feature is modeled after the real Boeing 787, the following extract from the (1500 pages long) Flight Crew Operation Manual shows the checklist, how it is used in manned aviation:

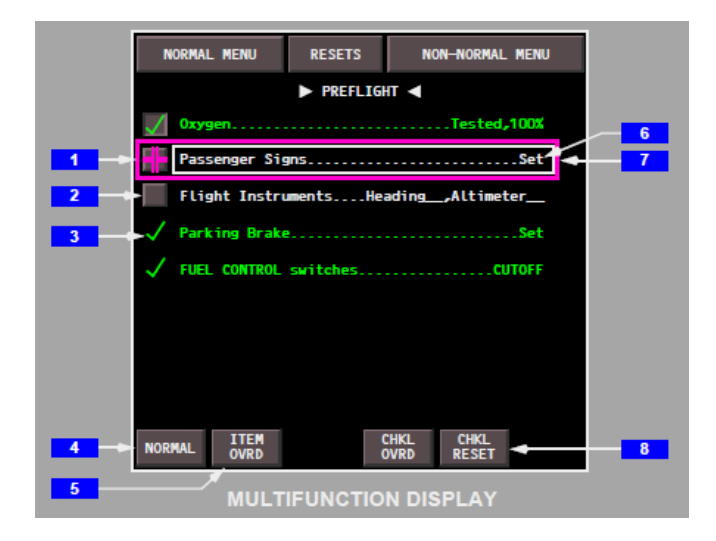

# **7.3.7 USING STAGED ROI'S AND ROI SEQUENCES**

An ROI (region of interest) is a spot, to which the onboard camera keeps pointing while the aircraft is flying. ROI's are a feature of ArduPilot, which is using the Gimbal (and the vertical Axis of the vehicle in case of copters) to control the camera view direction in all axis (ArduPlane requires a three axis gimbal to accomplish the same).

## **7.3.7.1 CAPABILITIES**

FlightZoomer expands the capabilities of ArduPilot ROI's as described below.

The following table summarizes the features:

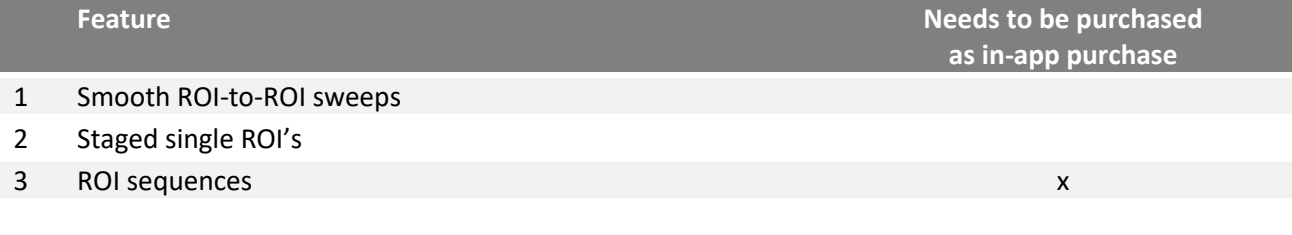

## **SMOOTH ROI-TO-ROI SWEEPS**

For the transition from one ROI to another, FlightZoomer allows to define a sweep time in seconds. Whenever the ROI is changed, the camera gently pans from the previous to the new ROI for the duration, which is configured as the sweep time.

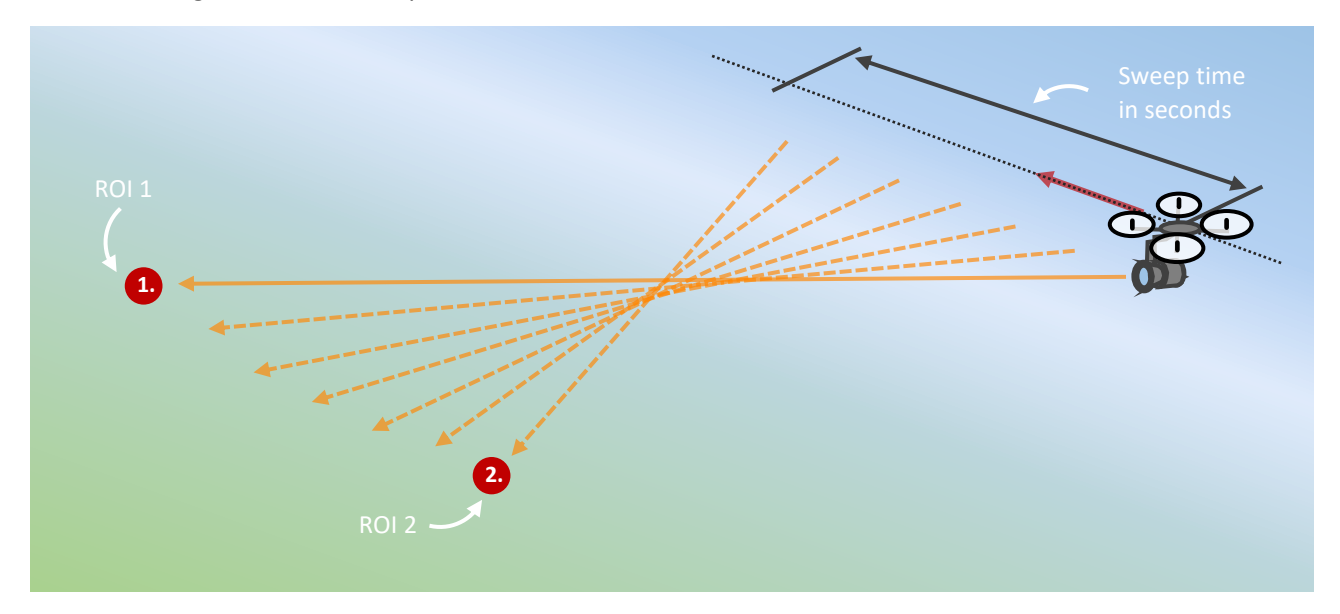

### **STAGED SINGLE ROI'S**

FlightZoomer supports up to four ROI's as staged ROI's. This means, that they have been pre-defined and can be targeted by pressing a single button. By defining a sweep time, the transition from the previous ROI to the new one is performed as one smooth camera sweep. Staged ROI's can be selected at any time, even while the transition to the previous ROI is still going on.

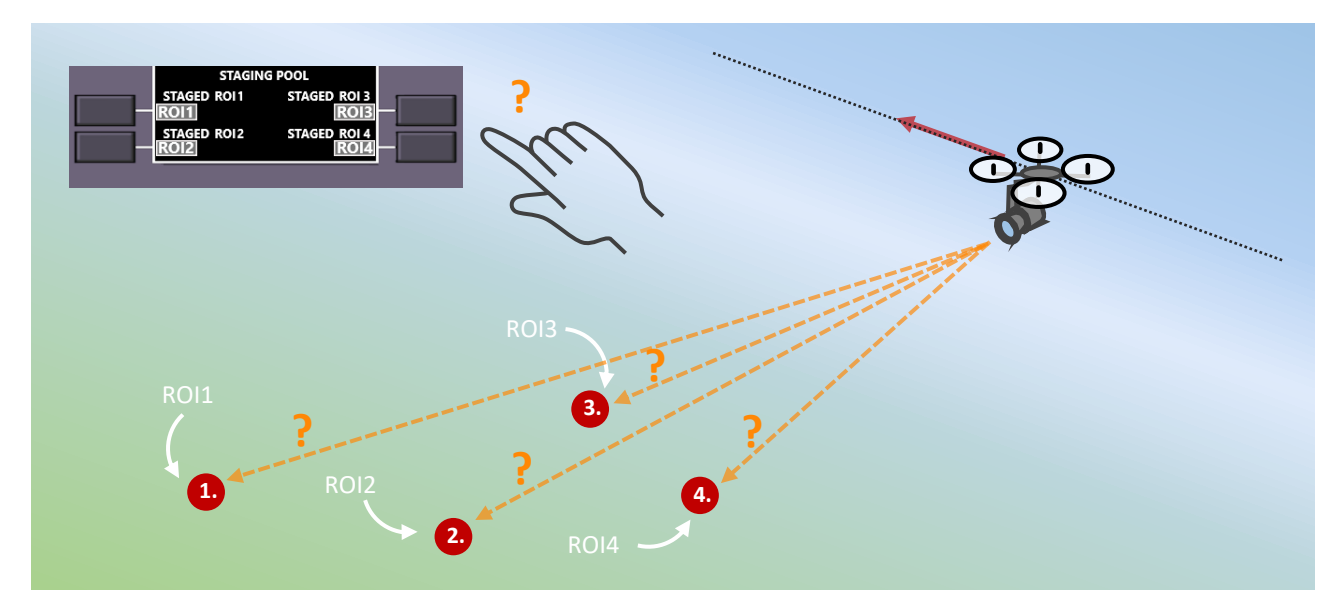

#### **ROI SEQUENCES**

By defining a sequence of ROI's, the camera direction can be scripted to follow as complex paths, as the user wishes. The trigger to advance the camera to the next ROI can either be time based (time-based ROI sequences) or in synchronization with the waypoints of a flown route (waypoint-synchronized ROI sequences).

The later possibility allows both predetermined flight routes with synchronized camera movements. As the smooth camera sweeps are also standard for ROI sequences, arbitrarily complex video sequences become scriptable, plannable and repeatable.

The following visualization is taken from the [video,](https://www.youtube.com/watch?v=BS3Bo1wmzCo) that demonstrates ROI sequences:

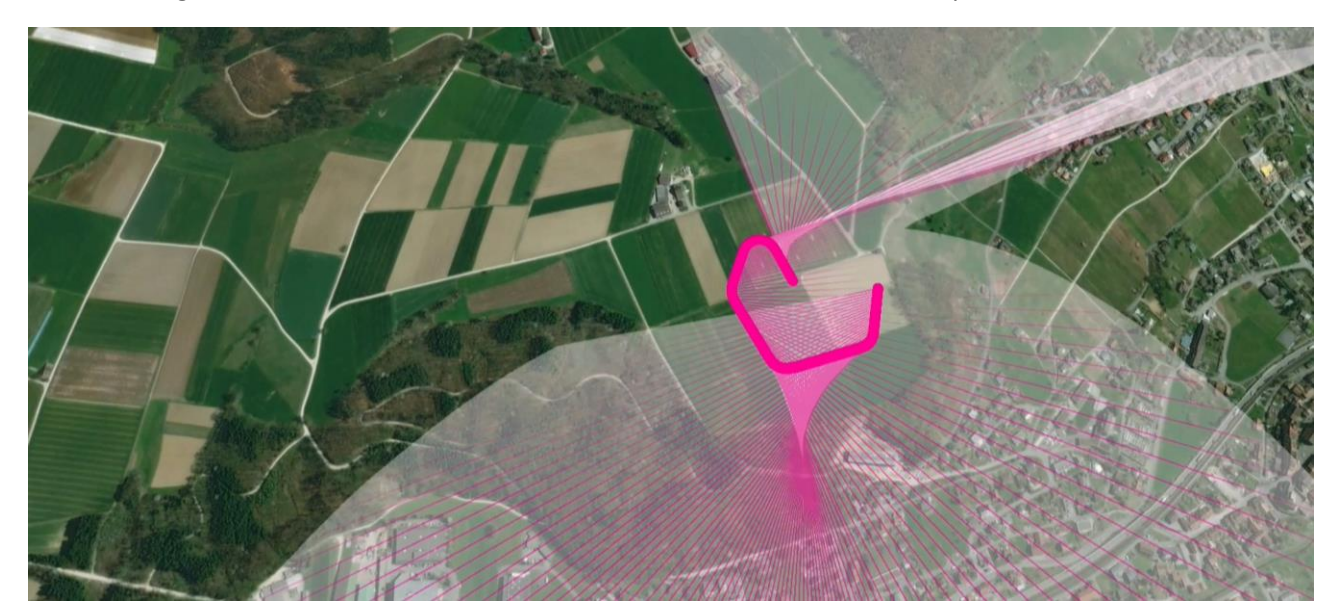

## **7.3.7.2 WORKING WITH ROI'S**

All ROI related actions are done with the ROI page of the Flight Management System. The ROI page has minimally three subpages:

- On page 1, single ROI's can be activated from a pool of up to four staged ROI's.
- On page 2, the common properties of a ROI sequence can be configured.
- On page 3, the first six ROI's of the sequence can be defined.
- If the ROI the sequence has more than six ROI's, these can be continued on page 4 and following. There is no limitation in the total number of ROI's.

#### **COMMON FEATURES**

• **FPV view locked on ROI** The synthetic FPV view can be locked on the currently active ROI by the ROI button at the top:

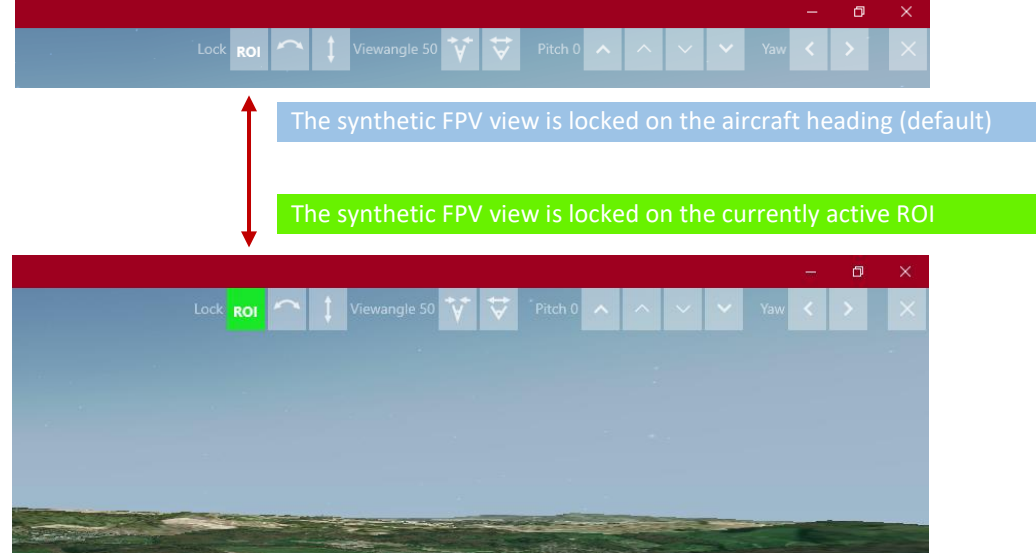

- **What can be used as ROI's?**
	- o Every FlightZoomer navigation aid can be used as ROI.
	- o This means, that at first every ROI needs to be defined in the navigation database.
	- o Selecting ROI's usually is done the same way, as waypoints are selected on the RTE page of the FMS.
- **Use the simulation mode to plan your ROI shots** Load the FlightZoomer cockpit in simulation mode, to try out all ROI related features.

## **7.3.7.3 SINGLE AND STAGED ROI'S**

The elements to handle a single ROI are presented on the first page of the ROI FMS page:

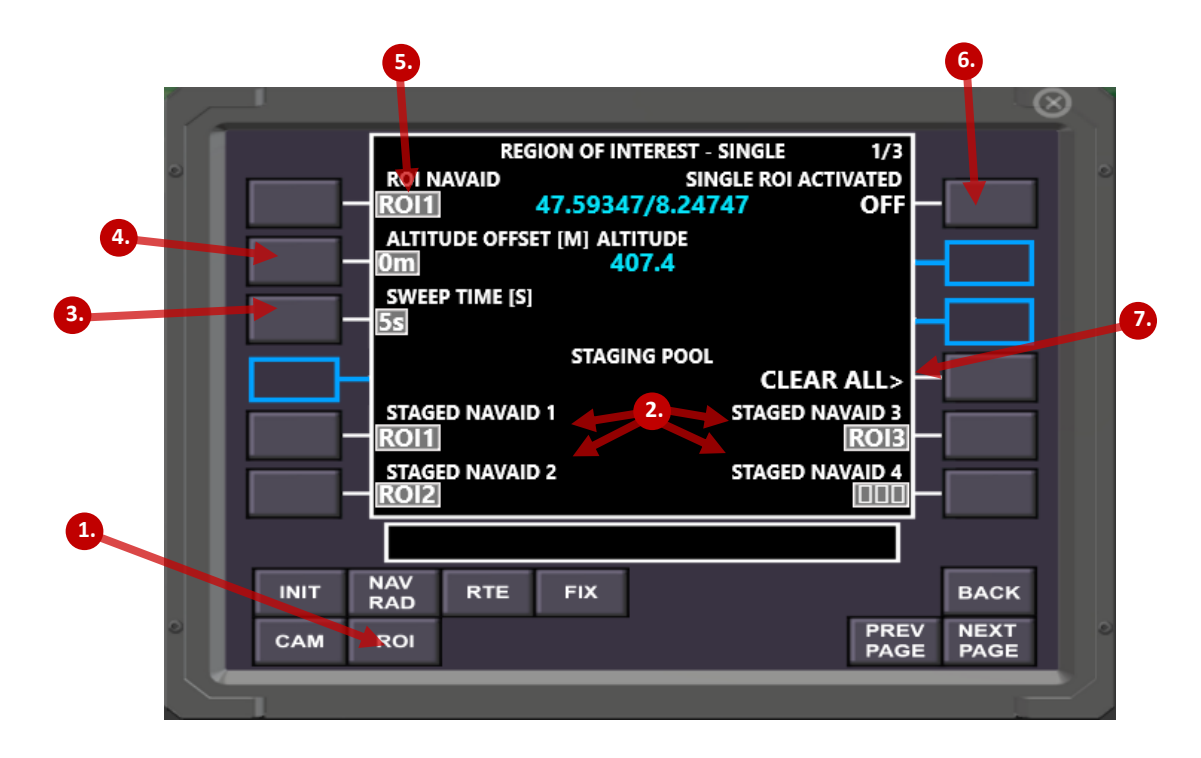

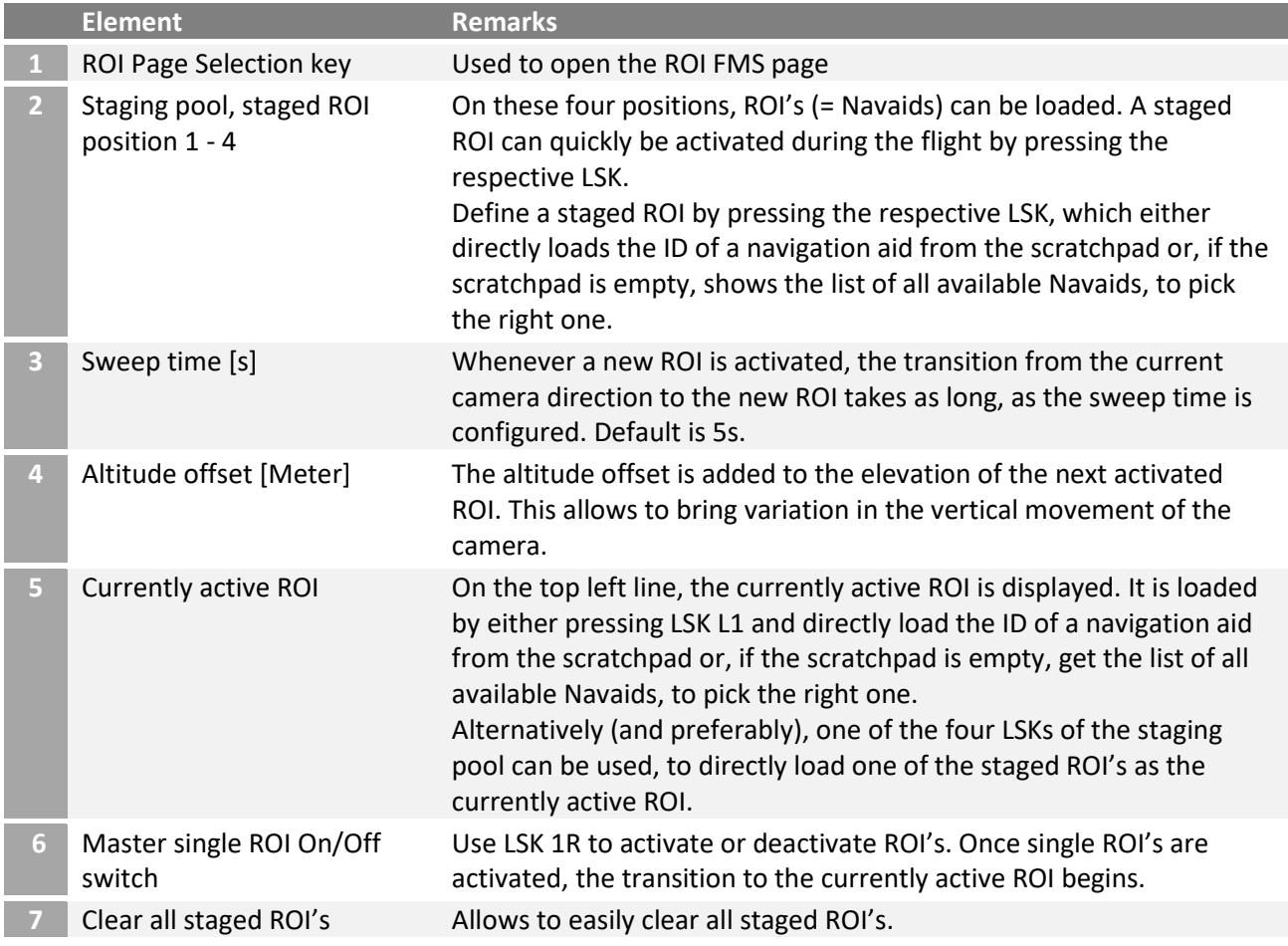

## **PROCEDURE TO WORK WITH SINGLE ROI'S:**

changing the current ROI.

Prerequisite: the ROI's, which shall be used have been added to the navigation database as navigation aids.

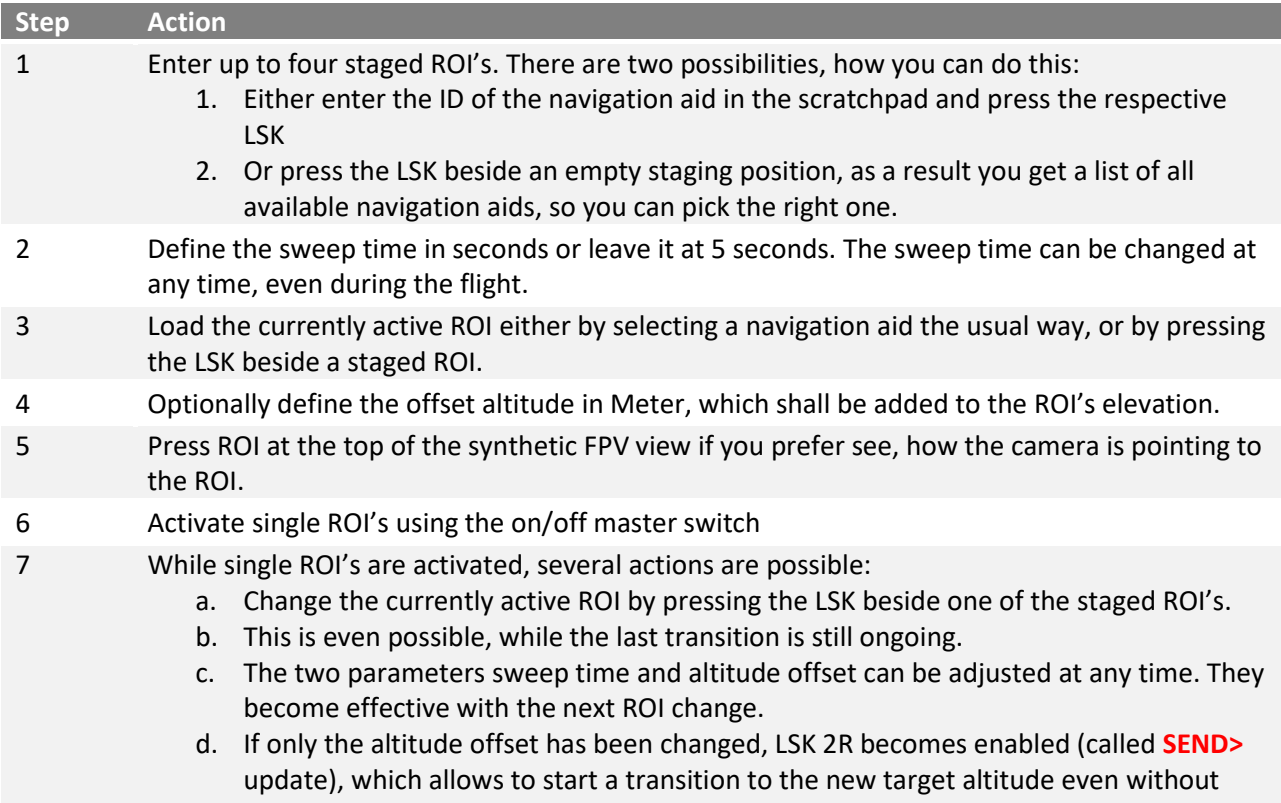

# **7.3.7.4 ROI SEQUENCES**

## **COMMON ROI SEQUENCE PROPERTIES**

The common elements to handle a ROI sequence are presented on the second page of the ROI FMS page:

**4.**

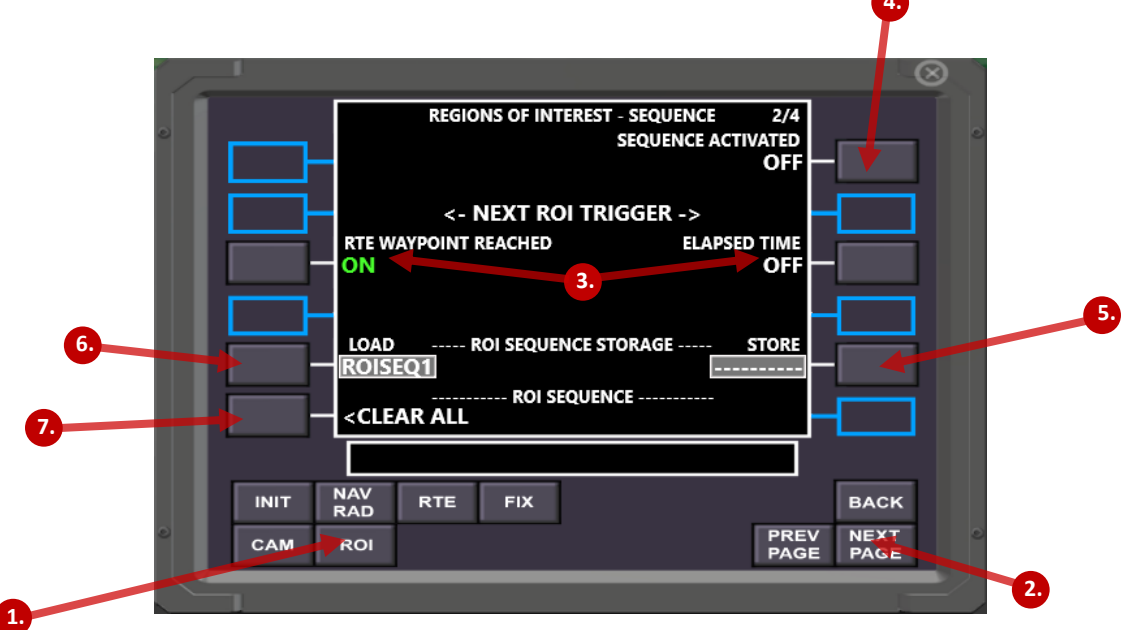

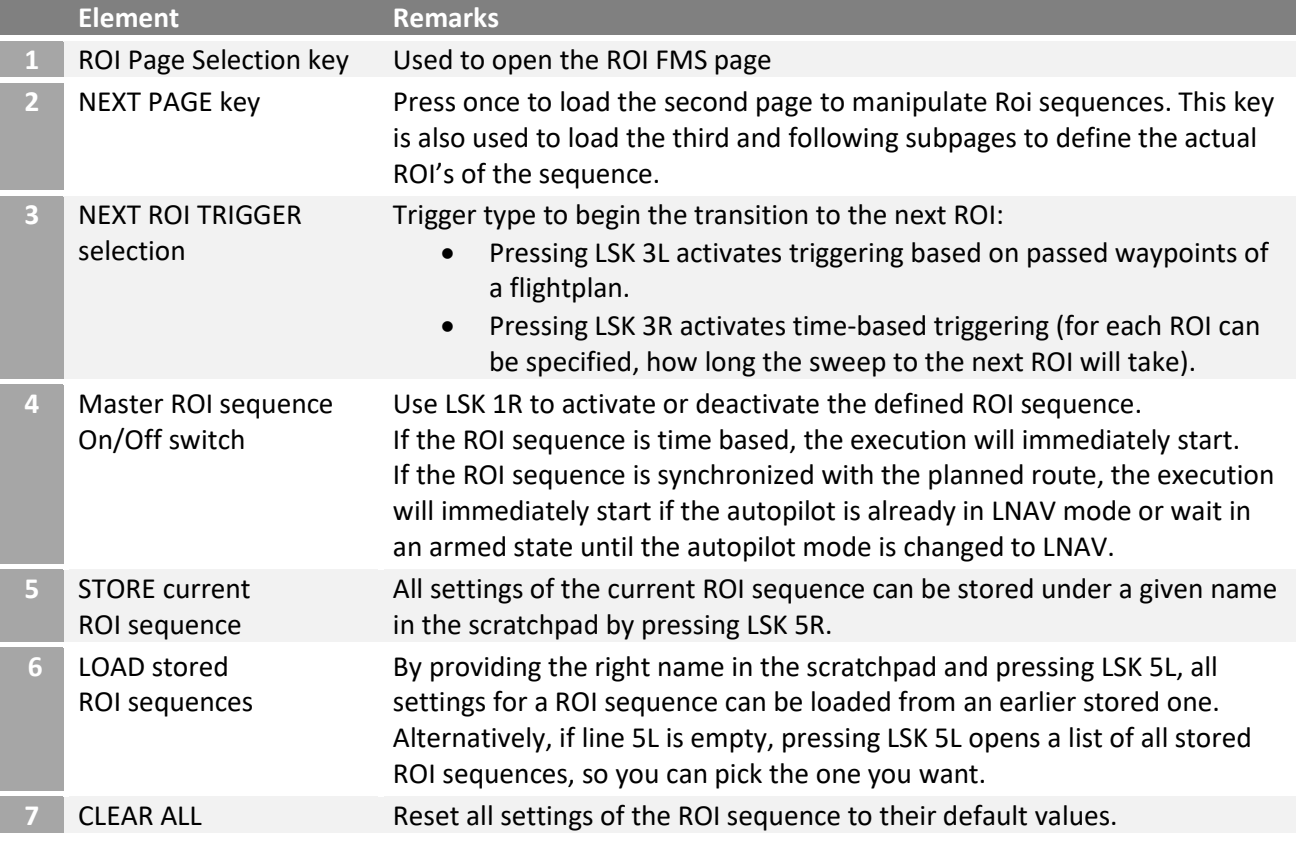

### **SEQUENCE OF ROI'S**

The actual sequence of ROI's is defined on the third (and following) page(s) of the ROI FMS page:

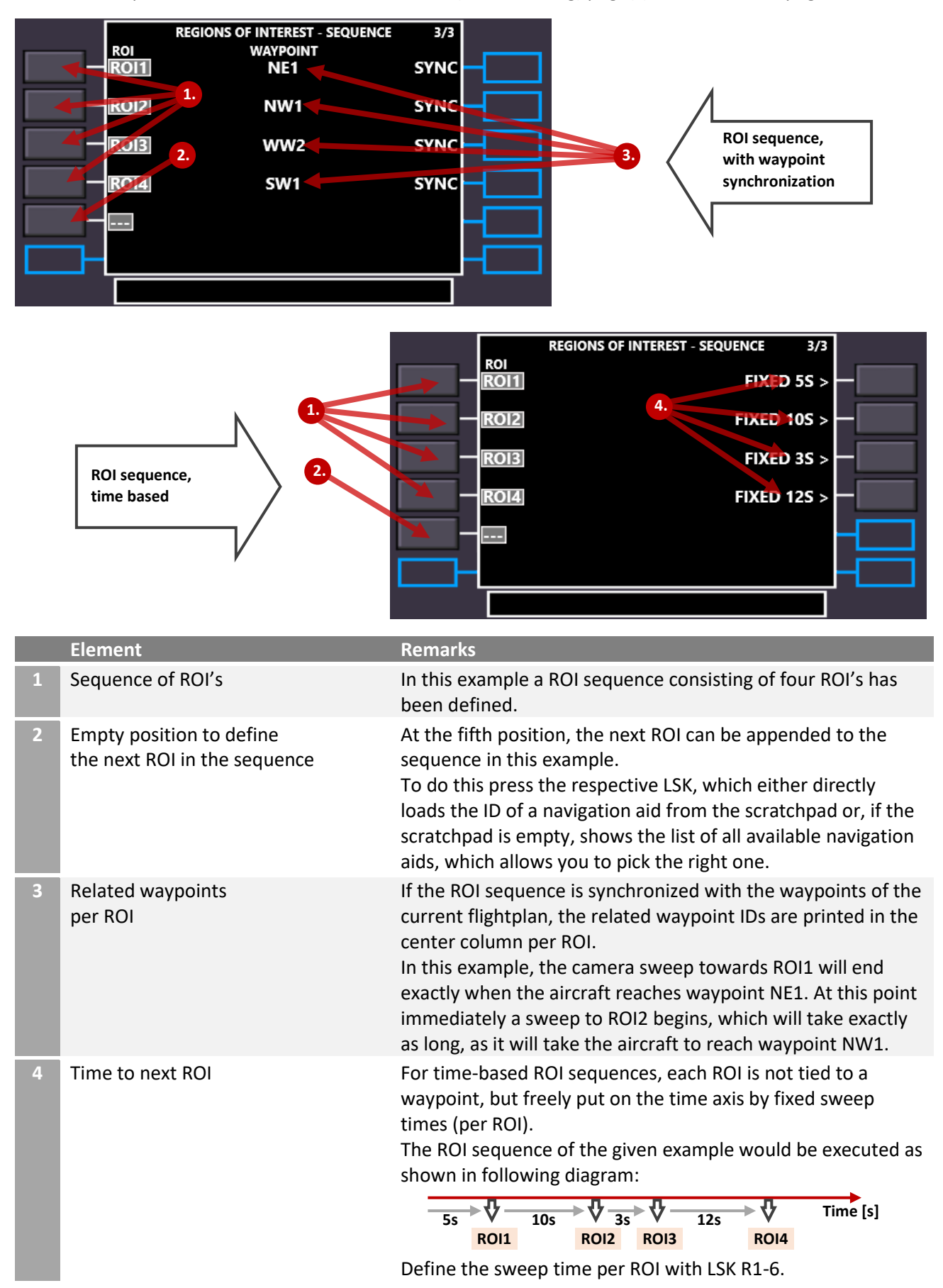

## **PROCEDURE TO WORK WITH ROI SEQUENCES:**

Prerequisite: the ROI's, which shall be used for the ROI sequence must have been added to the navigation database as navigation aids.

As the procedures differ quite a bit, the steps for waypoint-synchronized and time-based ROI sequences are separately described.

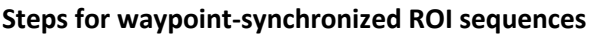

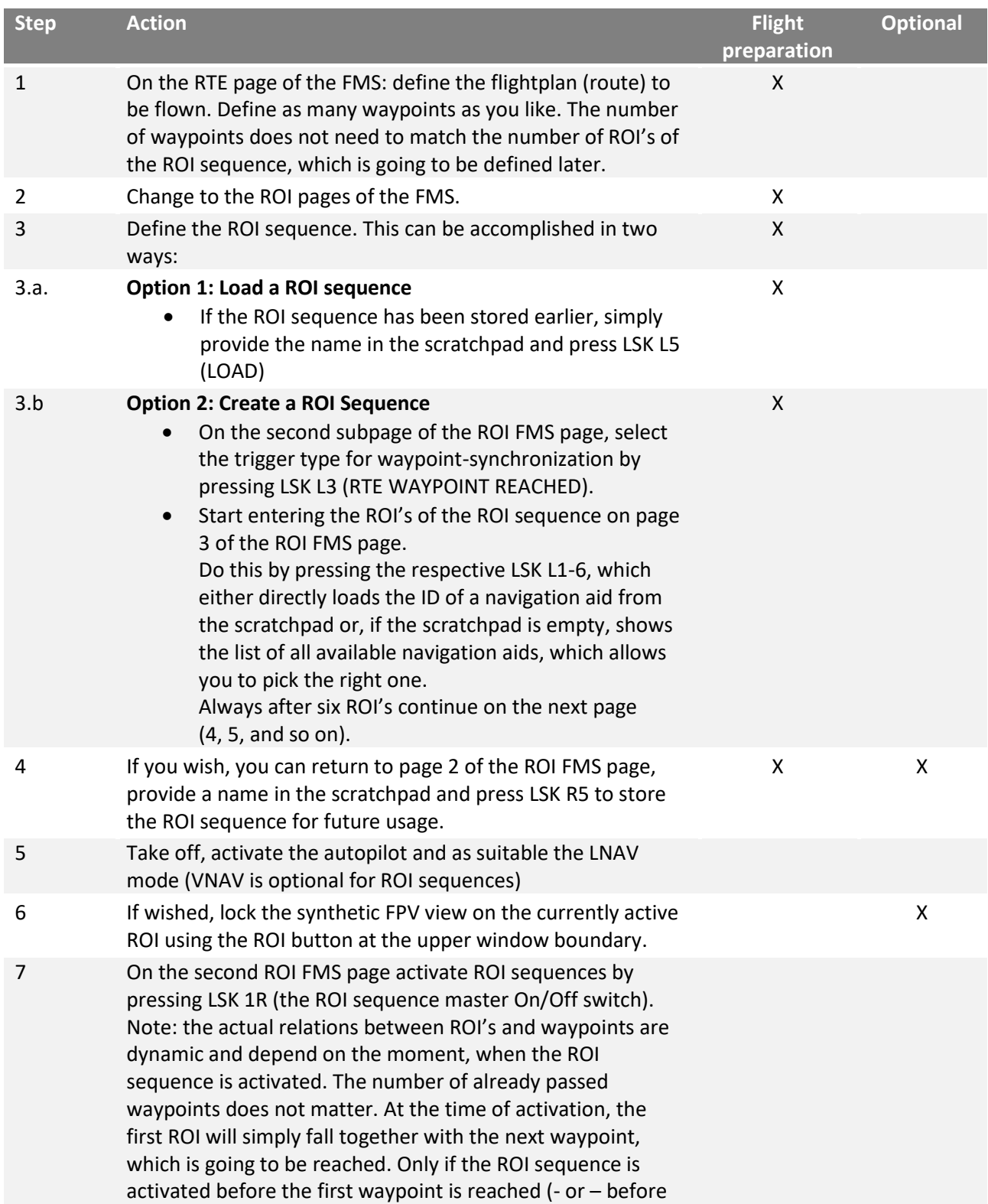

the LNAV mode has been activated), the indexes of waypoints and ROI's will match.

8 While the ROI sequence is executed, the progress is displayed on the FMS as follows:

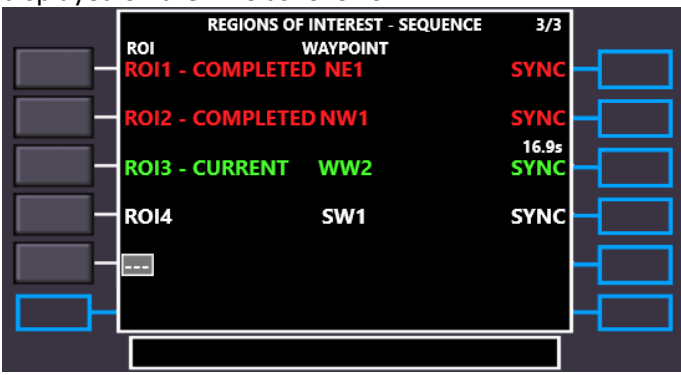

Already passed ROI's are shown in red, the one which is targeted by the current sweep in green and the remaining duration of the sweep in seconds above the green SYNC.

9 The ROI sequence ends in one of three ways:

- a. Either the last ROI of the defined sequence has been reached.
- b. Or the pilot deactivates the ROI sequence with LSK R1 on the second ROI FMS subpage.
- c. Or the pilot deactivates the LNAV mode of the autopilot.

#### **Steps for time-based ROI sequences**

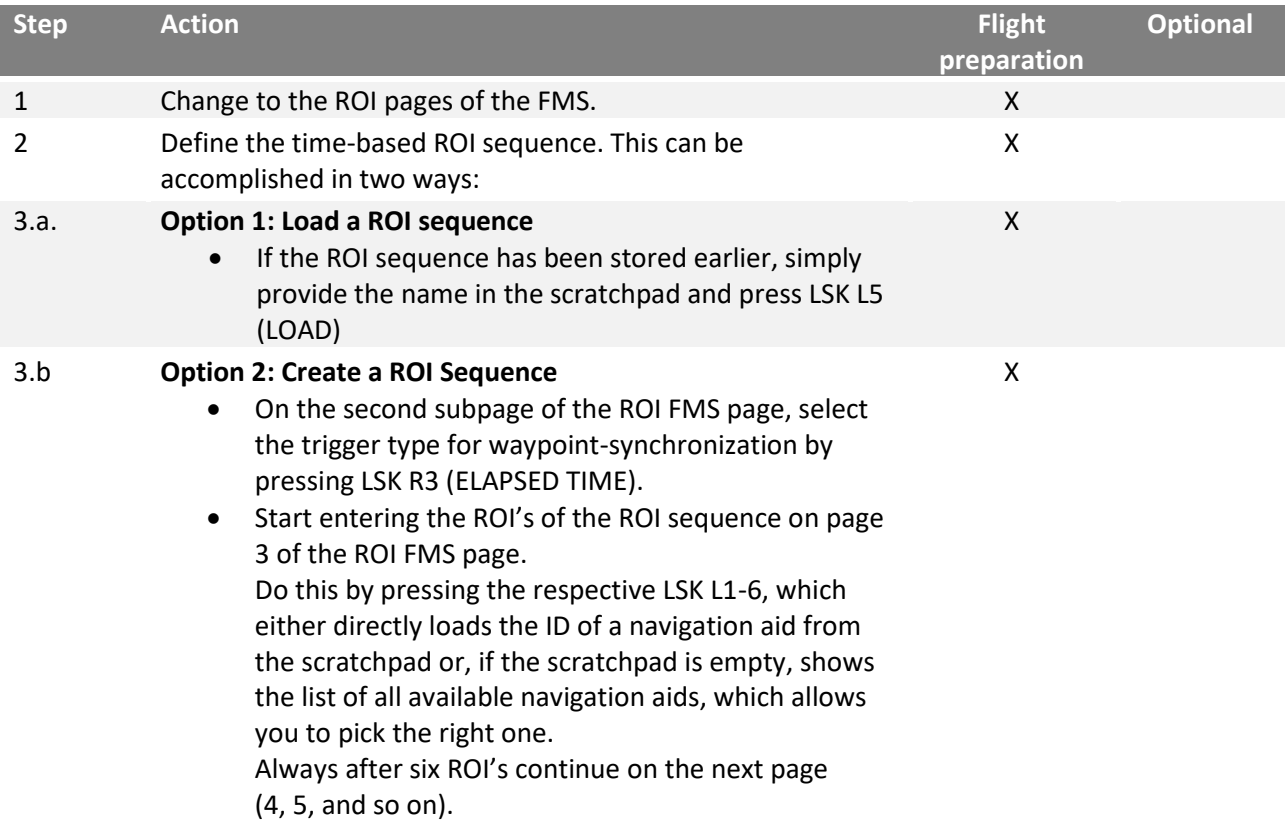

• For each time-based ROI, define the sweep time by putting the value in seconds into the scratchpad and pressing LSK R1-6.

X X

X

- 4 If you wish, you can return to page 2 of the ROI FMS page, provide a name in the scratchpad and press LSK 5R to store the ROI sequence for future usage.
- 5 Take off, activate the autopilot and fly a suitable flightpath. All autopilot modes can be used.
- 6 If wished, lock the synthetic FPV view on the currently active ROI using the ROI button at the upper window boundary.
- 7 On the second ROI FMS page activate ROI sequences by pressing LSK 1R (the ROI sequence master On/Off switch).
- 8 While the ROI sequence is executed, the progress is

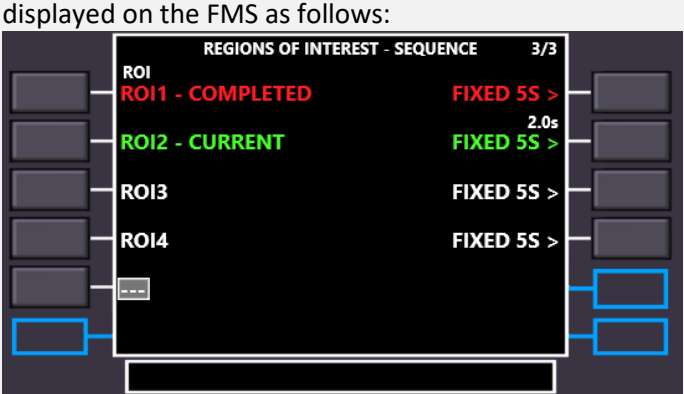

Already passed ROI's are shown in red, the one which is targeted by the current sweep in green and the remaining duration of the sweep in seconds above the green FIXED nS.

9 The ROI sequence ends in one of two ways:

- d. Either the last ROI of the defined sequence has been reached.
- e. Or the pilot deactivates the ROI sequence with LSK 1R on the second ROI FMS subpage.